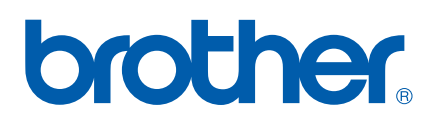

Ethernet MFC/DCP-Server mit integriertem Multiprotokoll

# NETZWERKHANDBUCH

## MFC-7440N DCP-7045N

Lesen Sie dieses Handbuch vor der Verwendung des Gerätes im

Netzwerk aufmerksam durch. Sie können es jederzeit im HTML-Format von der CD-ROM aufrufen. Bewahren Sie die CD-ROM deshalb griffbereit auf. Sie können dieses Handbuch auch im PDF-Format vom Brother Solutions Center herunterladen (<http://solutions.brother.com/>).

Im Brother Solutions Center [\(http://solutions.brother.com/\)](http://solutions.brother.com/) finden Sie alle Informationen die Sie zur Verwendung des Gerätes benötigen. Hier können Sie die neuesten Treiber und Programme für Ihr Gerät herunterladen, FAQs und Tipps zur Problemlösung lesen und sich über spezielle Drucklösungen informieren.

Hinweis: Nicht alle Modelle sind in allen Ländern erhältlich.

### **Hinweise**

In diesem Handbuch wird das folgende Symbol verwendet:

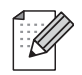

Hinweise, wie auf eine bestimmte Situation reagiert werden sollte, und hilfreiche Tipps zur beschriebenen Funktion.

### **Warenzeichen**

Brother und das Brother-Logo sind eingetragene Warenzeichen und BRAdmin Light und BRAdmin Professional sind Warenzeichen von Brother Industries Ltd.

UNIX ist ein eingetragenes Warenzeichen von The Open Group.

Apple und Macintosh sind eingetragene Warenzeichen und Safari ist ein Warenzeichen von Apple Inc.

HP, Hewlett-Packard, Jetdirect und PCL sind eingetragene Warenzeichen von Hewlett-Packard.

PostScript ist ein eingetragenes Warenzeichen der Adobe Systems Incorporated.

Windows Vista ist entweder ein eingetragenes Warenzeichen oder ein Warenzeichen der Microsoft Corporation in den USA und anderen Ländern.

Microsoft, Windows und Windows Server sind eingetragene Warenzeichen von Microsoft in den USA und/oder anderen Ländern.

Java und alle Java-basierten Warenzeichen und Logos sind Warenzeichen oder eingetragene Warenzeichen der Sun Microsystems, Inc. in den USA oder anderen Ländern.

Firefox ist ein eingetragenes Warenzeichen der Mozilla Foundation.

Alle anderen in diesem Handbuch erwähnten Produktnamen und Produktbezeichnungen sind Warenzeichen oder eingetragene Warenzeichen der betreffenden Firmen.

### **Hinweise zu diesem Handbuch**

Dieses Handbuch wurde unter der Aufsicht von Brother Industries Ltd. erstellt und veröffentlicht. Es enthält die technischen Angaben und Produktinformationen entsprechend dem aktuellen Stand vor der Drucklegung.

Der Inhalt dieses Handbuches und die technischen Daten dieses Produktes können ohne vorherige Ankündigung geändert werden.

Die Firma Brother behält sich das Recht vor, Änderungen bzgl. der technischen Daten und der hierin enthaltenen Materialien ohne vorherige Ankündigung vorzunehmen. Brother übernimmt keine Haftung bei offensichtlichen Druck- und Satzfehlern.

©2008 Brother Industries Ltd.

### **WICHTIGER HINWEIS**

- In diesem Handbuch steht Windows® XP für Windows® XP Professional, Windows® XP Professional x64 Edition und Windows® XP Home Edition.
- In diesem Handbuch steht Windows® Server 2003 für Windows® Server 2003 und Windows® Server 2003 x64 Edition.
- In diesem Handbuch steht Windows Vista® für alle Ausgaben von Windows Vista<sup>®</sup>.

### **So erreichen Sie uns**

#### **WICHTIG**

Technische und funktionelle Unterstützung erhalten Sie nur von der Brother-Niederlassung des Landes, in dem Sie das Gerät gekauft haben. Sie müssen sich also *an die betreffende Niederlassung* wenden.

#### **Support / Brother-Niederlassungen**

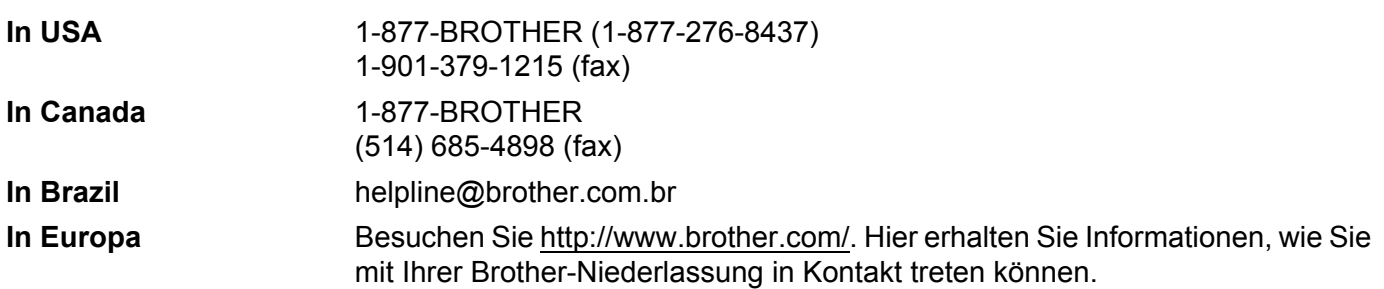

Service center locator (USA)

For the location of a Brother authorized service center, call 1-877-BROTHER (1-877-276-8437).

Service center locations (Canada)

For the location of a Brother authorized service center, call 1-877-BROTHER.

Kommentare oder Vorschläge nehmen wir gerne schriftlich entgegen:

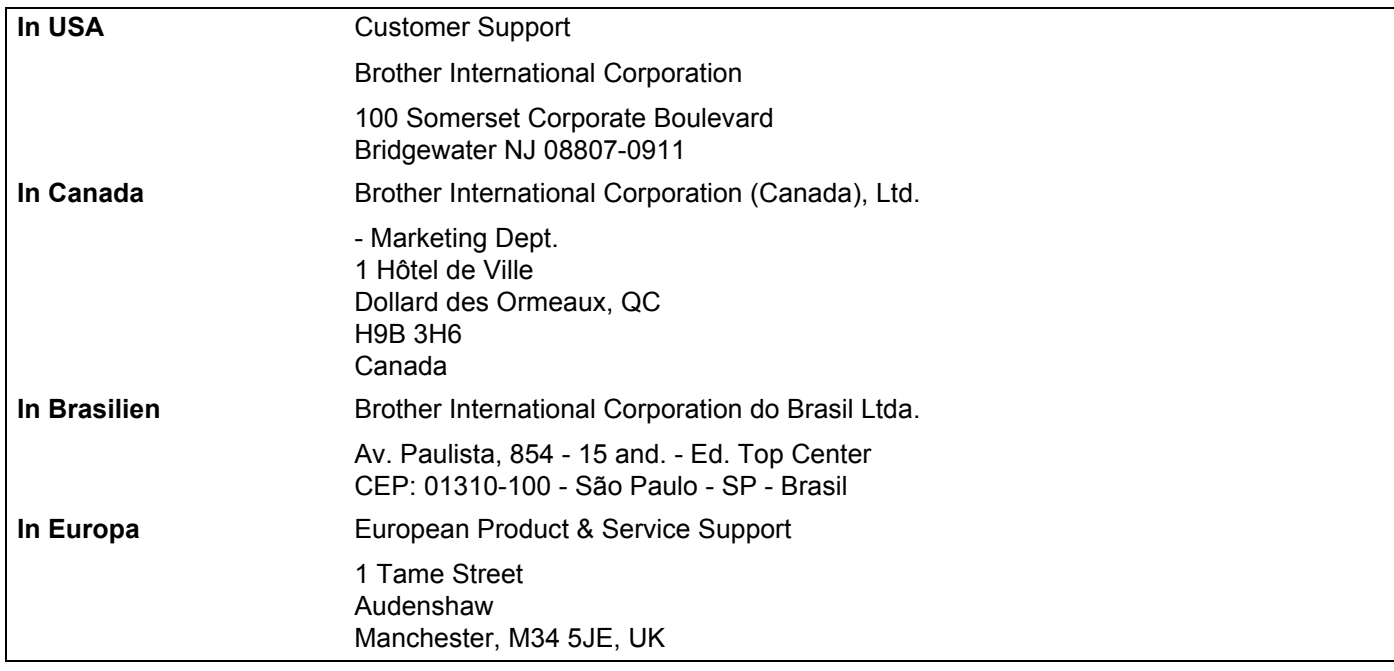

#### **Internetadressen**

Globale Brother-Website: <http://www.brother.com/>

Häufig gestellte Fragen (FAQs), Produktsupport, Treiber-Updates und Dienstprogramme: <http://solutions.brother.com/>

#### **Zubehör und Verbrauchsmaterialen bestellen**

**In den USA** 1-877-552-MALL (1-877-552-6255)

1-800-947-1445 (Fax)

**<http://www.brothermall.com/>**

**In Kanada** 1-877-BROTHER

**<http://www.brother.ca/>**

## **Inhaltsverzeichnis**

#### $1 \quad$ Einführung

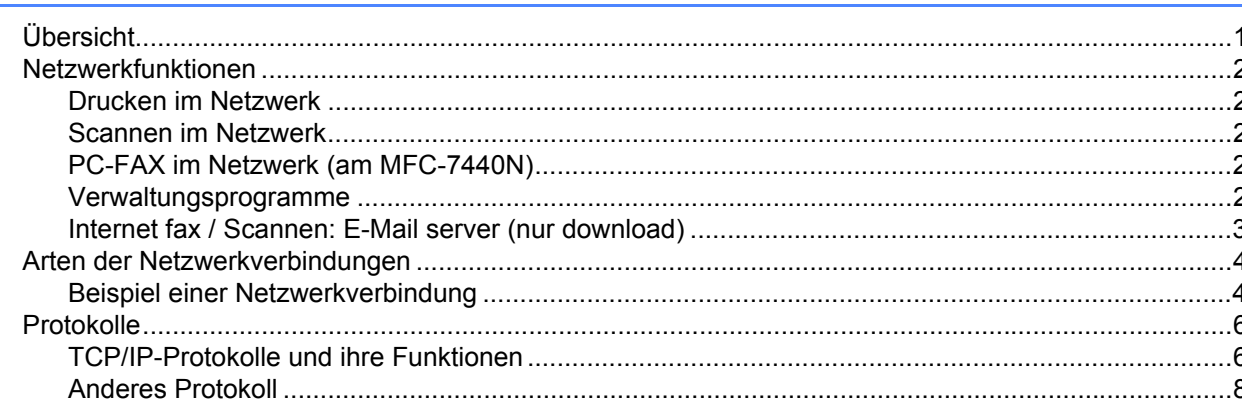

#### Gerät für das Netzwerk konfigurieren  $\overline{2}$

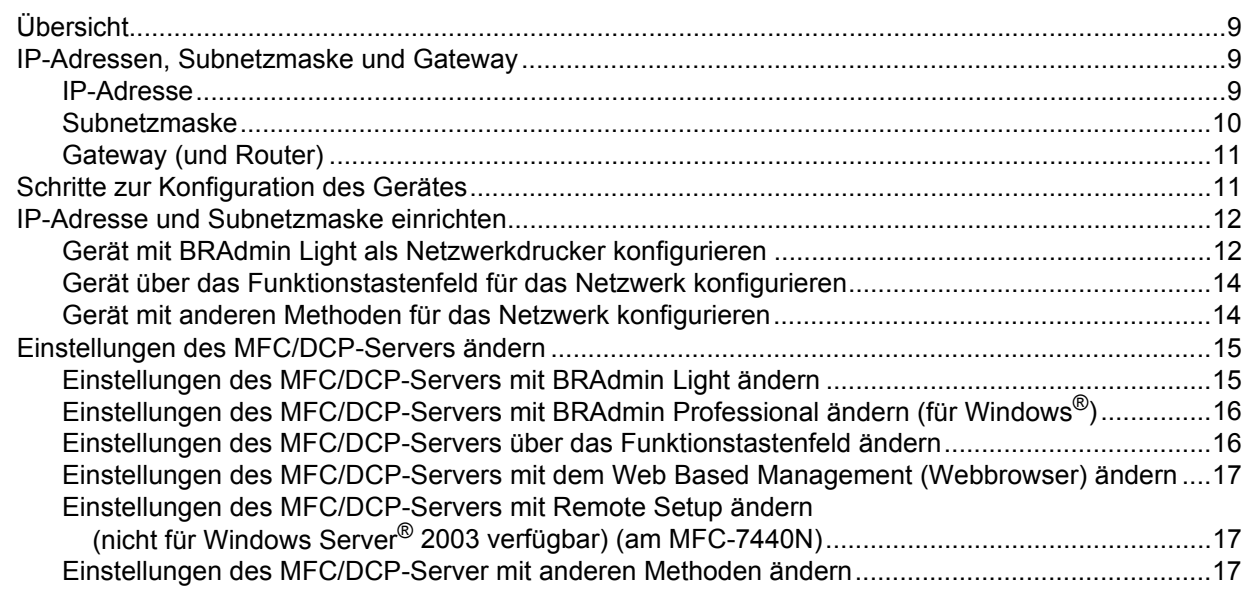

#### Einstellungen über das Funktionstastenfeld ändern  $3<sup>7</sup>$

18

 $\mathbf{1}$ 

9

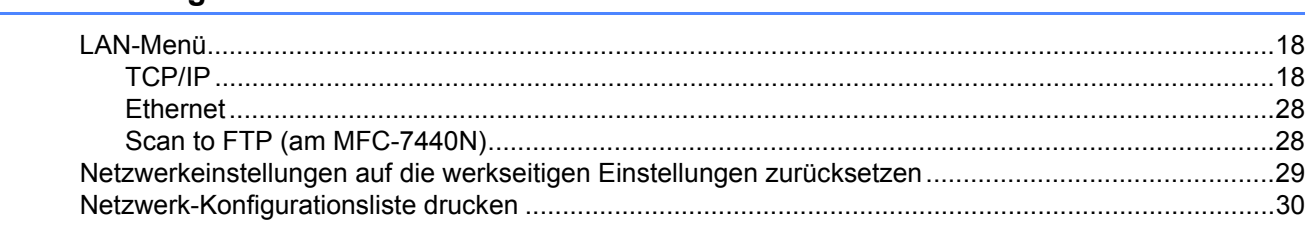

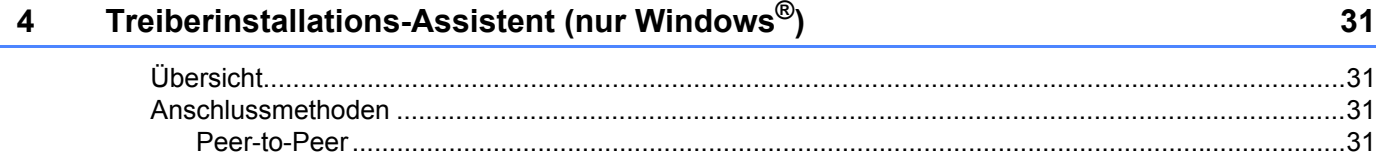

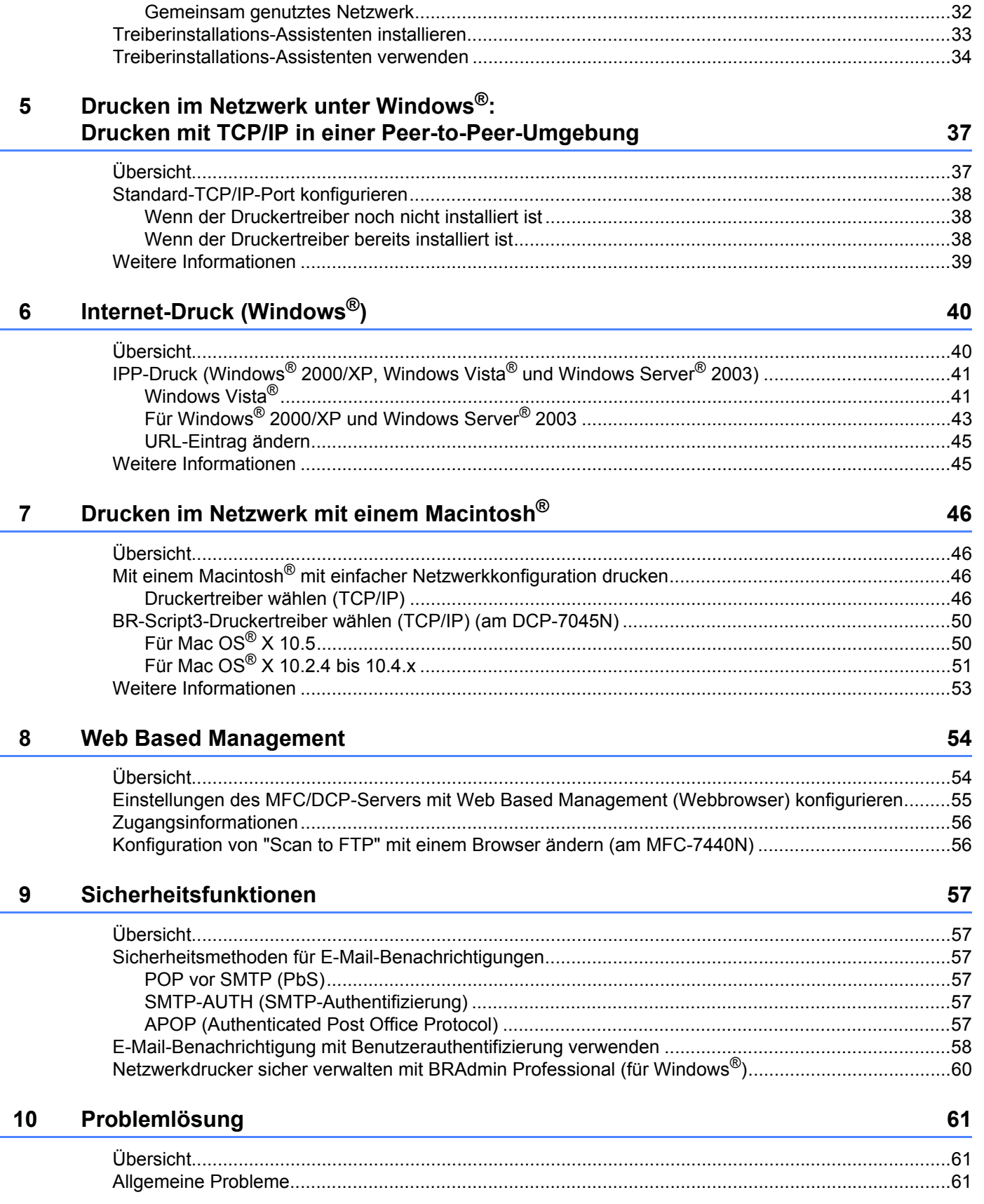

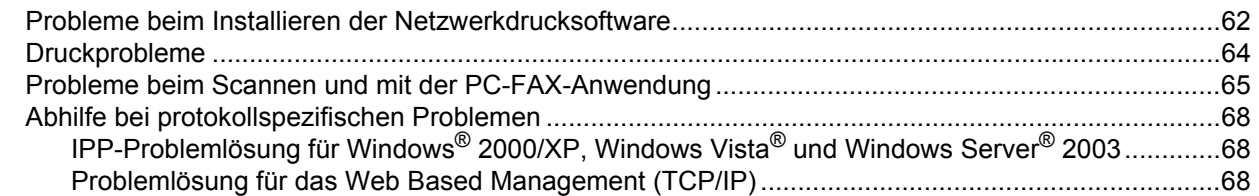

#### **[A Anhang A](#page-76-0) 69**

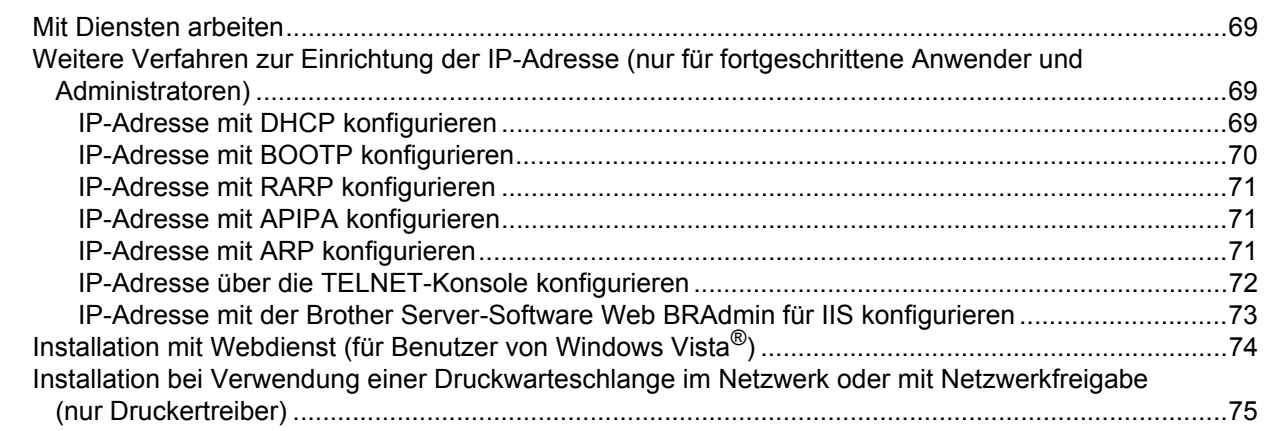

### **[B Anhang B](#page-83-0) 76**

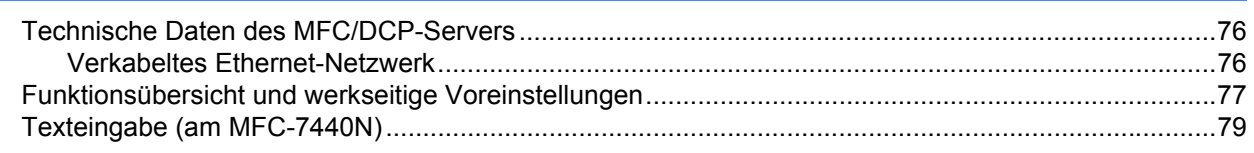

#### **[C Stichwortverzeichnis](#page-87-0) 80**

## <span id="page-8-1"></span>**Übersicht <sup>1</sup>**

<span id="page-8-0"></span>**1**

Dieses Brother-Gerät kann durch den eingebauten MFC/DCP-Server in einem verkabelten 10/100 MB-Ethernet-Netzwerk gemeinsam genutzt werden. Der MFC/DCP-Server bietet vielfältige Funktionen und unterstützt verschiedene Verbindungsverfahren, abhängig von dem Betriebssystem, mit dem Sie in Ihrem TCP/IP-fähigen Netzwerk arbeiten. Zu diesen Funktionen gehören z. B. Drucken, Scannen, PC-Fax senden und empfangen, Remote Setup und Status Monitor. Die folgende Tabelle zeigt, welche Netzwerkfunktionen und verbindungen unter den verschiedenen Betriebssytemen zur Verfügung stehen.

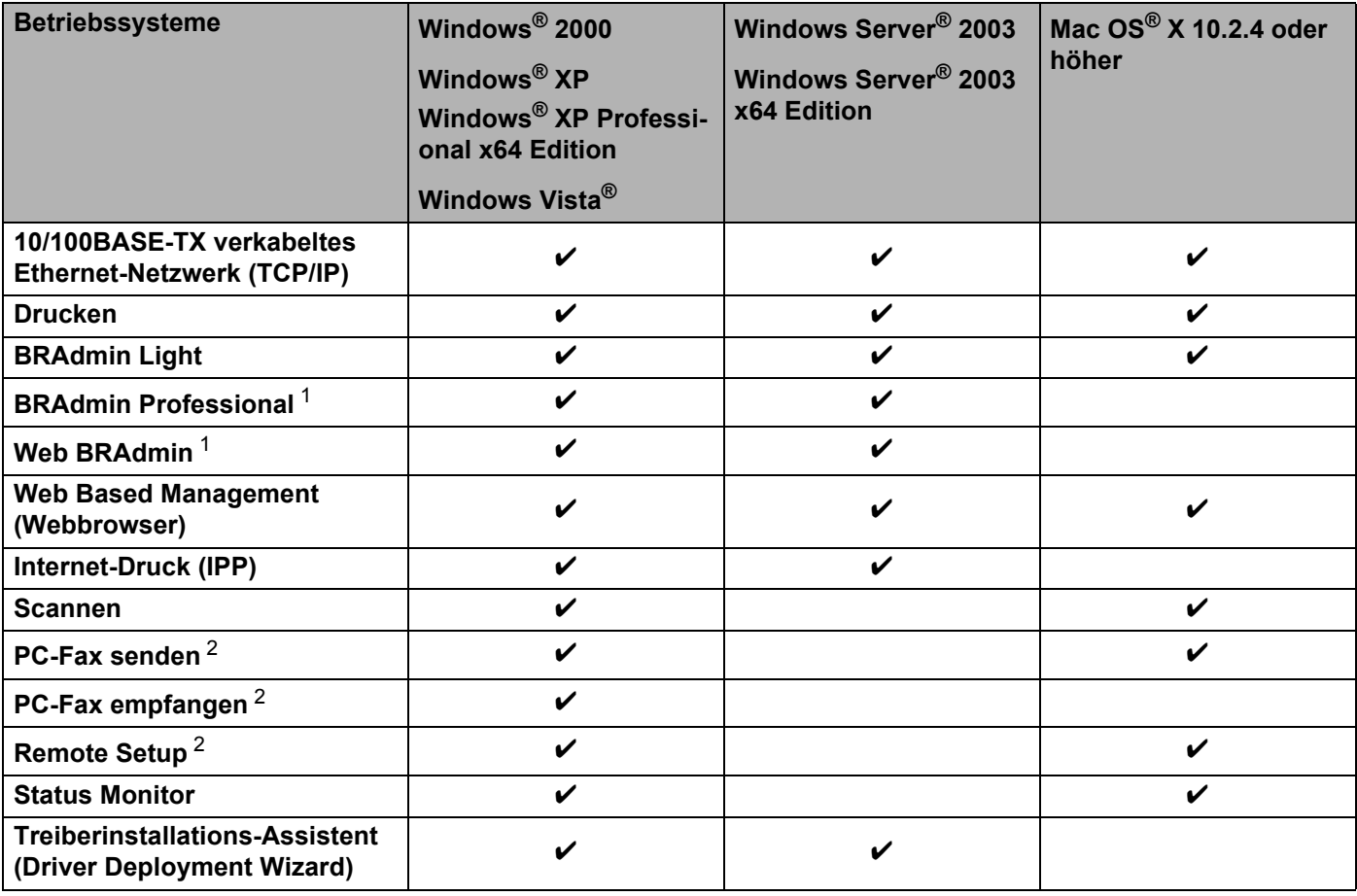

<span id="page-8-2"></span><sup>1</sup> BRAdmin Professional und Web BRAdmin können Sie von der Website<http://solutions.brother.com/>herunterladen.

<span id="page-8-3"></span><sup>2</sup> Verfügbar für MFC-7440N

Um das Brother-Gerät im Netzwerk zu verwenden, müssen Sie den MFC/DCP-Server konfigurieren und die verwendeten Computer entsprechend einrichten.

### <span id="page-9-0"></span>**Netzwerkfunktionen <sup>1</sup>**

Ihr Brother-Gerät bietet die folgenden grundlegenden Netzwerkfunktionen.

#### <span id="page-9-1"></span>**Drucken im Netzwerk**

Der MFC/DCP-Server ermöglicht das Drucken unter Windows® 2000/XP, Windows Vista® und Windows Server® 2003 mit TCP/IP-Unterstützung sowie das Drucken mit einem Macintosh® (Mac OS® X 10.2.4 oder höher) mit TCP/IP-Unterstützung.

#### <span id="page-9-2"></span>**Scannen im Netzwerk**

Sie können Dokumente scannen und über das Netzwerk zu Ihrem Computer senden. (Siehe *Scannen im Netzwerk* im Software-Handbuch.)

#### <span id="page-9-3"></span>**PC-FAX im Netzwerk (am MFC-7440N) <sup>1</sup>**

Sie können eine Datei direkt über das Netzwerk als PC-Fax versenden. (Eine ausführliche Beschreibung finden Sie unter Brother PC-FAX-Software (Windows®) und Fax senden (Macintosh<sup>®</sup>) im Softwarehandbuch.) Unter Windows® können PC-Faxe auch empfangen werden. (Siehe *PC-Faxempfang (Werbefax-Löschfunktion)* im Softwarehandbuch.)

#### <span id="page-9-4"></span>**Verwaltungsprogramme <sup>1</sup>**

#### **BRAdmin Light**

BRAdmin Light ist ein Dienstprogramm für die Erstinstallation von netzwerkfähigen Brother-Geräten. Sie können mit diesem Programm nach Brother-Geräten im Netzwerk suchen, deren Status anzeigen und grundlegende Netzwerkeinstellungen, wie die IP-Adresse, vornehmen. BRAdmin Light ist für Windows® 2000/XP, Windows Vista<sup>®</sup> und Windows Server<sup>®</sup> 2003 und für Mac OS<sup>®</sup> X 10.2.4 oder höher verfügbar. Zur Installation von BRAdmin Light unter Windows® lesen Sie die mitgelieferte Installationsanleitung. Auf Macintosh®-Computern wird BRAdmin Light automatisch bei der Installation des Druckertreibers mitinstalliert. Falls Sie den Druckertreiber bereits installiert haben, müssen Sie BRAdmin Light nicht erneut installieren.

Weitere Informationen über BRAdmin Light finden Sie unter [http://solutions.brother.com/.](http://solutions.brother.com/)

#### **BRAdmin Professional (für Windows®) <sup>1</sup>**

BRAdmin Professional ist ein Dienstprogramm für die erweiterte Verwaltung von netzwerkfähigen Brother-Geräten. Sie können mit diesem Programm nach Brother-Geräten im Netzwerk suchen, deren Status anzeigen und die Netzwerkeinstellungen von einem Windows®-Computer aus ändern. BRAdmin Professional bie-

tet einen größeren Funktionsumfang als BRAdmin Light.

Weitere Informationen sowie Downloads finden Sie unter [http://solutions.brother.com/.](http://solutions.brother.com/)

#### **Web BRAdmin (für Windows®) <sup>1</sup>**

Web BRAdmin ist ein Dienstprogramm zur Verwaltung von netzwerkfähigen Brother-Geräten. Sie können mit diesem Programm nach Brother-Geräten im Netzwerk suchen, deren Status anzeigen und Netzwerkeinstellungen konfigurieren. Anders als BRAdmin Professional, das nur für Windows®-Systeme geeignet ist, kann die Server-Software Web BRAdmin von jedem Client-Computer mit einem JRE(Java Runtime Environment) fähigen Browser aus verwendet werden. Nach der Installation der Server-Software Web BRAdmin auf einem Computer mit IIS<sup>1</sup> können Administratoren mit einem Webbrowser eine Verbindung zum Web BRAdmin-Server herstellen, der dann seinerseits mit dem Zielgerät kommuniziert.

Weitere Informationen sowie Downloads finden Sie unter [http://solutions.brother.com/.](http://solutions.brother.com/)

<span id="page-10-1"></span><sup>1</sup> Internet Information Server 4.0 oder Internet Information Service 5.0 / 5.1 / 6.0 / 7.0

#### **Remote Setup (am MFC-7440N) <sup>1</sup>**

Mit der Remote-Setup-Software können Sie Netzwerkeinstellungen Ihres Gerätes mit einem Windows®-

Computer oder mit einem Macintosh® (Mac OS® X 10.2.4 oder höher) konfigurieren. Informationen hierzu finden Sie unter *Remote Setup* im Softwarehandbuch.

#### **Web Based Management (Webbrowser) <sup>1</sup>**

Mit dem Web Based Management können Sie mit einem Webbrowser den Status von Brother-Druckern überwachen oder einige ihrer Konfigurationseinstellungen ändern.

#### **Hinweis**

Wir empfehlen Microsoft Internet Explorer 6.0<sup>®</sup> (oder höher) oder Firefox<sup>®</sup> 1.0 (oder höher) für Windows<sup>®</sup> und Safari™ 1.0 für Macintosh<sup>®</sup>. Stellen Sie sicher, dass JavaScript und Cookies in dem von Ihnen benutzten Browser stets aktiviert sind. Wir empfehlen, auf Safari™ 1.2 oder höher zu aktualisieren, um JavaScript zu aktivieren. Wenn Sie andere Webbrowser verwenden, vergewissern Sie sich, dass diese mit HTTP 1.0 und HTTP 1.1 kompatibel sind.

#### <span id="page-10-0"></span>**Internet fax / Scannen: E-Mail server (nur download) <sup>1</sup>**

Sie können dem Brother-Gerät eine E-Mail-Adresse zuweisen und dann Dokumente über ein LAN und das Internet an andere PCs oder Internet-fähige faxgeräte senden, weiterleiten oder empfangen. Um diese Funktion zu nutzen, laden Sie bitte die erforderliche Software von unserem Brother Solutions Center herunter [\(http://solutions.brother.com/\)](http://solutions.brother.com/). Vor dem Benutzen dieser Funktion müssen Sie über das Bedienfeld die entsprechenden Geräteeinstellungen vornehmen. Näheres hierzu finden Sie im Internet-fax-Handbuch auf der oben genannten Website.

### <span id="page-11-0"></span>**Arten der Netzwerkverbindungen <sup>1</sup>**

#### <span id="page-11-1"></span>**Beispiel einer Netzwerkverbindung <sup>1</sup>**

Im Allgemeinen werden zwei Arten von Netzwerkverbindungen unterschieden: Peer-to-Peer-Umgebung und Netzwerkumgebung.

#### **Peer-to-Peer-Druck über TCP/IP <sup>1</sup>**

In einer Peer-to-Peer-Umgebung sendet jeder Computer Daten direkt an jedes Gerät und empfängt von diesen Geräten auch Daten. Dateizugriffe oder die gemeinsame Druckerbenutzung werden nicht von einem zentralen Server gesteuert.

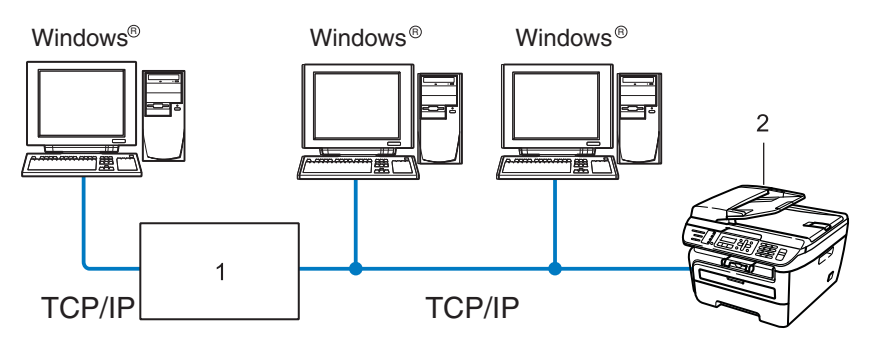

#### **1 Router**

- **2 Netzwerkdrucker (Ihr Gerät)**
- In kleineren Netzwerken mit 2 bis 3 Computern ist das Drucken in einer Peer-to-Peer-Umgebung empfehlenswert, da sie einfacher zu konfigurieren ist als die auf der nächsten Seite beschriebene Netzwerkumgebung. Siehe *[Druck über das gemeinsame Netzwerk](#page-12-0)* auf Seite 5.
- Jeder Computer muss das TCP/IP-Protokoll verwenden.
- Die IP-Adresse des Brother-Gerätes muss entsprechend konfiguriert werden.
- Falls Sie Router verwenden, muss die Gateway-Adresse der verwendeten Computer und des Brother-Gerätes konfiguriert werden.
- Das Brother-Gerät kann auch mit einem Macintosh® kommunizieren (TCP/IP-kompatible Betriebssysteme).

Einführung

#### <span id="page-12-0"></span>**Druck über das gemeinsame Netzwerk <sup>1</sup>**

In einer Netzwerkumgebung sendet jeder Computer Daten über einen zentral gesteuerten Computer. Dieser Computer wird in der Regel "Server" oder "Druckserver" genannt. Seine Aufgabe ist es, das Drucken aller Druckaufträge zu steuern.

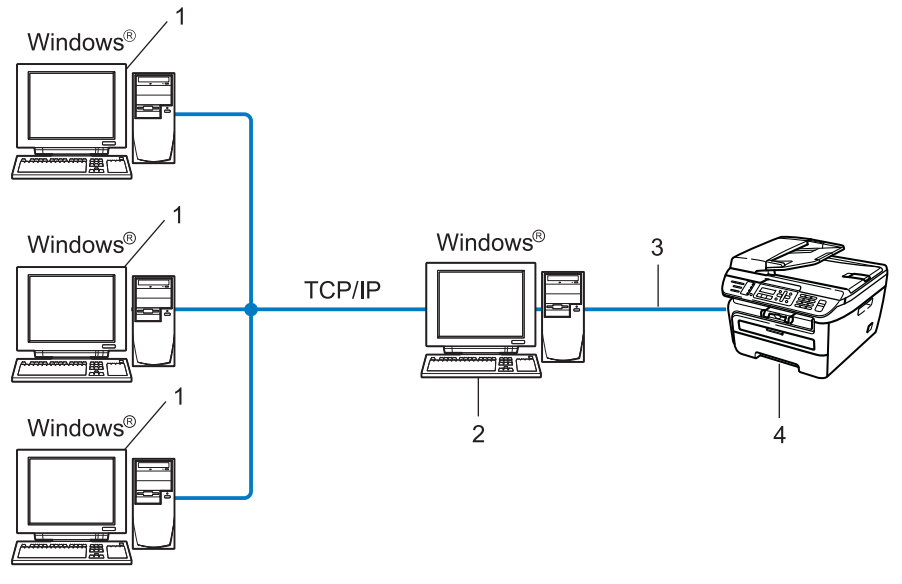

- **1 Client-Computer**
- **2 "Server" bzw. "Druckserver"**
- **3 TCP/IP oder USB (falls verfügbar)**
- **4 Drucker (Ihr Gerät)**
- In größeren Netzwerken empfehlen wir das Einrichten von Netzwerkdruckern.
- Der "Server" bzw. "Druckserver" muss das TCP/IP-Protokoll verwenden.
- Falls das Brother-Gerät nicht über den USB-Anschluss an den Server angeschlossen wurde, muss dem Gerät eine entsprechende IP-Adresskonfiguration zugewiesen werden.

### <span id="page-13-0"></span>**Protokolle <sup>1</sup>**

#### <span id="page-13-1"></span>**TCP/IP-Protokolle und ihre Funktionen <sup>1</sup>**

Protokolle sind standardisierte Regeln zur Datenübertragung in einem Netzwerk. Durch Protokolle erhalten Benutzer Zugang zu den Netzwerk-Ressourcen.

Der mit diesem Brother-Produkt verwendete MFC/DCP-Server unterstützt das TCP/IP-Protokoll (Transmission Control Protocol/Internet Protocol).

TCP/IP ist das am häufigsten verwendete Protokoll für die Kommunikation, wie z. B. im Internet oder per

E-Mail. Dieses Protokoll kann unter fast allen Betriebssystemen verwendet werden, wie Windows®, Macintosh® und Linux.

Die folgenden TCP/IP-Protokolle sind für dieses Brother-Produkt verfügbar.

#### **Hinweis**

- Die Protokolleinstellungen können über HTTP (Webbrowser) konfiguriert werden. Siehe *[Einstellungen](#page-62-0)  [des MFC/DCP-Servers mit Web Based Management \(Webbrowser\) konfigurieren](#page-62-0)* auf Seite 55.
- Näheres zu den Sicherheitsfunktionen finden Sie unter *[Sicherheitsmethoden für E-Mail-Benachrichtigun](#page-64-2)gen* [auf Seite 57.](#page-64-2)

#### **DHCP/BOOTP/RARP <sup>1</sup>**

Über die Boot-Protokolle DHCP/BOOTP/RARP kann die IP-Adresse automatisch konfiguriert werden.

#### **Hinweis**

Um die Protokolle DHCP/BOOTP/RARP zu verwenden, wenden Sie sich an Ihren Netzwerkadministrator.

#### **APIPA <sup>1</sup>**

Wenn Sie die IP-Adresse nicht manuell (mit Hilfe des Funktionstastenfeldes des Gerätes oder mit BRAdmin) oder automatisch zuweisen (mit einem DHCP/BOOTP/RARP-Server), vergibt das APIPA-Protokoll (Automatic Private IP Addressing) automatisch eine im folgenden Bereich von 169.254.1.0 bis 169.254.254.255 liegende IP-Adresse.

#### **DNS-Client <sup>1</sup>**

Der Brother MFC/DCP-Server unterstützt die DNS-Client-Funktion (DNS: Domain Name System). Dadurch kann der MFC/DCP-Server mit anderen Geräten Daten austauschen, indem er sie mit ihrem DNS-Namen anspricht.

#### **LPR/LPD <sup>1</sup>**

Häufig verwendete Druckprotokolle innerhalb eines TCP/IP-Netzwerkes.

#### **SMTP-Client <sup>1</sup>**

SMTP-Client (SMTP: Simple Mail Transfer Protocol) wird zum Versenden von E-Mails über das Internet bzw. Intranet verwendet.

#### **Port9100 <sup>1</sup>**

Ein weiteres häufig verwendetes Druckprotokoll innerhalb von TCP/IP-Netzwerken.

#### **IPP <sup>1</sup>**

Mit dem Internet Printing Protocol (IPP Version 1.0) können Dokumente über das Internet direkt auf jedem erreichbaren Drucker ausgedruckt werden.

#### **mDNS <sup>1</sup>**

Mit mDNS kann sich der Brother MFC/DCP-Server automatisch für den Betrieb in einer Mac OS<sup>®</sup> X-Umgebung mit einfacher Netzwerkkonfiguration konfigurieren. (Mac OS<sup>®</sup> X 10.2.4 oder höher)

#### **TELNET <sup>1</sup>**

Der Brother MFC/DCP-Server unterstützt TELNET-Server zum Konfigurieren über die Befehlszeile.

#### **SNMP 1**

Die SNMP-Protokolle (Simple Network Management Protocol) werden für die Verwaltung von Netzwerkgeräten verwendet, wie z. B. Computer, Router und netzwerkfähige Brother-Geräte in einem TCP/IP-Netzwerk.

#### **LLMNR <sup>1</sup>**

Das LLMNR-Protokoll (Link-Local Multicast Name Resolution) löst die Namen benachbarter Computer auf, falls im Netzwerk kein DNS-Server (Domain Name System) vorhanden ist. Die LLMNR Responder-Funktion arbeitet in einer IPv4- und IPv6-Umgebung, falls ein Computer mit LLMNR Sender-Funktion, z. B. mit Windows Vista®, verwendet wird.

#### **Webdienste <sup>1</sup>**

Mit dem Web-Services-Protokoll können Benutzer von Windows Vista® den Brother-Druckertreiber installieren, indem sie mit der rechten Maustaste auf das Gerätesymbol unter **Start** /**Netzwerk** klicken. (Siehe *[Instal](#page-81-0)[lation mit Webdienst \(für Benutzer von Windows Vista®\)](#page-81-0)* auf Seite 74). Mit den Webdiensten können Sie zudem den aktuellen Status des Gerätes von Ihrem Computer aus überprüfen.

#### **Webserver (HTTP) <sup>1</sup>**

Zum Brother MFC/DCP-Server gehört ein integrierter Webserver, der die Überwachung des Status und das Ändern von einigen Konfigurationseinstellungen über einen Webbrowser ermöglicht.

#### **Hinweis**

Wir empfehlen Microsoft Internet Explorer 6.0® (oder höher) oder Firefox® 1.0 (oder höher) für Windows® und Safari™ 1.0 für Macintosh<sup>®</sup>. Stellen Sie sicher, dass JavaScript und Cookies in dem von Ihnen benutzten Browser stets aktiviert sind. Wir empfehlen, auf Safari™ 1.2 oder höher zu aktualisieren, um JavaScript zu aktivieren. Wenn Sie andere Webbrowser verwenden, vergewissern Sie sich, dass diese mit HTTP 1.0 und HTTP 1.1 kompatibel sind.

#### **FTP <sup>1</sup>**

FTP (File Transfer Protocol) ermöglicht dem Brother-Gerät gescannte Schwarzweiß- oder Farbdokumenten direkt an einen FTP-Server zu senden, der entweder an Ihrem Netzwerk oder an das Internet angeschlossen ist.

#### **IPv6 <sup>1</sup>**

Dieses Gerät ist kompatibel mit IPv6, der nächsten Generation der Internetprotokolle. Weitere Informationen über IPv6-Protokolle finden Sie unter [http://solutions.brother com/.](http://solutions.brother.com/)

#### <span id="page-15-0"></span>**Anderes Protokoll <sup>1</sup>**

#### **LLTD <sup>1</sup>**

Mit dem LLTD-Protokoll (Link Layer Topology Discovery) können Sie das Brother-Gerät leicht in der Windows Vista®-netzwerkübersicht auffinden. Ihr Brother-Gerät wird mit einem besonderen Symbol und dem Knotennamen angezeigt. Standardmäßig ist dieses Protokoll ausgeschaltet.

**2**

## <span id="page-16-0"></span>**Gerät für das Netzwerk konfigurieren <sup>2</sup>**

### <span id="page-16-1"></span>**Übersicht <sup>2</sup>**

Bevor Sie Ihr Brother-Gerät im Netzwerk einsetzen können, müssen Sie zuerst die Brother-Software installieren und die entsprechenden TCP/IP-Netzwerkeinstellungen am Gerät vornehmen. Wir empfehlen, dazu das auf der Brother CD-ROM enthaltene Brother-Installationsprogramm zu verwenden, das Sie durch die Software- und die Netzwerkinstallation führt.

Folgen Sie den Anweisungen in der mitgelieferten Installationsanleitung.

#### **Hinweis**

Falls Sie das Brother-Installationsprogramm oder andere Brother-Software nicht verwenden möchten oder nicht verwenden können, können Sie die Netzwerkeinstellungen auch über das Funktionstastenfeld des Gerätes vornehmen. Weitere Informationen finden Sie unter *[Einstellungen über das Funktionstasten](#page-25-0)feld ändern* [auf Seite 18](#page-25-0).

### <span id="page-16-2"></span>**IP-Adressen, Subnetzmaske und Gateway <sup>2</sup>**

Um das Gerät in einer TCP/IP-Netzwerkumgebung zu verwenden, müssen Sie seine IP-Adresse und Subnetzmaske konfigurieren. Die dem MFC/DCP-Server zugewiesene IP-Adresse muss zum selben logischen Netzwerk gehören wie Ihre Hostcomputer. Ist dies nicht der Fall, müssen Sie Subnetzmaske und Gateway-Adresse entsprechend konfigurieren.

#### <span id="page-16-3"></span>**IP-Adresse <sup>2</sup>**

Eine IP-Adresse ist eine Zahlenfolge, die jeden mit dem Netzwerk verbundenen Computer identifiziert. Eine IP-Adresse besteht aus vier Zahlen, die durch Punkte voneinander getrennt sind. Jede Zahl liegt im Bereich von 0 bis 255.

Beispiel: In einem kleinen Netzwerk werden in der Regel die letzten Zahlen geändert.

- 192.168.1.1
- 192.168.1.2
- 192.168.1.3

**2**

#### **IP-Adresse des MFC/DCP-Servers <sup>2</sup>**

Wenn ein DHCP/BOOTP/RARP-Server in Ihrem Netzwerk vorhanden ist (für gewöhnlich ein UNIX<sup>®</sup>/Linux-, Windows® 2000/XP-, Windows Vista®- oder Windows Server® 2003-Netzwerk), erhält der MFC/DCP-Server seine IP-Adresse automatisch vom DHCP-Server und sein Name wird bei allen mit RFC 1001 und RFC 1002 kompatiblen dynamischen Namensdiensten registriert.

#### **Hinweis**

In kleineren Netzwerken kann der Router als DHCP-Server dienen.

Weitere Informationen zu DHCP, BOOTP und RARP finden Sie unter *[IP-Adresse mit DHCP konfigurieren](#page-76-3)* [auf Seite 69](#page-76-3), *[IP-Adresse mit BOOTP konfigurieren](#page-77-0)* auf Seite 70 und *[IP-Adresse mit RARP konfigurieren](#page-78-0)* [auf Seite 71](#page-78-0).

Falls Sie keinen DHCP/BOOTP/RARP-Server verwenden, weist das APIPA-Protokoll (Automatic Private IP Addressing) automatisch eine IP-Adresse im Bereich von 169.254.1.0. und 169.254.254.255 zu.Weitere Informationen zu APIPA finden Sie unter *[IP-Adresse mit APIPA konfigurieren](#page-78-1)* auf Seite 71.

Bei deaktiviertem APIPA-Protokoll lautet die IP-Adresse des Brother MFC/DCP-Servers 192.0.0.192.Sie können diese IP-Adresse jedoch einfach ändern, damit sie mit den IP-Adressen Ihres Netzwerkes kompatibel ist. Informationen zum Ändern der IP-Adresse finden Sie unter *[IP-Adresse und Subnetzmaske einrichten](#page-19-2)* [auf Seite 12](#page-19-2).

#### <span id="page-17-0"></span>**Subnetzmaske <sup>2</sup>**

Eine Subnetzmaske schränkt die Netzwerkkommunikation ein.

■ Beispiel: Computer 1 kann Daten mit Computer 2 austauschen

• Computer 1

IP-Adresse: 192.168.1.2

Subnetzmaske: 255.255.255.0

• Computer 2

IP-Adresse: 192.168.1.3

Subnetzmaske: 255.255.255.0

#### **Hinweis**

0 bedeutet, dass die Kommunikation in diesem Bereich nicht eingeschränkt ist.

Im oben erwähnten Beispiel kann mit jedem Gerät kommuniziert werden, das eine IP-Adresse hat, die mit 192.168.1.x beginnt.

#### <span id="page-18-0"></span>**Gateway (und Router) <sup>2</sup>**

Ein Gateway ist eine Einrichtung im Netzwerk, die als Zugang zu einem anderen Netzwerk dient und über das Netzwerk übertragene Daten an einen bestimmten Ort übermittelt. Der Router weiß, wohin die Daten geleitet werden müssen. Falls sich ein Zielort in einem externen Netzwerk befindet, überträgt der Router die Daten zum externen Netzwerk. Falls Ihr Netzwerk mit anderen Netzwerken verbunden ist, müssen Sie eventuell die Gateway-IP-Adresse konfigurieren. Falls Sie die Gateway-IP-Adresse nicht kennen, wenden Sie sich an Ihren Netzwerk-Administrator.

### <span id="page-18-1"></span>**Schritte zur Konfiguration des Gerätes <sup>2</sup>**

a **Konfigurieren Sie die TCP/IP-Einstellungen:**

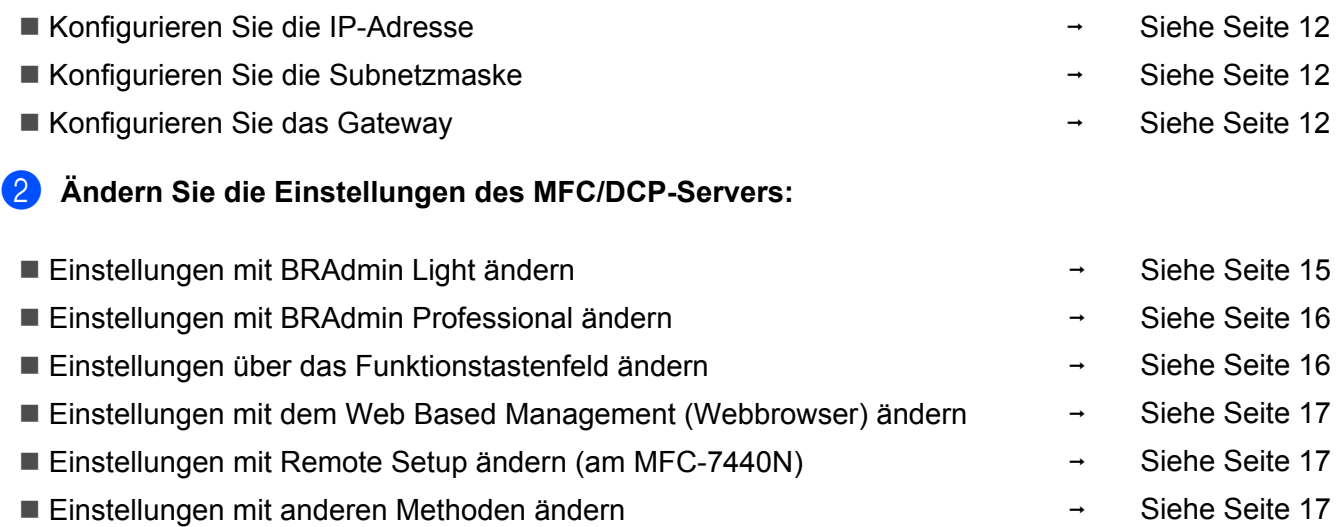

### <span id="page-19-2"></span><span id="page-19-0"></span>**IP-Adresse und Subnetzmaske einrichten <sup>2</sup>**

### <span id="page-19-1"></span>**Gerät mit BRAdmin Light als Netzwerkdrucker konfigurieren <sup>2</sup>**

#### **BRAdmin Light <sup>2</sup>**

BRAdmin Light wurde für die Ersteinrichtung von netzwerkfähigen Brother-Geräten entwickelt. In einer TCP/IP-Umgebung können Sie damit auch nach Brother-Geräten suchen, deren Status anzeigen und grundlegende Netzwerkeinstellungen, wie die IP-Adresse, vornehmen. BRAdmin Light ist für Windows® 2000/XP, Windows Vista<sup>®</sup>, Windows Server<sup>®</sup> 2003 sowie Mac OS<sup>®</sup> X 10.2.4 oder höher verfügbar.

#### **Gerät mit BRAdmin Light konfigurieren <sup>2</sup>**

#### **Hinweis**

- Verwenden Sie die Version von BRAdmin Light, die Sie auf der mit Ihrem Gerät gelieferten CD-ROM finden. Sie können auch die neueste Version von Brother BRAdmin Light von<http://solutions.brother.com/> herunterladen.
- Falls Sie ein erweitertes Druckerverwaltungsprogramm benötigen, sollten Sie die neueste Version von BRAdmin Professional verwenden. Sie können diese von<http://solutions.brother.com/>herunterladen. Dieses Programm ist nur für Windows® verfügbar.
- Wenn Sie eine Personal Firewall verwenden, müssen Sie diese deaktivieren. Vergewissern Sie sich nach der Installation, dass Sie drucken können, und starten Sie dann die Firewall-Software neu.
- Knotenname: Der Knotenname wird im aktuellen BRAdmin Light angezeigt. Der Standardknotenname der im Gerät enthaltenen Netzwerkkarte ist "BRNxxxxxxxxxxxx".
- Das Standardkennwort für Brother MFC/DCP-Server lautet "**access**".
- **a** Starten Sie BRAdmin Light.
	- Für Benutzer von Windows $^{\circledR}$  2000/XP, Windows Vista $^{\circledR}$  und Windows Server $^{\circledR}$  2003

Klicken Sie auf **Start** / **Alle Programme** [1](#page-19-3) / **Brother** / **BRAdmin Light** / **BRAdmin Light**.

- <sup>1</sup> Unter Windows® 2000: **Programme**
- <span id="page-19-3"></span>Für Benutzer von Mac OS<sup>®</sup> X 10.2.4 oder höher

Doppelklicken Sie auf **Mac OS X** oder **Macintosh HD** (Startvolume) / **Library** / **Drucker** / **Brother** / **Dienstprogramme** und die Datei **BRAdmin Light.jar**.

b BRAdmin Light sucht nun automatisch nach neuen Geräten.

**12**

**3** Doppelklicken Sie auf das noch nicht konfigurierte Gerät.

#### Windows<sup>®</sup> Macintosh<sup>®</sup>

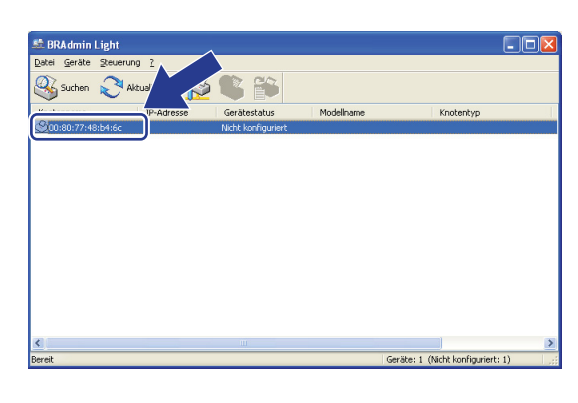

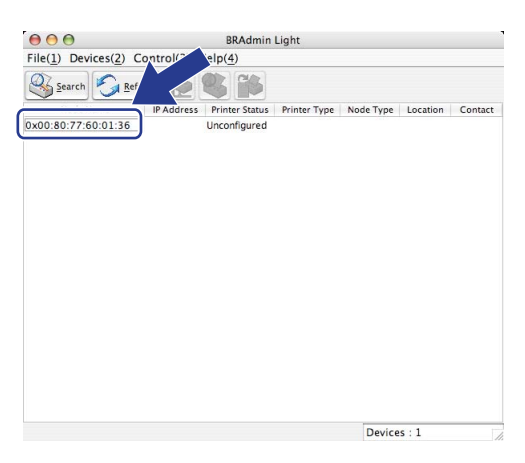

#### **Hinweis**

- Sind für den MFC/DCP-Server die werkseitigen Voreinstellungen eingestellt (ohne die Verwendung eines DHCP/BOOTP/RARP-Servers), wird er in BRAdmin Light als **Nicht konfiguriert (Unconfigured)** angezeigt.
- Knotennamen und Ethernet-Adresse (MAC-Adresse) können Sie der Netzwerk-Konfigurationsliste entnehmen. Siehe *[Netzwerk-Konfigurationsliste drucken](#page-37-0)* auf Seite 30.
- d Wählen Sie **Statisch** als **Boot-Methode**. Geben Sie **IP-Adresse**, **Subnetzmaske** und, falls erforderlich, **Gateway** Ihres MFC/DCP-Servers ein.

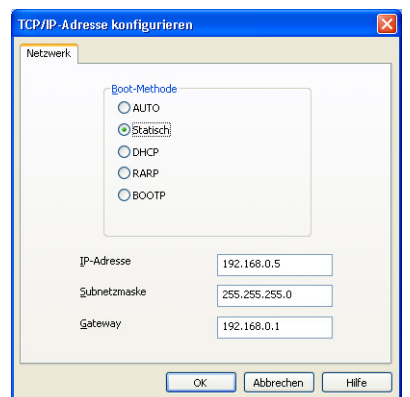

 $Windows^{\circledR}$  Macintosh<sup>®</sup>

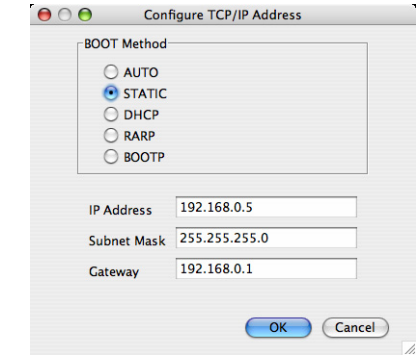

**5** Klicken Sie auf OK.

Ist die IP-Adresse korrekt, erscheint der Brother MFC/DCP-Server in der Geräteliste.

### <span id="page-21-0"></span>**Gerät über das Funktionstastenfeld für das Netzwerk konfigurieren <sup>2</sup>**

Sie können Ihr Gerät für das Netzwerk mit Hilfe des LAN-Menüs über das Funktionstastenfeld konfigurieren. Informationen hierzu finden Sie unter *[Einstellungen über das Funktionstastenfeld ändern](#page-25-0)* auf Seite 18.

#### <span id="page-21-1"></span>**Gerät mit anderen Methoden für das Netzwerk konfigurieren <sup>2</sup>**

Sie können Ihr Gerät auch mit anderen Methoden für das Netzwerk konfigurieren. Informationen dazu finden Sie unter *[Weitere Verfahren zur Einrichtung der IP-Adresse \(nur für fortgeschrittene Anwender und Adminis](#page-76-2)tratoren)* [auf Seite 69.](#page-76-2)

**2**

### <span id="page-22-0"></span>**Einstellungen des MFC/DCP-Servers ändern <sup>2</sup>**

### <span id="page-22-2"></span><span id="page-22-1"></span>**Einstellungen des MFC/DCP-Servers mit BRAdmin Light ändern <sup>2</sup>**

Starten Sie BRAdmin Light.

Für Benutzer von Windows® 2000/XP, Windows Vista® und Windows Server® 2003

Klicken Sie auf **Start** / **Alle Programme** [1](#page-22-3) / **Brother** / **BRAdmin Light** / **BRAdmin Light**.

- <sup>1</sup> Unter Windows® 2000: **Programme**
- <span id="page-22-3"></span>Für Benutzer von Mac  $OS^{\circledR}$  X 10.2.4 oder höher

Doppelklicken Sie auf **Mac OS X** oder **Macintosh HD** (Startvolume) / **Library** / **Drucker** / **Brother** / **Dienstprogramme** und die Datei **BRAdmin Light.jar**.

- <sup>2</sup> Wählen Sie den MFC/DCP-Server, dessen Einstellungen Sie ändern möchten.
- c Wählen Sie **Netzwerk konfigurieren** im Menü **Steuerung**.
- d Geben Sie ein Kennwort ein. Das Standardkennwort ist "**access**".
- 5 Jetzt können Sie die Einstellungen des MFC/DCP-Servers ändern.

#### **Hinweis**

Falls Sie erweiterte Einstellungen ändern möchten, können Sie BRAdmin Professional verwenden. Sie können das Programm von<http://solutions.brother.com/>herunterladen.

### <span id="page-23-2"></span><span id="page-23-0"></span>**Einstellungen des MFC/DCP-Servers mit BRAdmin Professional ändern (für Windows®) <sup>2</sup>**

#### **Hinweis**

- • [Wir empfehlen, die neueste Version von BRAdmin Professional zu verwenden, die Sie von http://soluti](http://solutions.brother.com/)ons.brother.com/ herunterladen können. Dieses Programm ist nur für Windows® verfügbar.
- Knotenname: Der Knotenname wird im aktuellen BRAdmin Light angezeigt. Der Standardknotenname der im Gerät enthaltenen Netzwerkkarte ist "BRNxxxxxxxxxxxx".
- <span id="page-23-4"></span>Starten Sie BRAdmin Professional (unter Windows® 2000/XP, Windows Vista<sup>®</sup> oder Windows Server® 2003). Klicken Sie dazu auf **Start** / **Alle Programme** [1](#page-23-4) / **Brother Administrator Utilities** / **Brother BRAdmin Professional 3** / **BRAdmin Professional 3**.
	- <sup>1</sup> Unter Windows® 2000: **Programme**

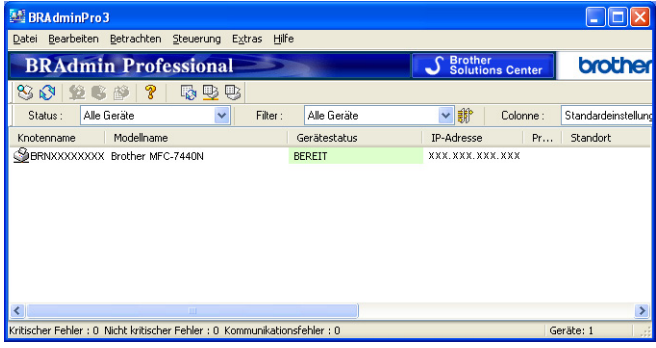

- <sup>2</sup> Wählen Sie den MFC/DCP-Server, den Sie konfigurieren möchten.
- **3** Wählen Sie Gerät konfigurieren im Menü Steuerung.
- d Geben Sie ein Kennwort ein. Das Standardkennwort ist "**access**".
- e Jetzt können Sie die Einstellungen des MFC/DCP-Servers ändern.

#### **Hinweis**

- Sind für den MFC/DCP-Server die werkseitigen Voreinstellungen eingestellt (ohne die Verwendung eines DHCP/BOOTP/RARP-Servers), wird das Gerät in BRAdmin Professional als APIPA angezeigt.
- Sie finden den Knotennamen und die Ethernet-Adresse (Knotenadresse) in der Netzwerk-Konfigurationsliste. Informationen zum Drucken der Netzwerk-Konfigurationsliste finden Sie unter *[Netzwerk-Konfigura](#page-37-0)[tionsliste drucken](#page-37-0)* auf Seite 30.

### <span id="page-23-3"></span><span id="page-23-1"></span>**Einstellungen des MFC/DCP-Servers über das Funktionstastenfeld ändern <sup>2</sup>**

Sie können die Einstellungen des MFC/DCP-Servers im LAN-Menü über das Funktionstastenfeld ändern. Informationen dazu finden Sie unter *[Einstellungen über das Funktionstastenfeld ändern](#page-25-0)* auf Seite 18.

**2**

#### <span id="page-24-3"></span><span id="page-24-0"></span>**Einstellungen des MFC/DCP-Servers mit dem Web Based Management (Webbrowser) ändern <sup>2</sup>**

Sie können die Einstellungen Ihres MFC/DCP-Servers mit einem normalen Webbrowser und dem HTTP-Protokoll (Hypertext Transfer Protocol) ändern. Informationen dazu finden Sie unter *[Einstellungen des](#page-62-0)  [MFC/DCP-Servers mit Web Based Management \(Webbrowser\) konfigurieren](#page-62-0)* auf Seite 55.

#### <span id="page-24-4"></span><span id="page-24-1"></span>**Einstellungen des MFC/DCP-Servers mit Remote Setup ändern (nicht für Windows Server® 2003 verfügbar) (am MFC-7440N) <sup>2</sup>**

#### **Remote Setup für Windows® <sup>2</sup>**

Das Remote Setup ermöglicht es, Netzwerkeinstellungen über eine Windows®-Anwendung schnell und einfach zu konfigurieren. Wenn Sie dieses Programm starten, werden die aktuellen Einstellungen des Gerätes geladen und am PC angezeigt. Sie können diese Einstellungen ändern und dann direkt zum Gerät übertragen.

- <span id="page-24-6"></span>a Klicken Sie auf **Start**, **Alle Programme** [1,](#page-24-6) **Brother**, **MFC-7440N LAN** und dann auf **Remote Setup**.
	- <sup>1</sup> Unter Windows® 2000: **Programme**
- b Geben Sie ein Kennwort ein. Das Standardkennwort ist "**access**".
- c Klicken Sie auf **TCP/IP**.
- d Jetzt können Sie die Einstellungen des MFC/DCP-Servers ändern.

#### **Remote Setup für Macintosh® <sup>2</sup>**

Das Remote Setup ermöglicht es, viele Geräteeinstellungen über eine Macintosh®-Anwendung zu konfigurieren. Wenn Sie dieses Programm starten, werden die aktuellen Einstellungen des Gerätes geladen und am Macintosh® angezeigt. Sie können diese Einstellungen ändern und dann direkt zum Gerät übertragen.

- **1** Doppelklicken Sie auf Ihrem Schreibtisch auf das Symbol Mac OS X oder Macintosh HD (Startvolume), **Library**, **Drucker**, **Brother** und dann auf **Dienstprogramme**.
- b Doppelklicken Sie auf das Symbol **Remote Setup**.
- c Geben Sie ein Kennwort ein. Das Standardkennwort ist "**access**".
- Klicken Sie auf **TCP/IP**.
- e Jetzt können Sie die Einstellungen des MFC/DCP-Servers ändern.

#### <span id="page-24-5"></span><span id="page-24-2"></span>**Einstellungen des MFC/DCP-Server mit anderen Methoden ändern <sup>2</sup>**

Sie können Ihren Netzwerkdrucker auch auf andere Weise konfigurieren. Informationen hierzu finden Sie unter *[Weitere Verfahren zur Einrichtung der IP-Adresse \(nur für fortgeschrittene Anwender und Administrato](#page-76-2)ren)* [auf Seite 69.](#page-76-2)

# **3**

## <span id="page-25-0"></span>**Einstellungen über das Funktionstastenfeld ändern <sup>3</sup>**

### <span id="page-25-1"></span>**LAN-Menü <sup>3</sup>**

Bevor Sie Ihr Brother-Gerät in einer Netzwerkumgebung einsetzen können, müssen die TCP/IP-Einstellungen konfiguriert werden.

In diesem Kapitel erfahren Sie, wie Sie die Netzwerkeinstellungen über das Funktionstastenfeld an der Vorderseite des Gerätes konfigurieren können.

Über das LAN-Menü des Funktionstastenfeldes können Sie das Brother-Gerät entsprechend Ihrer Netzwerkkonfiguration einrichten. Drücken Sie **Menü (Menu)** und dann **a** oder **b**, um LAN zu wählen. Rufen Sie nun das gewünschte Untermenü auf. Weitere Informationen finden Sie unter *[Funktionsübersicht und werkseitige](#page-84-0)  [Voreinstellungen](#page-84-0)* auf Seite 77.

Hinweis: Das Gerät wird mit den Dienstprogrammen BRAdmin Light und Remote Setup für Windows<sup>®</sup> und Macintosh® ausgeliefert, die zum Konfigurieren vieler Netzwerkeinstellungen genutzt werden können. Lesen Sie dazu *[Einstellungen des MFC/DCP-Servers ändern](#page-22-0)* auf Seite 15.

### <span id="page-25-2"></span>**TCP/IP <sup>3</sup>**

In diesem Menü können die folgenden 10 Funktionen eingestellt werden: Boot-Methode, IP-Adresse, Subnet-Mask, Gateway, Knotenname, WINS-Konfig., WINS-Server, DNS-Server, APIPA und IPv6.

#### <span id="page-25-3"></span>**BOOT-Methode <sup>3</sup>**

Mit dieser Funktion wird festgelegt, wie das Gerät eine IP-Adresse erhält. Die werkseitige Voreinstellung ist  $A$ uto.

#### **Hinweis**

Wenn Sie Ihren MFC/DCP-Server nicht über DHCP, BOOTP oder RARP konfigurieren möchten, stellen Sie die Boot-Methode auf Fest ein. Der MFC/DCP-Server erhält dann eine feste (statische) IP-Adresse und versucht nicht, eine IP-Adresse von einem dieser Dienste zu erhalten. Sie können die BOOT-Methode über das Funktionstastenfeld des Gerätes, mit BRAdmin Light, dem Remote Setup oder über das Web Based Management (Webbrowser) einstellen.

#### **1** Drücken Sie Menü (Menu).

- b Drücken Sie **a** oder **b**, um LAN zu wählen. Drücken Sie **OK**.
- c Drücken Sie **a** oder **b**, um TCP/IP zu wählen. Drücken Sie **OK**.
- 4) Drücken Sie ▲ oder ▼, um Boot-Methode zu wählen. Drücken Sie **OK**.

**b** Drücken Sie ▲ oder ▼, um Auto <sup>[1](#page-26-2)</sup>, Fest <sup>[2](#page-26-3)</sup>, RARP <sup>[3](#page-26-4)</sup>, BOOTP <sup>[4](#page-26-5)</sup> oder DHCP <sup>[5](#page-26-6)</sup> zu wählen. Drücken Sie **OK**.

- Wenn Sie Auto, RARP, BOOTP oder DHCP gewählt haben, gehen Sie zu Schritt  $\odot$ .
- Wenn Sie Fest [g](#page-26-1)ewählt haben, gehen Sie zu Schritt  $\bullet$ .
- <span id="page-26-0"></span>**6** Geben Sie an, wie oft das Gerät versuchen soll, eine IP-Adresse zu beziehen. Sie sollten hier mindestens 3 eingeben. Drücken Sie **OK**.

#### <span id="page-26-1"></span>**Z** Drücken Sie Stopp (Stop/Exit).

<span id="page-26-2"></span>Einstellung "Auto"

Wenn diese Einstellung gewählt ist, sucht das Gerät im Netzwerk nach einem DHCP-Server. Wenn ein DHCP-Server erreicht werden kann und dieser dem Gerät eine IP-Adresse zuweisen kann, wird die vom DHCP-Server zugewiesene IP-Adresse verwendet. Kann kein DHCP-Server gefunden werden, sucht das Gerät nach einem BOOTP-Server. Wenn ein BOOTP-Server erreichbar und entsprechend konfiguriert ist, weist dieser dem Gerät eine IP-Adresse zu. Ist kein BOOTP-Server erreichbar, sucht das Gerät nach einem RARP-Server. Schlägt auch dieser Versuch fehl, wird die IP-Adresse über APIPA ermittelt (siehe *[IP-Adresse mit APIPA konfigurieren](#page-78-1)* auf Seite 71). Die Suche des Gerätes nach einem Server im Netzwerk kann nach dem ersten Einschalten des Gerätes einige Minuten dauern.

<span id="page-26-3"></span><sup>2</sup> Einstellung "Fest"

Mit dieser Einstellung muss die IP-Adresse des Gerätes manuell zugewiesen werden. Die IP-Adresse ist dann auf die hier gespeicherte Adresse festgelegt.

<span id="page-26-4"></span><sup>3</sup> Einstellung "RARP"

Die IP-Adresse des Brother MFC/DCP-Servers kann auch mit dem Dienst Reverse ARP (RARP) auf Ihrem Hostcomputer konfiguriert werden. Weitere Informationen zu RARP finden Sie unter *[IP-Adresse mit RARP konfigurieren](#page-78-0)* auf Seite 71.

<span id="page-26-5"></span><sup>4</sup> Einstellung "BOOTP"

Statt RARP können Sie auch das Protokoll BOOTP verwenden. BOOTP bietet gegenüber RARP den Vorteil, dass auch Subnetzmaske und Gateway festgelegt werden können. Weitere Informationen zu BOOTP finden Sie unter *[IP-Adresse mit BOOTP konfigurieren](#page-77-0)* auf Seite 70.

<span id="page-26-6"></span><sup>5</sup> Einstellung "DHCP"

Das Dynamic Host Configuration Protocol (DHCP) ist eines von mehreren Protokollen zur automatischen Zuweisung von IP-Adressen. Wenn ein DHCP-Server in Ihr Netzwerk eingebunden ist (etwa in einem UNIX®-, Windows® 2000/XP-, Windows Vista®-Netzwerk), erhält der MFC/DCP-Server seine IP-Adresse automatisch vom DHCP-Server, und sein Name wird bei allen mit RFC 1001 und 1002 kompatiblen dynamischen Namensdiensten registriert.

#### **Hinweis**

In kleineren Netzwerken kann der Router als DHCP-Server dienen.

#### **IP-Adresse <sup>3</sup>**

Zeigt die aktuelle IP-Adresse des Gerätes an. Wenn Sie die Boot-Methode "Fest" gewählt haben, geben Sie die IP-Adresse ein, die Sie diesem Gerät zuweisen möchten (fragen Sie Ihren Netzwerkadministrator nach der zu verwendenden IP-Adresse). Falls Sie eine andere BOOT-Methode gewählt haben, versucht das Gerät, eine IP-Adresse über das DHCP- oder BOOTP-Protokoll zu beziehen. Die werkseitig voreingestellte IP-Adresse Ihres Gerätes ist wahrscheinlich nicht mit dem Nummerierungssystem in Ihrem Netzwerk kompatibel. Fragen Sie im Zweifelsfall Ihren Netzwerkadministrator nach einer gültigen IP-Adresse für das Gerät.

#### **1** Drücken Sie Menü (Menu).

- **2** Drücken Sie ▲ oder ▼, um LAN zu wählen. Drücken Sie **OK**.
- **3** Drücken Sie ▲ oder ▼, um TCP/IP zu wählen. Drücken Sie **OK**.
- d Drücken Sie **a** oder **b**, um IP-Adresse zu wählen. Drücken Sie **OK**.
- $\overline{6}$  (Am MFC-7440N) Drücken Sie **1**, um Ändern zu wählen. (Am DCP-7045N) Drücken Sie **a**, um Ändern zu wählen.
- 6 Geben Sie die IP-Adresse ein. Drücken Sie **OK**.

#### **Hinweis**

Am DCP-7045N: Drücken Sie **a** oder **b** mehrmals, um die erste dreistellige Zahl der IP-Adresse einzugeben. Drücken Sie **OK**, um die nächste dreistellige Zahl einzugeben. Wiederholen Sie diesen Vorgang, bis Sie alle vier dreistelligen Zahlen der IP-Adresse eingegeben haben. Drücken Sie **OK**.

**Z** Drücken Sie Stopp (Stop/Exit).

#### **Subnetzmaske <sup>3</sup>**

Zeigt die aktuelle Subnetzmaske des Gerätes an. Wenn die Subnetzmaske nicht automatisch über DHCP oder BOOTP zugewiesen wird, tragen Sie hier die gewünschte Subnetzmaske ein. Fragen Sie Ihren Netzwerkadministrator nach einer gültigen Subnetzmaske für das Gerät.

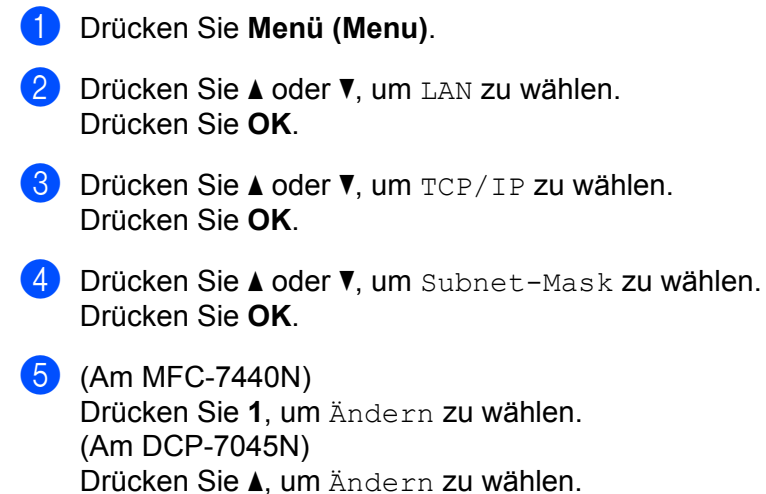

- 
- **6** Geben Sie die Subnetzmaske ein. Drücken Sie **OK**.

#### **Hinweis**

Am DCP-7045N: Drücken Sie **a** oder **b** mehrmals, um die erste dreistellige Zahl der Subnetzmaske einzugeben. Drücken Sie **OK**, um die nächste dreistellige Zahl einzugeben. Wiederholen Sie diesen Vorgang, bis Sie alle vier dreistelligen Zahlen der Subnetzmaske eingegeben haben. Drücken Sie **OK**.

**7** Drücken Sie Stopp (Stop/Exit).

#### **Gateway <sup>3</sup>**

Zeigt die aktuelle Gateway- oder Router-Adresse des Gerätes an. Wenn die Gateway- oder Routeradresse nicht automatisch über DHCP oder BOOTP zugewiesen wird, tragen Sie hier die gewünschte Adresse ein. Lassen Sie dieses Feld leer, wenn Sie weder Gateway noch Router verwenden. Fragen Sie gegebenenfalls Ihren Netzwerkadministrator.

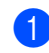

**a Drücken Sie Menü (Menu).** 

- **2** Drücken Sie ▲ oder ▼, um LAN zu wählen. Drücken Sie **OK**.
- **63** Drücken Sie ▲ oder ▼, um TCP/IP zu wählen. Drücken Sie **OK**.
- **4** Drücken Sie ▲ oder ▼, um Gateway zu wählen. Drücken Sie **OK**.
- $\overline{6}$  (Am MFC-7440N) Drücken Sie **1**, um Ändern zu wählen. (Am DCP-7045N) Drücken Sie **a**, um Ändern zu wählen.
- **6** Geben Sie die Gateway-Adresse ein. Drücken Sie **OK**.

#### **Hinweis**

Am DCP-7045N: Drücken Sie **a** oder **b** mehrmals, um die erste dreistellige Zahl der Gateway-Adresse einzugeben. Drücken Sie **OK**, um die nächste dreistellige Zahl einzugeben. Wiederholen Sie diesen Vorgang, bis Sie alle vier dreistelligen Zahlen der Gateway-Adresse eingegeben haben. Drücken Sie **OK**.

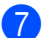

**Z** Drücken Sie Stopp (Stop/Exit).

**3**

#### **Knotenname <sup>3</sup>**

Sie können dem Gerät einen Namen innerhalb des Netzwerkes zuweisen. Dieser Name wird oft als NetBIOS-Name bezeichnet. Er wird vom WINS-Server Ihres Netzwerkes verwendet. Brother empfiehlt die Verwendung des Namens "BRNxxxxxxxxxxxxx".

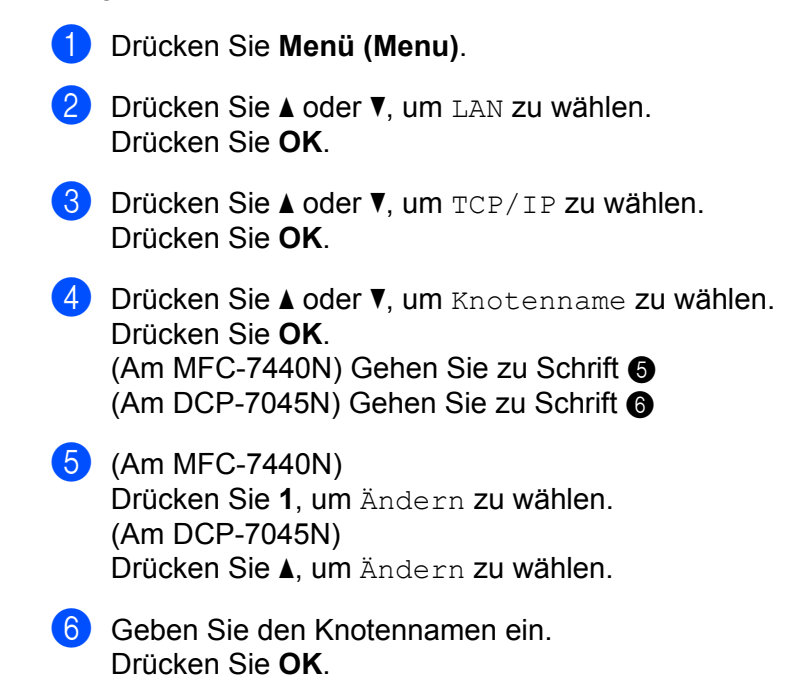

<span id="page-30-1"></span><span id="page-30-0"></span>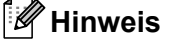

#### DCP-7045N:

Sie können den Knotennamen nicht über das Funktionsmenü des Gerätes ändern. Siehe *[Einstellungen](#page-22-0)  [des MFC/DCP-Servers ändern](#page-22-0)* auf Seite 15.

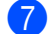

**Z** Drücken Sie Stopp (Stop/Exit).

#### **WINS-Konfig. <sup>3</sup>**

Mit dieser Funktion wird festgelegt, wie das Gerät die IP-Adresse des WINS-Servers erhält.

- **a** Drücken Sie Menü (Menu).
- **2** Drücken Sie ▲ oder ▼, um LAN zu wählen. Drücken Sie **OK**.
- **3** Drücken Sie ▲ oder ▼, um TCP/IP zu wählen. Drücken Sie **OK**.
- d Drücken Sie **a** oder **b**, um WINS-Konfig. zu wählen. Drücken Sie **OK**.
- **6** Drücken Sie ▲ oder ▼, um Auto oder Fest zu wählen. Drücken Sie **OK**.
- **6** Drücken Sie Stopp (Stop/Exit).

#### **Auto <sup>3</sup>**

Verwendet eine DHCP-Abfrage, um die IP-Adresse des primären und sekundären WINS-Servers automatisch zu beziehen. Für diese Funktion muss als BOOT-Methode "Auto" eingestellt sein.

#### **Fest <sup>3</sup>**

Verwendet eine zuvor angegebene IP-Adresse für den primären und sekundären WINS-Server.

#### **WINS-Server <sup>3</sup>**

#### **IP-Adresse des primären WINS-Servers <sup>3</sup>**

Hier können Sie die IP-Adresse des primären WINS-Servers (Windows® Internet Name Service) eingeben. Wenn ein anderer Wert als 0 (Null) eingegeben wird, wendet sich das Gerät an den betreffenden Server, um seinen Namen im Windows® Internet Name Service (WINS) zu registrieren.

#### **IP-Adresse des sekundären WINS-Servers <sup>3</sup>**

Hier können Sie die IP-Adresse des sekundären WINS-Servers eingeben. Dieser wird als Ersatzserver für den primären Server verwendet. Falls der primäre Server nicht erreichbar ist, kann sich das Gerät über den sekundären Server registrieren lassen. Wenn ein anderer Wert als 0 (Null) eingegeben wird, wendet sich das

Gerät an diesen Server, um seinen Namen im Windows® Internet Name Service zu registrieren. Lassen Sie dieses Feld leer, wenn Sie nur einen primären WINS-Server verwenden.

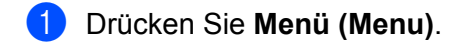

- b Drücken Sie **a** oder **b**, um LAN zu wählen. Drücken Sie **OK**.
- **63** Drücken Sie ▲ oder ▼, um TCP/IP zu wählen. Drücken Sie **OK**.
- d Drücken Sie **a** oder **b**, um WINS-Server zu wählen. Drücken Sie **OK**.
- **b** Drücken Sie A oder **v**, um Primär oder Sekundär zu wählen. Drücken Sie **OK**.
- $6$  (Am MFC-7440N) Drücken Sie **1**, um Ändern zu wählen. (Am DCP-7045N) Drücken Sie **a**, um Ändern zu wählen.
- **Geben Sie die WINS-Server-Adresse ein.** Drücken Sie **OK**.

#### **Hinweis**

Am DCP-7045N: Drücken Sie **a** oder **b** mehrmals, um die erste dreistellige Zahl der Adresse des WINS-Servers einzugeben. Drücken Sie **OK**, um die nächste dreistellige Zahl einzugeben. Wiederholen Sie diesen Vorgang, bis Sie alle vier dreistelligen Zahlen der Adresse des WINS-Servers eingegeben haben. Drücken Sie **OK**.

**8** Drücken Sie Stopp (Stop/Exit).

#### **DNS-Server <sup>3</sup>**

#### **IP-Adresse des primären DNS-Servers <sup>3</sup>**

Hier wird die IP-Adresse des primären DNS-Servers (Domain Name System) angegeben.

#### **IP-Adresse des sekundären DNS-Servers <sup>3</sup>**

Hier wird die IP-Adresse des sekundären DNS-Servers angegeben. Dieser wird als Ersatzserver für den primären Server verwendet. Falls der primäre Server nicht erreichbar ist, kann sich das Gerät über den sekundären DNS-Server registrieren lassen. Lassen Sie dieses Feld leer, wenn Sie nur einen primären DNS-Server verwenden.

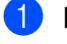

a Drücken Sie **Menü (Menu)**.

- b Drücken Sie **a** oder **b**, um LAN zu wählen. Drücken Sie **OK**.
- **3** Drücken Sie ▲ oder ▼, um TCP/IP zu wählen. Drücken Sie **OK**.
- **4** Drücken Sie ▲ oder ▼, um DNS-Server zu wählen. Drücken Sie **OK**.
- **b** Drücken Sie A oder  $\mathbf{V}$ , um Primär oder Sekundär zu wählen. Drücken Sie **OK**.
- $6$  (Am MFC-7440N) Drücken Sie **1**, um Ändern zu wählen. (Am DCP-7045N) Drücken Sie **a**, um Ändern zu wählen.
- Geben Sie die Adresse des DNS-Servers ein. Drücken Sie **OK**.

#### **Hinweis**

Am DCP-7045N: Drücken Sie **a** oder **b** mehrmals, um die erste dreistellige Zahl der Adresse des DNS-Servers einzugeben. Drücken Sie **OK**, um die nächste dreistellige Zahl einzugeben. Wiederholen Sie diesen Vorgang, bis Sie alle vier dreistelligen Zahlen der Adresse des DNS-Servers eingegeben haben. Drücken Sie **OK**.

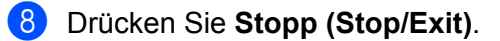

#### **APIPA <sup>3</sup>**

Wenn diese Einstellung aktiviert ist (Ein), weist der MFC/DCP-Server automatisch eine IP-Adresse aus dem Bereich von 169.254.1.0 bis 169.254.254.255 zu, falls er die IP-Adresse nicht über die eingestellte BOOT-Methode erhalten kann (siehe *[BOOT-Methode](#page-25-3)* auf Seite 18). Ist diese Option deaktiviert (Aus), bleibt die IP-Adresse unverändert, falls der MFC/DCP-Server keine IP-Adresse über die eingestellte BOOT-Methode erhalten kann.

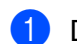

**a Drücken Sie Menü (Menu).** 

- **2** Drücken Sie ▲ oder ▼, um LAN zu wählen. Drücken Sie **OK**.
- c Drücken Sie **a** oder **b**, um TCP/IP zu wählen. Drücken Sie **OK**.
- **4** Drücken Sie ▲ oder ▼, um APIPA zu wählen. Drücken Sie **OK**.
- **6** Drücken Sie A oder **v**, um Ein oder Aus zu wählen. Drücken Sie **OK**.
- **6** Drücken Sie Stopp (Stop/Exit).

#### **IPv6 <sup>3</sup>**

Dieses Gerät ist kompatibel mit IPv6, der nächsten Generation der Internetprotokolle. Wenn Sie das IPv6- Protokoll nutzen möchten, wählen Sie Ein. Die Standardeinstellung für IPv6 ist Aus. Weitere Informationen über IPv6-Protokolle finden Sie unter [http://solutions.brother.com/.](http://solutions.brother.com/)

- **1** Drücken Sie Menü (Menu).
- **2** Drücken Sie ▲ oder ▼, um LAN zu wählen. Drücken Sie **OK**.
- **63** Drücken Sie ▲ oder ▼, um TCP/IP zu wählen. Drücken Sie **OK**.
- **4** Drücken Sie **A** oder ▼, um IPv6 zu wählen. Drücken Sie **OK**.
- **6** Drücken Sie ▲ oder ▼, um Ein oder Aus zu wählen. Drücken Sie **OK**.
- **6** Drücken Sie Stopp (Stop/Exit).

#### <span id="page-35-0"></span>**Ethernet <sup>3</sup>**

Ethernet-Link-Modus: Mit der Einstellung "Auto" kann der MFC/DCP-Server im 100BASE-TX Voll- oder Halbduplex-Modus oder im 10BASE-T Voll- oder Halbduplex-Modus mit Auto Negotiation betrieben werden.

Die Einstellungen für 100BASE-TX-Vollduplex (100B-FD) oder -Halbduplex (100B-HD) und 10BASE-T-Vollduplex (10B-FD) oder -Halbduplex (10B-HD) lassen nur den Betrieb im entsprechenden Modus zu. Änderungen dieser Einstellung werden erst nach dem Zurücksetzen des MFC/DCP-Servers wirksam. Die Standardeinstellung ist Auto.

#### **Hinweis**

Wenn hier nicht die richtige Einstellung gewählt ist, kann nicht mit dem MFC/DCP-Server kommuniziert werden.

- **1** Drücken Sie Menü (Menu).
- b Drücken Sie **a** oder **b**, um LAN zu wählen. Drücken Sie **OK**.
- **63** Drücken Sie A oder **v**, um Ethernet zu wählen. Drücken Sie **OK**.
- d Drücken Sie **a** oder **b**, um Auto, 100B-FD, 100B-HD, 10B-FD oder 10B-HD zu wählen. Drücken Sie **OK**.
- **6** Drücken Sie Stopp (Stop/Exit).

#### <span id="page-35-1"></span>**Scan to FTP (am MFC-7440N) <sup>3</sup>**

Hier können Sie die Standardeinstellung für Farbe/Schwarzweiß und den Dateityp für die Funktion "Scan to FTP" auswählen.

- a Drücken Sie **Menü (Menu)**.
- b Drücken Sie **a** oder **b**, um LAN zu wählen. Drücken Sie **OK**.
- **3** Drücken Sie ▲ oder ▼, um Scannen: FTP zu wählen. Drücken Sie **OK**.
- <span id="page-35-2"></span>d Drücken Sie **a** oder **b**, um Farbe 150 dpi, Farbe 300 dpi, Farbe 600 dpi, Grau 100 dpi, Grau 200 dpi, Grau 300 dpi, S/W 200 dpi oder S/W 200x100 dpi zu wählen. Drücken Sie **OK**.
- **5** Wenn Sie in Schritt **@** Farbe 150 [d](#page-35-2)pi, Farbe 300 dpi, Farbe 600 dpi, Grau 100 dpi, Grau 200 dpi oder Grau 300 dpi gewählt haben, drücken Sie **a** oder **b**, um PDF oder JPEG zu wählen. Wenn Sie in Schritt **@** S/W 200 [d](#page-35-2)pi oder S/W 200x100 dpi gewählt haben, drücken Sie **A** oder **V**, um PDF oder TIFF zu wählen. Drücken Sie **OK**.

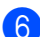

**6** Drücken Sie Stopp (Stop/Exit).

#### **Hinweis**

Informationen zur Funktion "Scan to FTP" finden Sie im Kapitel *Scannen im Netzwerk* im Software-Handbuch auf CD-ROM.

**3**
### <span id="page-36-0"></span>**Netzwerkeinstellungen auf die werkseitigen Einstellungen zurücksetzen <sup>3</sup>**

Sie können den MFC/DCP-Server (d. h. alle Einstellungen wie Kennwort und IP-Adresse) auf die werkseitigen Voreinstellungen zurücksetzen. Gehen Sie dazu wie folgt vor:

### **Hinweis**

Diese Funktion setzt alle Netzwerkeinstellungen auf die werkseitigen Voreinstellungen zurück.

- **1** Drücken Sie Menü (Menu). **2** Drücken Sie ▲ oder ▼, um LAN zu wählen. Drücken Sie **OK**. **3** Drücken Sie ▲ oder ▼. um Werkseinstell. zu wählen. Drücken Sie **OK**.  $4$  (Am MFC-7440N) Drücken Sie **1**, um Reset zu wählen. (Am DCP-7045N) Drücken Sie **a**, um Reset zu wählen.  $\overline{6}$  (Am MFC-7440N) Drücken Sie **1**, um Ja zu wählen und das Gerät neu zu starten. (Am DCP-7045N) Drücken Sie **a**, um Ja zu wählen und das Gerät neu zu starten.
- 6 Das Gerät wird nun neu gestartet. Sie können das Netzwerkkabel jetzt wieder anschließen und die Netzwerkeinstellungen für Ihr Netzwerk vornehmen.

### <span id="page-37-0"></span>**Netzwerk-Konfigurationsliste drucken <sup>3</sup>**

### **Hinweis**

Knotenname: Den Knotennamen können Sie der Netzwerk-Konfigurationsliste entnehmen. Der Standardknotenname ist "BRNxxxxxxxxxxxx".

Mit dieser Funktion können Sie eine Liste der aktuellen Netzwerkeinstellungen des MFC/DCP-Servers ausdrucken.

#### **Am MFC-7440N <sup>3</sup>**

- 
- **a** Drücken Sie Berichte (Reports).
- b Drücken Sie **a** oder **b**, um Netzwerk-Konf. zu wählen. Drücken Sie **OK**.

#### **Am DCP-7045N <sup>3</sup>**

- **a Drücken Sie Menü (Menu)**
- **2** Drücken Sie ▲ oder ▼, um Geräteeinstell zu wählen. Drücken Sie **OK**.
- **63** Drücken Sie ▲ oder ▼, um Netzwerk-Konf. zu wählen. Drücken Sie **OK**.
- 4 Drücken Sie Start.

**3**

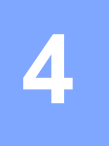

# **Treiberinstallations-Assistent (nur Windows®) <sup>4</sup>**

# **Übersicht <sup>4</sup>**

Mit dem Treiberinstallations-Assistenten (Driver Deployment Wizard) kann die Installation von lokal oder im Netzwerk angeschlossenen Druckern vereinfacht oder sogar automatisiert werden. Er kann darüber hinaus auch zur Erstellung von ausführbaren Dateien verwendet werden, mit denen ein Druckertreiber auf entfernten Computern automatisch installiert werden kann. Der entfernte PC muss dazu nicht mit einem Netzwerk verbunden sein.

### **Anschlussmethoden <sup>4</sup>**

Der Treiberinstallations-Assistent unterstützt die folgenden zwei Anschlussmethoden.

### **Peer-to-Peer <sup>4</sup>**

Der Drucker ist ans Netzwerk angeschlossen, doch jeder Benutzer spricht den Drucker direkt an, OHNE über eine zentrale Warteschlange zu drucken.

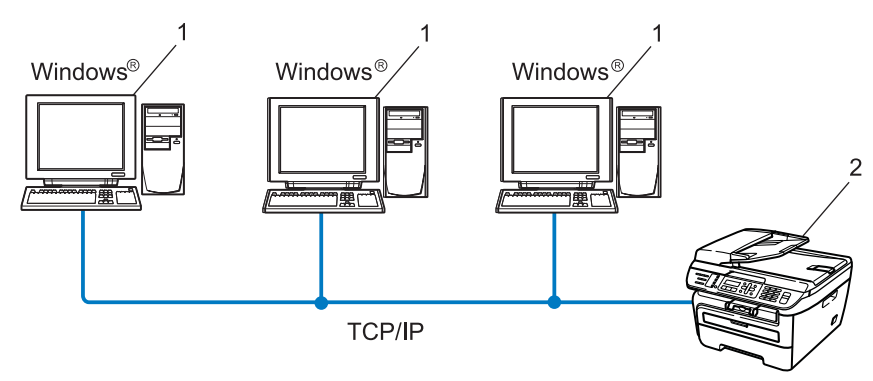

- **1 Client-Computer**
- **2 Netzwerkdrucker (Ihr Gerät)**

### **Gemeinsam genutztes Netzwerk <sup>4</sup>**

Das Gerät ist an ein Netzwerk angeschlossen und alle Druckaufträge werden über eine zentrale Warteschlange geleitet.

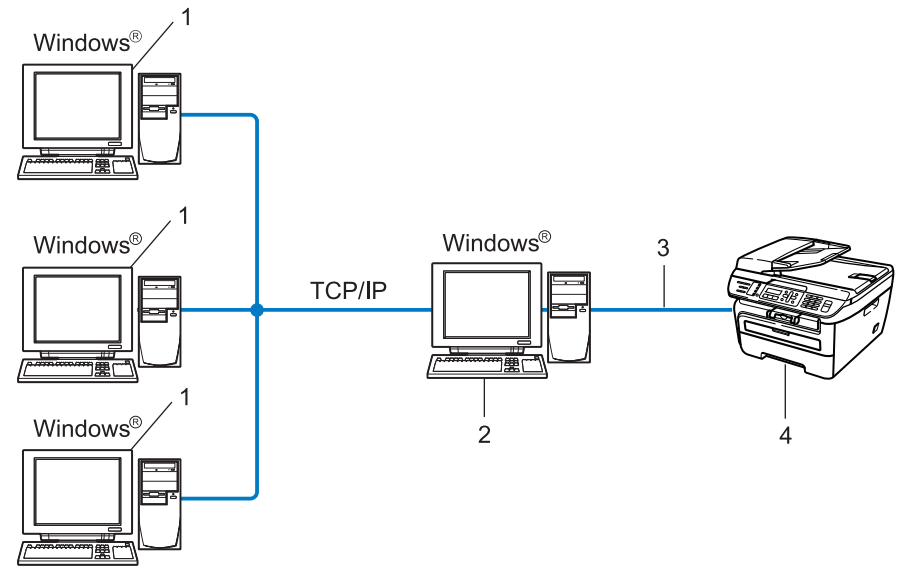

- **1 Client-Computer**
- **2 Server bzw. Druckserver**
- **3 TCP/IP oder USB**
- **4 Drucker (Ihr Gerät)**

### **Treiberinstallations-Assistenten installieren <sup>4</sup>**

- **1** Legen Sie die mitgelieferte CD-ROM in das CD-ROM-Laufwerk. Wenn das Dialogfeld zur Auswahl des Modells erscheint, wählen Sie Ihr Modell. Wenn das Dialogfeld zur Auswahl der Sprache erscheint, wählen Sie Deutsch.
- <sup>2</sup> Das Hauptmenü der CD-ROM erscheint. Klicken Sie auf Andere Treiber/Dienstprogramme installie**ren**.
- **3** Wählen Sie das Installationsprogramm **Treiberinstallations-Assistenten**.

#### **M** Hinweis L

Für Windows Vista®: Wenn das Fenster für die **Benutzerkontensteuerung** angezeigt wird, klicken Sie auf **Fortsetzen**.

- d Klicken Sie im Willkommensbildschirm auf **Weiter**.
- **6** Lesen Sie die Lizenzvereinbarung sorgfältig durch. Folgen Sie dann den Anweisungen auf dem Bildschirm.
- f Klicken Sie auf **Beenden**. Der Driver Deployment Wizard ist nun installiert.

### **Treiberinstallations-Assistenten verwenden <sup>4</sup>**

- **4** Wenn Sie den Treiberinstallations-Assistenten zum ersten Mal aufrufen, erscheint ein Begrüßungsfenster. Klicken Sie auf **Weiter**.
- **2** Wählen Sie MFC und klicken Sie anschließend auf Weiter.
- **3** Wählen Sie nun den Anschlusstyp für Ihr Gerät.
- (4) Wählen Sie die gewünschte Option und befolgen Sie die auf dem Bildschirm angezeigten Anweisungen. Wenn Sie den **Brother Peer-to-Peer Netzwerkdrucker** gewählt haben, erscheint das folgende Fenster.

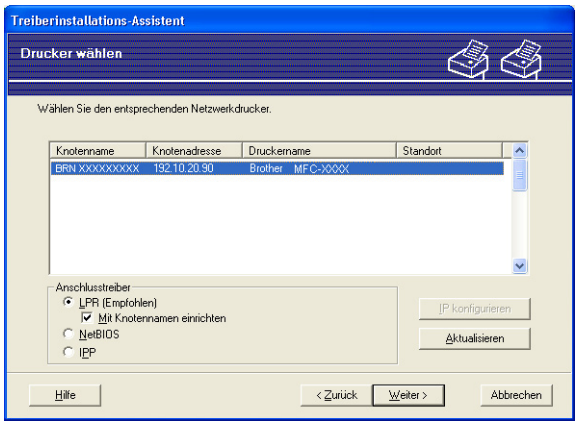

#### **IP-Adresse einstellen**

Falls der Drucker keine IP-Adresse hat, können Sie ihm mit dem Assistenten eine IP-Adresse zuweisen. Wählen Sie dazu den Drucker in der Liste aus und wählen Sie **IP konfigurieren**. Nun wird ein Dialogfeld angezeigt, in dem Sie IP-Adresse sowie Subnetzmaske und Gateway-Adresse eingeben können.

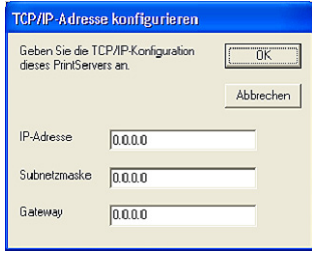

<span id="page-42-0"></span>**6** Wählen Sie den Druckertreiber, den Sie installieren möchten.

Falls der Druckertreiber, den Sie verwenden möchten, auf Ihrem Computer installiert ist:

Aktivieren Sie das Kontrollkästchen **Derzeit installierte Treiber** und wählen Sie den Drucker, den Sie installieren möchten, aus. Klicken Sie dann auf **Weiter**.

Falls der gewünschte Treiber nicht auf Ihrem Computer installiert ist:

Klicken Sie auf **Datenträger** und geben Sie den Pfad für den Druckertreiber an.

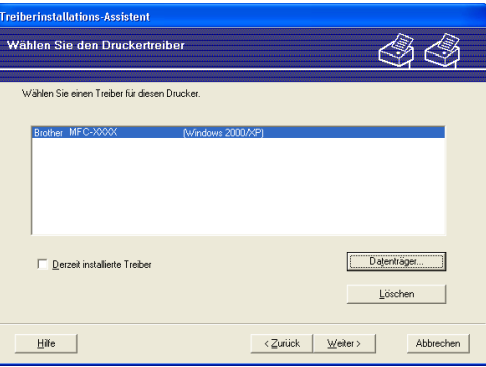

f Nach der Auswahl des richtigen Treibers klicken Sie auf **Weiter**.

g Nun wird eine Zusammenfassung angezeigt. Hier können Sie die Treibereinstellungen noch einmal überprüfen.

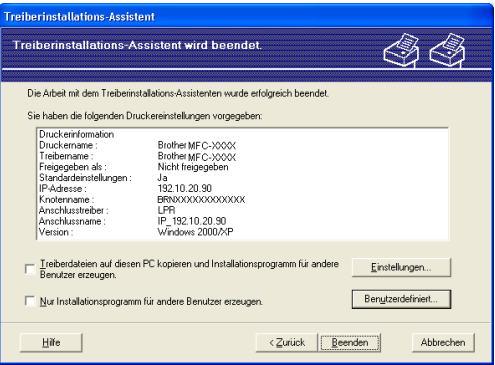

#### **Eine ausführbare Datei erzeugen**

Mit dem Treiberinstallations-Assistenten können Sie auch ausführbare .EXE-Dateien erzeugen. Diese Dateien können Sie im Netzwerk, auf einer CD-ROM oder einem USB-Stick speichern und sogar per E-Mail an andere Benutzer senden. Wenn diese Dateien gestartet werden, installieren und konfigurieren Sie den Treiber automatisch ohne jeden Benutzereingriff.

#### • **Treiberdateien auf diesen PC kopieren und Installationsprogramm für andere Benutzer erzeugen**

Wählen Sie diese Option, wenn Sie den Treiber auf Ihrem Computer installieren und gleichzeitig eine ausführbare Datei zur Installation auf anderen Computern mit dem gleichen Betriebssystem erzeugen möchten.

#### • **Nur Installationsprogramm für andere Benutzer erzeugen**

Wählen Sie diese Option, wenn der Treiber bereits auf Ihrem Computer installiert ist und Sie eine ausführbare Datei erzeugen möchten, ohne die Installation auf Ihrem Computer zu wiederholen.

### **Hinweis**

- Wenn der Druck in Ihrem Netzwerk über Warteschlangen gesteuert wird und Sie eine ausführbare Datei für andere Benutzer erzeugen, die nicht auf die in dieser Datei definierte Warteschlange zugreifen können, wird bei der Installation des Treibers auf dem entfernten Computer der Druck über LPT1 als Standardeinstellung gewählt.
- Falls Si[e](#page-42-0) in Schritt @ das Kontrollkästchen Derzeit installierte Treiber aktiviert haben, können Sie die Standardeinstellungen des Druckertreibers, wie z. B. das Papierformat, ändern. Klicken Sie auf **Benutzerdefiniert...**.

**(8)** Klicken Sie auf **Beenden**. Der Treiber wird automatisch auf Ihrem Computer installiert.

### **5 Drucken im Netzwerk unter Windows®: Drucken mit TCP/IP in einer Peer-to-Peer-Umgebung <sup>5</sup>**

### **Übersicht <sup>5</sup>**

Folgen Sie die Anweisungen in der Installationsanleitung, um Ihren Drucker im Netzwerk anzuschließen. Wir empfehlen, das Brother-Installationsprogramm von der CD-ROM zu verwenden, die mit Ihrem Gerät geliefert wurde. Mit diesem Programm können Sie Ihr Gerät einfach im Netzwerk anschließen und die Netzwerksoftware sowie den Druckertreiber installieren, die Sie zur Konfiguration Ihres Druckers für die Verwendung im Netzwerk benötigen. Sie werden Schritt für Schritt durch die Installation geführt, bis Ihr Gerät als Drucker im Netzwerk verwendet werden kann.

Wenn Sie Windows<sup>®</sup> verwenden Ihr Gerät ohne das Brother-Installationsprogramm konfigurieren möchten, verwenden Sie das TCP/IP-Protokoll in einer Peer-to-Peer-Umgebung und folgen Sie den Anweisungen in diesem Kapitel. In diesem Kapitel wird erklärt, wie die Netzwerksoftware und die für den Betrieb Ihres Netzwerkdruckers benötigten Druckertreiber installiert werden.

### **Hinweis**

- Die IP-Adresse muss konfiguriert sein, bevor Sie mit den Schritten in diesem Kapitel fortfahren. Falls die IP-Adresse noch konfiguriert werden muss, lesen Sie zuerst *[IP-Adresse und Subnetzmaske einrichten](#page-19-0)* [auf Seite 12](#page-19-0).
- Vergewissern Sie sich, dass der Hostcomputer und das Gerät entweder im gleichen Subnetzwerk sind, oder dass andernfalls der Router für die Datenübertragung zwischen den beiden Geräten richtig konfiguriert ist.
- Wenn Sie mit Druckwarteschlangen im Netzwerk oder Netzwerkfreigabe (nur Druck) arbeiten, finden Sie weitere Informationen zu diesem Thema unter *[Installation bei Verwendung einer Druckwarteschlange im](#page-82-0)  [Netzwerk oder mit Netzwerkfreigabe \(nur Druckertreiber\)](#page-82-0)* auf Seite 75.
- Das Standardkennwort für Brother MFC/DCP-Server lautet "**access**".

### **Standard-TCP/IP-Port konfigurieren <sup>5</sup>**

### **Wenn der Druckertreiber noch nicht installiert ist <sup>5</sup>**

- a Legen Sie die mitgelieferte CD-ROM in das CD-ROM-Laufwerk. Wenn das Dialogfeld zur Auswahl des Modells erscheint, wählen Sie Ihr Modell. Wenn das Dialogfeld zur Auswahl der Sprache erscheint, wählen Sie Deutsch.
- b Das Hauptmenü der CD-ROM erscheint. Klicken Sie auf **Andere Treiber/Programme installieren**.
- **8** Klicken Sie auf **Nur Druckertreiber (für Netzwerk)**.
- d Klicken Sie im Willkommensbildschirm auf **Weiter**. Folgen Sie den Anweisungen auf dem Bildschirm.
- e Wählen Sie **Standardinstallation** und klicken Sie auf **Weiter**.
- f Wählen Sie **Brother Peer-to-Peer Netzwerkdrucker** und klicken Sie dann auf **Weiter**.
- g Folgen Sie den Anweisungen auf dem Bildschirm und klicken Sie anschließend auf **OK**.

#### **Hinweis**

Wenn Sie nicht sicher sind, fragen Sie Ihren Administrator nach dem Standort und Namen des Netzwerkdruckers.

h Folgen Sie den Anweisungen des Assistenten und klicken Sie abschließend auf **Fertig stellen**.

### Wenn der Druckertreiber bereits installiert ist

Wenn Sie den Druckertreiber bereits installiert haben und diesen für das Drucken im Netzwerk konfigurieren möchten, gehen Sie wie folgt vor:

- Für Windows Vista® Klicken Sie auf **Start**, **Systemsteuerung**, **Hardware und Sound** und dann auf **Drucker**. Unter Windows® XP und Windows Server® 2003: Klicken Sie auf **Start** und wählen Sie **Drucker und Faxgeräte**. Unter Windows® 2000 Klicken Sie auf **Start**, wählen Sie **Einstellungen** und dann **Drucker**. 2 Klicken Sie mit der rechten Maustaste auf den zu konfigurierenden Druckertreiber und wählen Sie dann **Eigenschaften**.
- **2** Klicken Sie auf die Registerkarte Anschlüsse und dann auf Hinzufügen.
- d Wählen Sie den gewünschten Port. In der Regel ist dies **Standard TCP/IP-Port**. Klicken Sie dann auf **Neuer Anschluss...**.
- **5** Der Assistent zum Hinzufügen eines Standard-TCP/IP-Druckerports wird nun gestartet.
- **6** Geben Sie die IP-Adresse Ihres Netzwerkdruckers ein. Klicken Sie auf Weiter.
- g Klicken Sie auf **Fertig stellen**.
- h Schließen Sie die Dialogfelder **Druckeranschlüsse** und **Eigenschaften**.

Drucken im Netzwerk unter Windows®: Drucken mit TCP/IP in einer Peer-to-Peer-Umgebung

### **Weitere Informationen <sup>5</sup>**

Im Abschnitt *[Gerät für das Netzwerk konfigurieren](#page-16-0)* auf Seite 9 finden Sie Informationen zum Konfigurieren der IP-Adresse des Druckers.

**6**

# **Internet-Druck (Windows®) <sup>6</sup>**

## **Übersicht <sup>6</sup>**

Unter Windows® 2000/XP, Windows Vista® und Windows Server® 2003 kann mit TCP/IP, der Standard-Netzwerk-Drucksoftware sowie dem IPP-Protokoll gedruckt werden. Diese sind bereits in Windows® 2000/XP, Windows Vista<sup>®</sup> und Windows Server<sup>®</sup> 2003 integriert.

### **Hinweis**

- Die IP-Adresse muss konfiguriert sein, bevor Sie mit den Schritten in diesem Kapitel fortfahren. Falls die IP-Adresse noch konfiguriert werden muss, lesen Sie zuerst *[Kapitel 2](#page-16-0)*.
- Vergewissern Sie sich, dass der Hostcomputer und der MFC/DCP-Server entweder zum gleichen Subnetzwerk gehören oder dass andernfalls der Router für die Datenübertragung zwischen den beiden Geräten richtig konfiguriert ist.
- Das Standardkennwort für Brother MFC/DCP-Server ist "**access**".

### **IPP-Druck (Windows® 2000/XP, Windows Vista® und Windows Server® 2003) <sup>6</sup>**

Gehen Sie wie folgt vor, wenn Sie die IPP-Druckfunktionen von Windows® 2000/XP, Windows Vista® und Windows Server® 2003 verwenden möchten.

### **Windows Vista® <sup>6</sup>**

- **a Klicken Sie auf Start, Systemsteuerung, Hardware und Sound** und dann auf Drucker.
- **2** Klicken Sie auf **Drucker hinzufügen.**
- **3** Wählen Sie Einen Netzwerk-, Drahtlos- oder Bluetoothdrucker hinzufügen.
- d Klicken Sie auf **Der gesuchte Drucker ist nicht aufgeführt**.
- **5** Wählen Sie Einen freigegebenen Drucker über den Namen auswählen und geben Sie dann im Feld "URL" die folgende URL ein:

http://IP-Adresse des Druckers:631/ipp (wobei "IP-Adresse des Druckers" für die IP-Adresse oder den Knotennamen des Druckers steht).

### **Hinweis**

Falls Sie die Datei "hosts" auf Ihrem Computer bearbeitet haben oder ein Domänen-Namensystem (DNS) verwenden, können Sie auch den DNS-Namen des MFC/DCP-Servers eingeben. Da der MFC/DCP-Server TCP/IP und NetBIOS-Namen unterstützt, können Sie auch seinen NetBIOS-Namen eingeben. Den NetBIOS-Namen können Sie der Netzwerk-Konfigurationsliste entnehmen. (Zum Drucken der Netzwerk-Konfigurationsliste siehe *[Netzwerk-Konfigurationsliste drucken](#page-37-0)* auf Seite 30.) Der zugewiesene NetBIOS-Name besteht aus den ersten 15 Zeichen des Knotennamens und wird standardmäßig als "BRNxxxxxxxxxxxx" angezeigt.

**6** Wenn Sie nun auf Weiter klicken, stellt Windows Vista<sup>®</sup> eine Verbindung mit der angegebenen URL her.

- Falls der Druckertreiber bereits installiert wurde:
	- **1** Der **Druckerinstallations-Assistent** zeigt ein Fenster zur Auswahl des Druckers an. Klicken Sie auf **OK**.

Falls der richtige Druckertreiber auf Ihrem Computer bereits installiert ist, verwendet Windows Vista® ihn automatisch. In diesem Fall werden Sie nur gefragt, ob Sie den Treiber als Standarddrucker verwenden möchten. Der **Druckerinstallations-Assistent** wird dann fertiggestellt. Sie können nun drucken.

- **2** Gehen Sie zu **m**.
- Falls der Druckertreiber noch NICHT installiert wurde:

Ein Vorteil des IPP-Druckprotokoll ist, dass es den Modellnamen des Druckers automatisch bereitstellt, sobald Sie eine Verbindung zum Drucker aufbauen. Der Name wird nach erfolgreichem Verbindungsaufbau angezeigt. Sie müssen Windows Vista® daher nicht über den zu verwendenden Druckertreiber informieren.

Gehen Sie zu **O**.

- <span id="page-49-1"></span>g Falls Ihr Drucker nicht in der Liste der unterstützten Drucker aufgeführt wird, klicken Sie auf **Datenträger**. Sie werden nun aufgefordert, den Datenträger mit den Treibern einzulegen.
- **18** Klicken Sie auf **Durchsuchen** und wählen Sie den entsprechenden Brother-Druckertreiber auf der CD-ROM oder über die Netzwerkfreigabe aus. Klicken Sie auf **Öffnen**.
- **i Signal Klicken Sie auf <b>OK**.
- **10** Geben Sie die Modellbezeichnung Ihres Druckers ein. Klicken Sie auf OK.

**Hinweis**

- Wenn der Bildschirm **Benutzerkontensteuerung** erscheint, klicken Sie auf **Fortsetzen**.
- Falls der von Ihnen installierte Druckertreiber nicht digital zertifiziert is, wird eine Warnmeldung angezeigt. Klicken Sie auf **Diese Treibersoftware trotzdem installieren**, um die Installation fortzusetzen. Der **Assistent zur Druckerinstallation** wird dann fortfahren.
- <span id="page-49-0"></span>k Nun wird das Dialogfeld **Geben Sie einen Druckernamen ein** im **Assistent zur Druckerinstallation** angezeigt. Wählen Sie die Option **Als Standarddrucker festlegen**, falls Sie diesen Drucker als Standarddrucker verwenden möchten. Klicken Sie auf **Weiter**.
- l Klicken Sie auf **Testseite drucken**, um die Verbindung zum Drucker zu testen. Klicken Sie dann auf **Beenden**. Der Drucker ist nun konfiguriert und betriebsbereit.

### **Für Windows® 2000/XP und Windows Server® 2003 <sup>6</sup>**

**1** Für Windows<sup>®</sup> XP und Windows Server<sup>®</sup> 2003: Klicken Sie auf **Start** und wählen Sie **Drucker und Faxgeräte**. Für Windows®2000: Klicken Sie auf **Start**, wählen Sie **Einstellungen** und dann **Drucker**. **b** Für Windows<sup>®</sup> XP und Windows Server<sup>®</sup> 2003: Klicken Sie auf **Drucker hinzufügen**. Der **Druckerinstallations-Assistent** wird gestartet. Für Windows® 2000: Doppelklicken Sie auf das Symbol **Neuer Drucker**. Der **Druckerinstallations-Assistent** wird gestartet. c Klicken Sie im nun angezeigten Begrüßungsbildschirm **Druckerinstallations-Assistent** auf **Weiter**. 4 Wählen Sie Netzwerkdrucker. Unter Windows® XP and Windows Server® 2003: Wählen Sie **Netzwerkdrucker oder Drucker, der an einen anderen Computer angeschlossen ist**. Für Windows® 2000: Wählen Sie **Netzwerkdrucker**. **6** Klicken Sie auf Weiter. **6** Für Windows<sup>®</sup> XPund Windows Server<sup>®</sup> 2003: Wählen Sie **Verbindung mit einem Drucker im Internet oder Heim-/Firmennetzwerk herstellen** und geben Sie im Feld URL Folgendes ein: http://Drucker\_ipadresse:631/ipp (wobei "Drucker\_ipadresse" für die IP-Adresse bzw. den Knotennamen des Druckers steht). Für Windows® 2000: Wählen Sie **Mit einem Computer im Internet oder Intranet verbinden** und geben Sie im Feld URL den folgenden URL ein: http://Drucker\_ipadresse:631/ipp (wobei "Drucker ipadresse" für die IP-Adresse bzw. den Knotennamen des Druckers steht. **Hinweis**

Falls Sie die Datei "hosts" auf Ihrem Computer bearbeitet haben oder ein Domänen-Namensystem (DNS) verwenden, können Sie auch den DNS-Namen des MFC/DCP-Servers eingeben. Da der MFC/DCP-Server TCP/IP und NetBIOS-Namen unterstützt, können Sie auch seinen NetBIOS-Namen eingeben. Den NetBIOS-Namen können Sie der Netzwerk-Konfigurationsliste entnehmen. (Zum Drucken der Netzwerk-Konfigurationsliste siehe *[Netzwerk-Konfigurationsliste drucken](#page-37-0)* auf Seite 30.) Der zugewiesene NetBIOS-Name besteht aus den ersten 15 Zeichen des Knotennamens und wird standardmäßig als "BRNxxxxxxxxxxxx" angezeigt.

**6**

g Wenn Sie nun auf **Weiter** klicken, stellt Windows® 2000/XP bzw. Windows Server® 2003 eine Verbindung zur angegebenen URL her.

- Falls der Druckertreiber bereits installiert wurde:
	- **1** Der **Druckerinstallations-Assistent** zeigt ein Fenster zur Auswahl des Druckers an. Falls der richtige Druckertreiber auf Ihrem Computer bereits installiert ist, verwendet Windows® 2000/XP bzw. Windows Server® 2003 ihn automatisch. In diesem Fall werden Sie nur gefragt, ob Sie den Treiber als Standarddrucker verwenden möchten. Der **Druckerinstallations-Assistent** wird dann beendet. Sie können nun drucken.
	- **2** Gehen Sie zu **@**.
- Falls der Druckertreiber noch NICHT installiert wurde:

Ein Vorteil des IPP-Druckprotokoll ist, dass es den Modellnamen des Druckers automatisch bereitstellt, sobald Sie eine Verbindung zum Drucker aufbauen. Der Name wird nach erfolgreichem Verbindungsaufbau angezeigt. Sie müssen Windows® 2000/XP and Windows Server® 2003 daher nicht über den zu verwendenden Druckertreiber informieren.

Ge[h](#page-51-1)en Sie zu **@**.

<span id="page-51-1"></span>Die Installation des Treibers startet automatisch.

#### **Hinweis**

Falls der von Ihnen installierte Druckertreiber nicht digital zertifiziert ist, wird eine Warnmeldung angezeigt. Klicken Sie auf **Installation fortsetzen** [1,](#page-51-2) um die Installation fortzusetzen.

<span id="page-51-2"></span><sup>1</sup> Für Windows® 2000: **Ja**

**9** Für Windows<sup>®</sup> XP und Windows Server<sup>®</sup> 2003:

Klicken Sie auf **Durchsuchen**. Sie werden nun aufgefordert, den Datenträger mit den Treibern einzulegen.

Für Windows® 2000:

Klicken Sie auf **OK**, wenn das Dialogdfeld **Datenträger** erscheint.

j Klicken Sie auf **Durchsuchen** und wählen Sie den entsprechenden Brother-Druckertreiber auf der CD-ROM oder im freigegebenen Ordner des Netzwerkes aus.

Beispiel: Wählen Sie den Ordner "X:\**driver**\**win2kxpvista** [1](#page-51-3)\**Ihre Sprache**" (dabei steht X für Ihren Laufwerksbuchstaben). Klicken Sie auf **Öffnen**.

<span id="page-51-3"></span><sup>1</sup> bei 64-Bit-Betriebssystemen: **winxpx64vista64**

- **Klicken Sie auf OK.**
- <span id="page-51-0"></span>l Wählen Sie **Ja**, wenn Sie diesen Drucker als Standarddrucker verwenden möchten. Klicken Sie auf **Weiter**.

**13** Klicken Sie auf **Fertig stellen**. Der Drucker ist nun konfiguriert und zum Drucken bereit. Drucken Sie eine Testseite, um die Druckerverbindung zu überprüfen.

### **URL-Eintrag ändern <sup>6</sup>**

Sie können verschiedene Einträge im URL-Feld vornehmen:

http://IP-Adresse\_des\_Druckers:631/ipp

Dies ist die Standard-URL, dessen Verwendung wir empfehlen.

http://IP-Adresse\_des\_Druckers:631/ipp/port1

Diese Einstellung sorgt für Kompatibilität mit HP® Jetdirect®.

http://IP-Adresse\_des\_Druckers:631/

### **Hinweis**

Wenn Sie die URL vergessen haben, können Sie einfach den vorstehenden Text eingeben (http://IP-Adresse des Druckers/). Der Drucker empfängt und verarbeitet weiterhin Daten.

Dabei steht "IP-Adresse\_des\_Druckers" für die IP-Adresse bzw. den Knotennamen des Druckers.

• Zum Beispiel:

http://192.168.1.2/ (wenn die IP-Adresse des Druckers 192.168.1.2 ist)

http://BRN123456765432/ (wenn der Knotenname des Druckers BRN123456765432 ist)

### **Weitere Informationen <sup>6</sup>**

Informationen zum Konfigurieren der IP-Adresse Ihres Druckers finden Sie im Abschnitt *[Gerät für das Netz](#page-16-0)[werk konfigurieren](#page-16-0)* auf Seite 9.

# **7**

# **Drucken im Netzwerk mit einem Macintosh® 7**

# **Übersicht <sup>7</sup>**

In diesem Kapitel wird beschrieben, wie Sie mit einem Macintosh<sup>®</sup> im Netzwerk mit einfacher Netzwerkkonfiguration unter Mac OS® X 10.2.4 oder höher drucken können. Außerdem erfahren Sie, wie der BR-Script3- Druckertreiber des DCP-7045N (PostScript® 3 Emulation) in einem Netzwerk mit Mac OS® X 10.2.4 oder höher konfiguriert wird. Weitere Informationen zur Installation der Brother-Standarddruckertreiber im Netzwerk finden Sie in der mitgelieferten Installationsanleitung.

### **Mit einem Macintosh® mit einfacher Netzwerkkonfiguration drucken <sup>7</sup>**

Seit Mac OS<sup>®</sup> X 10.2 ermöglichen die Betriebssysteme von Apple<sup>®</sup> die einfache Netzwerkkonfiguration.

Mit der einfachen Netzwerkkonfiguration von Mac OS® X können Sie schnell ein Netzwerk aufbauen, indem Sie Computer und andere intelligente Geräte (Smart Devices) miteinander verbinden. Die Geräte konfigurieren sich selber automatisch so, dass sie mit Ihrem Netzwerk kompatibel sind. Um die Einfache Netzwerkkonfiguration verwenden zu können, müssen Sie zunächst den Druckertreiber installieren. Lesen Sie dazu das Installationshandbuch, das mit dem Drucker geliefert wurde.

Die IP-Adresse und die Netzwerkeinstellungen müssen nicht manuell konfiguriert werden, da der Drucker sich automatisch konfiguriert.

### **Druckertreiber wählen (TCP/IP) <sup>7</sup>**

### **Für Mac OS® X 10.5 <sup>7</sup>**

- Schalten Sie das Gerät ein.
- b Wählen Sie im **Apple**-Menü die Option **Systemeinstellungen**.
- c Klicken Sie auf **Drucken & Faxen**.
- d Klicken Sie auf die Schaltfläche **+**, um Ihr Gerät hinzuzufügen.

**5** Wählen Sie Brother MFC-XXXX (XXXX steht für den Namen Ihres Modells) und klicken Sie dann auf **Hinzufügen**.

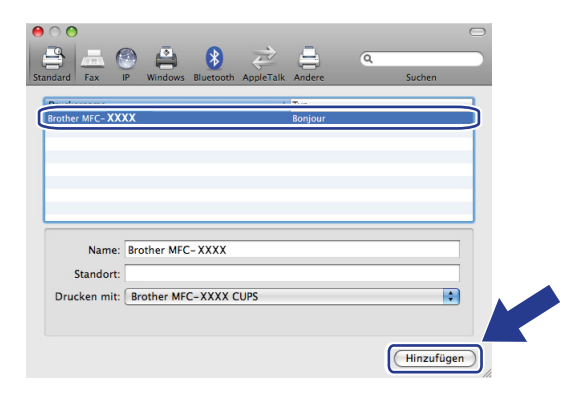

f Wählen Sie im Pulldown-Menü **Standarddrucker** Ihr Modell, um es als Standarddrucker festzulegen. Der Drucker ist nun betriebsbereit.

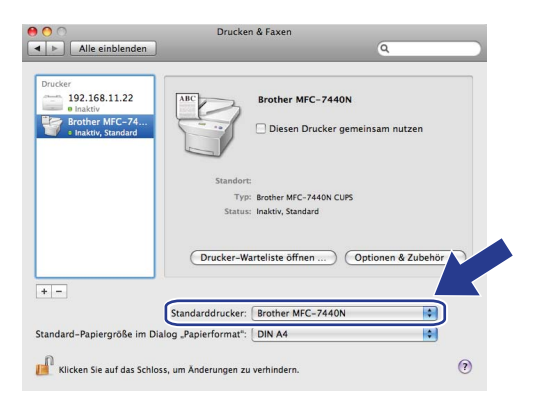

### **Für Mac OS® X 10.2.4 bis 10.4.x <sup>7</sup>**

- **1** Schalten Sie das Gerat ein.
- b Wählen Sie im Menü **Gehe zu** die Option **Programme**.
- **3** Öffnen Sie den Ordner **Dienstprogramme**.
- d Doppelklicken Sie auf das Symbol **Drucker-Dienstprogramm**. Für Mac OS® X 10.2.x: Klicken Sie auf **Print Center**.

### **6** Klicken Sie auf Hinzufügen.

Für Mac OS® X 10.4: Fahren Sie mit Schritt  $\bigcirc$  $\bigcirc$  $\bigcirc$  fort. Für Mac OS® X 10.2.4 bis 10.3.x: Fahren Sie mit Schritt  $\bullet$  [f](#page-55-1)ort.

Drucken im Netzwerk mit einem Macintosh®

<span id="page-55-1"></span>f Für Mac OS® X 10.2.4 to 10.3.x: Wählen Sie die unten gezeigte Option.

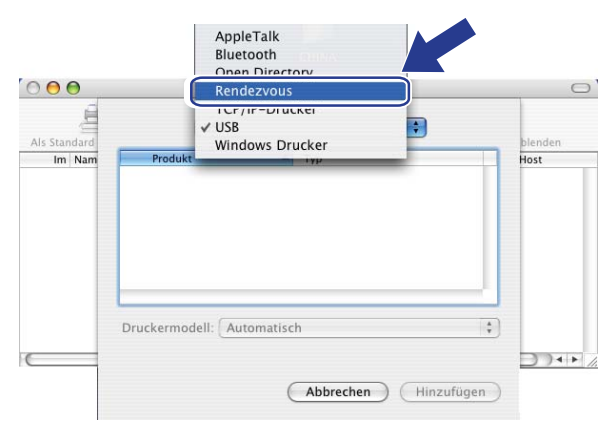

<span id="page-55-0"></span>Wählen Sie Brother MFC-XXXX (XXXX steht für den Namen Ihres Modells) und klicken Sie dann auf **Hinzufügen**.

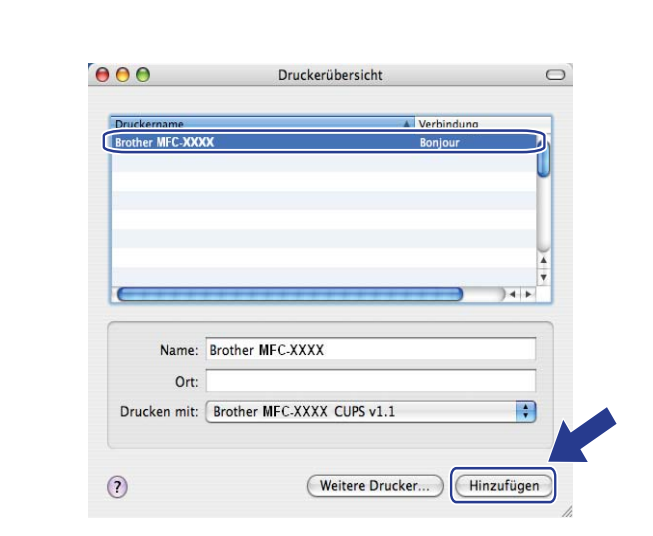

**(Mac OS® X 10.4.x) <sup>7</sup>**

**(Mac OS® X 10.3.x) <sup>7</sup>**

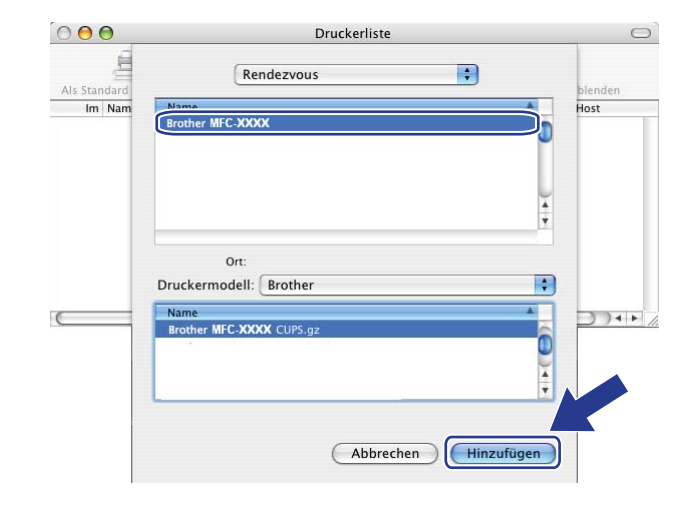

**(Mac OS® X 10.2.x) <sup>7</sup>**

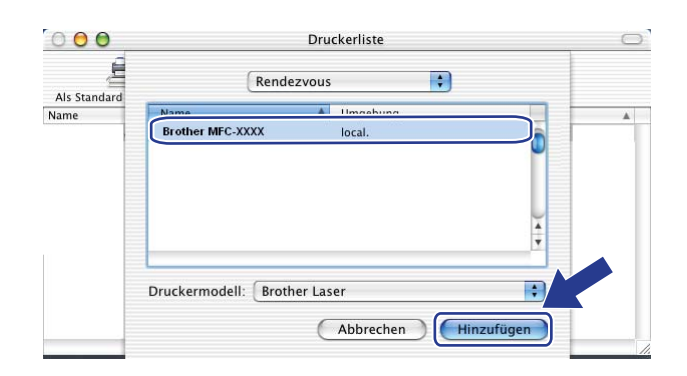

h Klicken Sie auf den Drucker und klicken Sie dann auf **Als Standard definieren**, um den Drucker als Standarddrucker festzulegen. Der Drucker ist nun betriebsbereit.

### **BR-Script3-Druckertreiber wählen (TCP/IP) (am DCP-7045N) <sup>7</sup>**

### **Für Mac OS® X 10.5 <sup>7</sup>**

- Schalten Sie das Gerät ein.
- b Wählen Sie im **Apple**-Menü die Option **Systemeinstellungen**.
- **3** Klicken Sie auf **Drucken & Faxen**.
- d Klicken Sie auf die Schaltfläche **+**, um Ihr Gerät hinzuzufügen.
- e Wählen Sie **IP**.

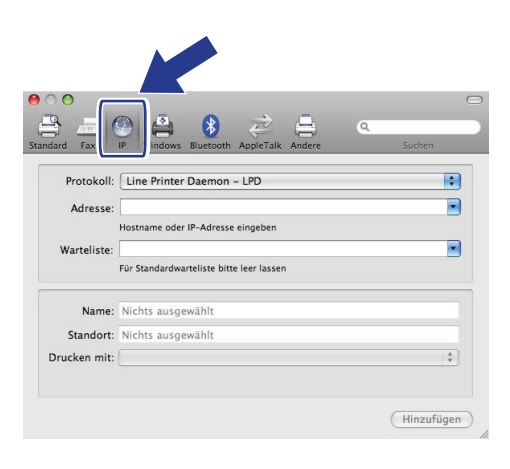

f Geben Sie die IP-Adresse des Druckers in das Feld **Adresse** ein.

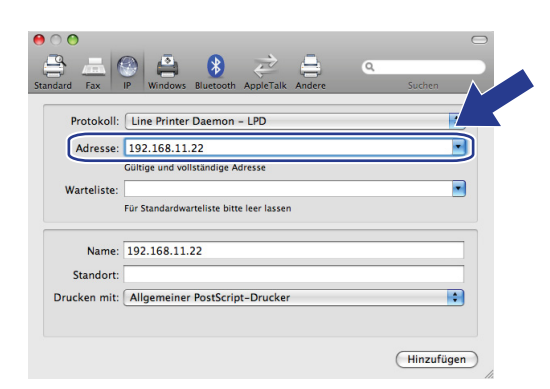

### **Hinweis**

- Die IP-Adresse können Sie der Netzwerk-Konfigurationsliste entnehmen. Zum Drucken der Netzwerk-Konfigurationsliste siehe *[Netzwerk-Konfigurationsliste drucken](#page-37-0)* auf Seite 30
- Wenn Sie die **Warteliste** festlegen, verwenden Sie den Wert "brnxxxxxxxxxxxx\_at"

g Wählen Sie im Pulldown-Menü Drucken mit die Option **Wählen Sie einen Treiber aus ...** und wählen Sie dann Ihr Modell in der Liste aus. Wählen Sie zum Beispiel **DCP-7045N BR-Script3** und klicken Sie dann auf **Hinzufügen**.

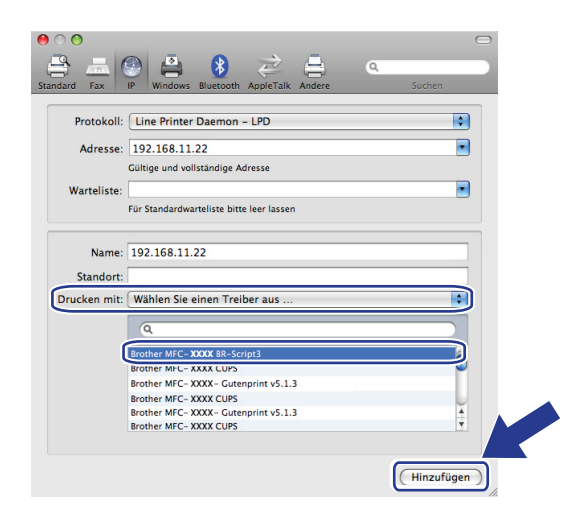

8 Wählen Sie im Pulldown-Menü Standarddrucker Ihr Modell, um es als Standarddrucker festzulegen. Der Drucker ist nun betriebsbereit.

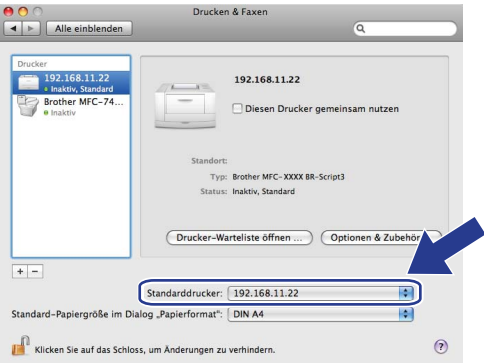

### **Für Mac OS® X 10.2.4 bis 10.4.x <sup>7</sup>**

- Schalten Sie das Gerät ein.
- b Wählen Sie im Menü **Gehe zu** die Option **Programme**.
- **3** Öffnen Sie den Ordner **Dienstprogramme**.
- d Doppelklicken Sie auf das Symbol **Drucker-Dienstprogramm** (unter Mac OS® X 10.2.x klicken Sie auf **Print Center**).
- **6** Klicken Sie auf Hinzufügen.

**51**

f Für Mac OS® X 10.2.4 bis 10.3.x: Wählen Sie **TCP/IP-Drucker**. Für Mac OS® X 10.4: Wählen Sie **IP-Drucker**.

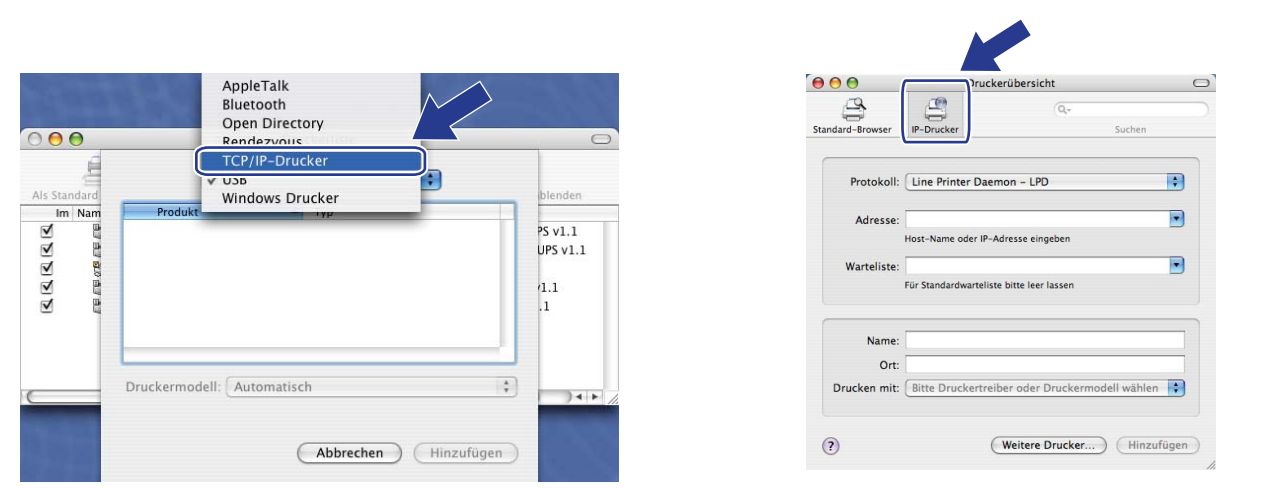

(Mac  $OS^{\circledR}$  X 10.2.4 bis 10.3.x) (Mac  $OS^{\circledR}$  X 10.4)

g Für Mac OS® X 10.2.4 to 10.3.x: Geben Sie die IP-Adresse des Druckers in das Feld **Druckeradresse** ein. Für Mac OS® X 10.4: Geben Sie die IP-Adresse des Druckers in das Feld **Adresse** ein.

(Mac  $OS^{®}$  X 10.2.4 bis 10.3.x) (Mac  $OS^{®}$  X 10.4)

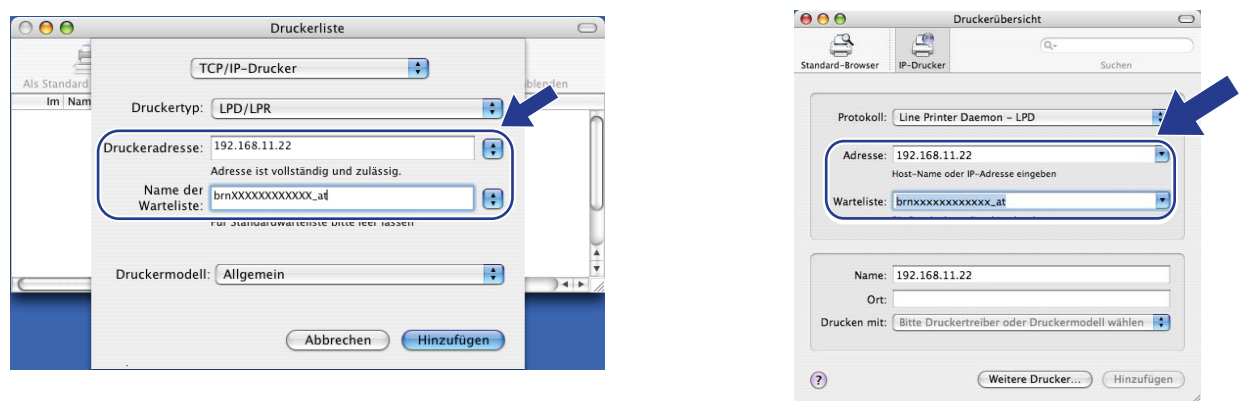

### **Hinweis**

- Anhand der Netzwerk-Konfigurationsliste können Sie die IP-Adresse überprüfen. Informationen zum Ausdrucken der Konfigurationsseite finden Sie unter *[Netzwerk-Konfigurationsliste drucken](#page-37-0)* auf Seite 30.
- Wenn Sie den Namen der Warteliste angeben, verwenden Sie "brnxxxxxxxxxxxxxxx" at".

**8** Wählen Sie im Pulldown-Menü Druckermodell Ihr Modell aus, zum Beispiel **Brother DCP-7045N BR-Script3**.

(Mac  $OS^{®}$  X 10.2.4 bis 10.3.x) (Mac  $OS^{®}$  X 10.4)

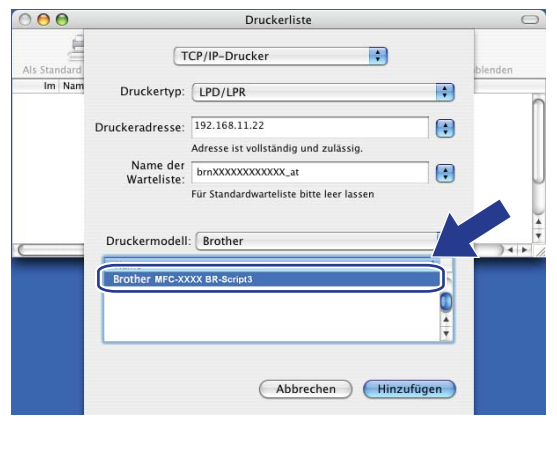

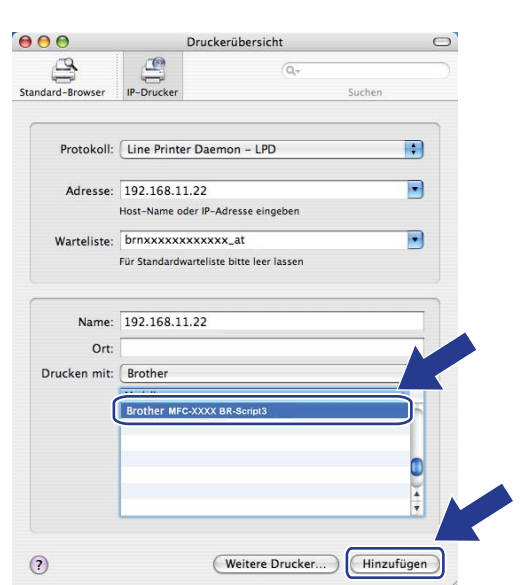

i Klicken Sie auf **Hinzufügen**. Der Drucker ist jetzt in der **Druckerliste** verfügbar.

### **Weitere Informationen <sup>7</sup>**

Informationen zum Konfigurieren der IP-Adresse Ihres Druckers finden Sie im Abschnitt *[Gerät für das Netz](#page-16-0)[werk konfigurieren](#page-16-0)* auf Seite 9.

# **8**

# **Web Based Management <sup>8</sup>**

# **Übersicht <sup>8</sup>**

Sie können Ihr Gerät über einen Standard-Webbrowser verwalten. Dazu wird das HTTP-Protokoll (Hypertext Transfer Protocol) verwendet. Mit einem Browser können Sie die folgenden Informationen von einem Gerät in Ihrem Netzwerk abfragen:

- Informationen zum Druckerstatus
- Faxeinstellungen konfigurieren, z. B. Geräteeinstellungen, Rufnummer speichern und Fernabfrage (am MFC-7440N)
- Netzwerkeinstellungen ändern, z. B. TCP/IP-Informationen.
- Scannen:FTP konfigurieren (Am MFC-7440N)
- Angaben zur Softwareversion von Gerät und MFC/DCP-Server
- Netzwerk- und Gerätekonfiguration ändern

### **Hinweis**

Wir empfehlen Microsoft Internet Explorer 6.0<sup>®</sup> (oder höher) oder Firefox<sup>®</sup> 1.0 (oder höher) für Windows<sup>®</sup> und Safari™ 1.0 für Macintosh<sup>®</sup>. Stellen Sie sicher, dass JavaScript und Cookies in dem von Ihnen benutzten Browser stets aktiviert sind. Wir empfehlen, auf Safari™ 1.2 oder höher zu aktualisieren, um JavaScript zu aktivieren. Wenn Sie andere Webbrowser verwenden, vergewissern Sie sich, dass diese mit HTTP 1.0 und HTTP 1.1 kompatibel sind.

In Ihrem Netzwerk muss das TCP/IP-Protokoll aktiviert sein und Sie müssen eine gültige IP-Adresse für den Brother MFC/DCP-Server und Ihren Computer eingerichtet haben.

### **Hinweis**

- Informationen zum Konfigurieren der IP-Adresse Ihres Gerätes finden Sie unter *[Gerät für das Netzwerk](#page-16-0)  [konfigurieren](#page-16-0)* auf Seite 9.
- Sie können Webbrowser unter den meisten Betriebssysteme verwenden. So können z. B. sowohl Macintosh®- als auch Unix®-Benutzer auf das Gerät zugreifen und es verwalten.
- Die Konfiguration des Druckers und seine Netzwerkkonfiguration können auch mit den BRAdmin-Dienstprogrammen verwaltet werden.

### <span id="page-62-0"></span>**Einstellungen des MFC/DCP-Servers mit Web Based Management (Webbrowser) konfigurieren <sup>8</sup>**

Sie können die Einstellungen des MFC/DCP-Servers über einen Standard-Webbrowser ändern. Dazu wird das HTTP (Hypertext Transfer Protocol)-Protokoll verwendet.

### **Hinweis**

Um den Webbrowser zu verwenden, müssen Sie die IP-Adresse oder den Knotennamen des MFC/DCP-Servers kennen.

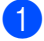

1 Starten Sie Ihren Webbrowser.

b Geben Sie in Ihrem Browser "http://IP-Adresse\_des\_Druckers/" ein. Dabei steht "IP-Adresse des Druckers" für die IP-Adresse oder den Knotennamen des Druckers.

■ Zum Beispiel:

http://192.168.1.2/ (wenn die IP-Adresse des Druckers 192.168.1.2 ist)

http://BRN123456765432/ (wenn der Knotenname des Druckers BRN123456765432 ist)

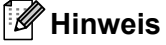

- Falls Sie die Datei "hosts" auf Ihrem Computer bearbeitet haben oder ein Domänen-Namensystem (DNS) verwenden, können Sie auch den DNS-Namen des MFC/DCP-Servers eingeben. Da der MFC/DCP-Server sowohl TCP/IP- als auch NetBIOS-Namen unterstützt, können Sie auch seinen NetBIOS-Namen eingeben. Den NetBIOS-Namen können Sie der Netzwerk-Konfigurationsliste entnehmen. (Zum Drucken der Netzwerk-Konfiguraionsliste siehe *[Netzwerk-Konfigurationsliste drucken](#page-37-0)* auf Seite 30.) Der zugewiesene NetBIOS-Name besteht aus den ersten 15 Zeichen des Knotennamens und wird standardmäßig als "BRNxxxxxxxxxxxx" angezeigt.
- Für Macintosh®-Benutzer können einfach durch Klicken auf das Gerätesymbol im **Status Monitor** auf das Web Based Management zugreifen. Weitere Informationen finden Sie im Softwarehandbuch auf der CD-ROM.
- **8** Klicken Sie auf **Netzwerkkonfiguration**.
- d Geben Sie einen Benutzernamen und ein Kennwort ein. Der voreingestellte Benutzername ist "**admin**" und das voreingestellte Kennwort ist "**access**".
- e Klicken Sie auf **OK**.
- Sie können nun die MFC/DCP-Server-Einstellungen ändern.

#### **Hinweis**

Wenn Sie die Protokolleinstellungen geändert haben, klicken Sie auf **Senden**, um die Konfiguration zu aktivieren, und starten Sie den Drucker erneut.

# **Zugangsinformationen <sup>8</sup>**

Das Web Based Management bietet zwei Zugriffsberechtigungsstufen. Benutzer können auf die Funktionen **Grundeinstellungen**, **Faxeinstellungen** und **Kopiereinstellungen** zugreifen. Der voreingestellte Benutzername ist **user** (Groß- und Kleinschreibung beachten) und das voreingestellte Kennwort ist **access**.

Administratoren können auf alle Einstellungen zugreifen. Der Anmeldename für Administratoren ist **admin** (Groß- und Kleinschreibung beachten) und das voreingestellte Kennwort ist "**access**".

### **Konfiguration von "Scan to FTP" mit einem Browser ändern (am MFC-7440N) <sup>8</sup>**

Sie können die folgenden Einstellungen für "Scannen:FTP" mit einem Webbrowser konfigurieren. Klicken Sie in der Webseite des MFC-7440N oder DCP-7045N auf **Administratoreinstellungen** und klicken Sie dann auf **Scannen:FTP**. Informationen zur Funktion Scannen:FTP finden Sie in *Kapitel 4* des Softwarehandbuches.

- **Profilname** (bis zu 15 Zeichen)
- Host-Adresse (Adresse des FTP-Servers)
- **Benutzername**
- **Kennwort**
- **Zielordner**
- **Dateiname**
- **Qualität** (**Farbe 150**, **Farbe 300**, **Farbe 600**, **S/W 200**, **S/W 200 x 100**, **Grau 100**, **Grau 200** und **Grau 300**)
- **Dateityp** (**PDF**, **JPEG** oder **TIFF**)
- **Passiv-Modus** (**Ein** oder **Aus**)
- **Port-Nummer**

**9**

# **Sicherheitsfunktionen <sup>9</sup>**

# **Übersicht <sup>9</sup>**

In diesem Kapitel werden die von Ihrem Brother-Gerät unterstützten Sicherheitsfunktionen und deren Konfiguration erläutert. Hier erfahren Sie auch, wie Sie Ihren Netzwerkdrucker sicher verwalten können.

### **Sicherheitsmethoden für E-Mail-Benachrichtigungen <sup>9</sup>**

Der Brother-MFC/DCP-Server unterstützt die folgenden Sicherheitsmethoden für die E-Mail-Benachrichtigung.

### **POP vor SMTP (PbS) <sup>9</sup>**

Iat die Methode zur Benutzerauthentifizierung beim Senden von E-Mails über einen Client. Vor dem Senden der E-Mail spricht der Client erst den POP3-Server an und erhält dadurch die Erlaubnis für den Zugriff auf den SMTP-Server.

### **SMTP-AUTH (SMTP-Authentifizierung) <sup>9</sup>**

SMTP-AUTH erweitert SMTP (das Internetprotokoll für den E-Mail-Versand) um eine Authentifizierungsmethode zur Gewährleistung der Identität des Senders.

### **APOP (Authenticated Post Office Protocol) <sup>9</sup>**

APOP erweitert POP3 (das Internet-Empfangsprotokoll) um eine Authentifizierungsmethode, die das Kennwort verschlüsselt, wenn der Client E-Mail empfängt.

### **E-Mail-Benachrichtigung mit Benutzerauthentifizierung verwenden <sup>9</sup>**

Zur Nutzung der E-Mail-Benachrichtigungsfunktion über einen sicheren SMTP-Server, der Authentifizierung erfordert, müssen Sie die Methode POP vor SMTP oder SMTP-AUTH verwenden. Diese Methoden verhindern den unbefugten Zugriff auf den Mailserver. Diese Einstellungen können Sie über das Web Based Management (Webbrowser), BRAdmin Professional oder Web BRAdmin konfigurieren.

### **Hinweis**

Sie müssen die Einstellungen für die POP3/SMTP-Authentifizierung mit einem der E-Mail-Server abgleichen. Sprechen Sie die Konfiguration vor der Verwendung mit Ihrem Netzwerkadministrator oder Internet Service Provider ab.

POP3/SMTP-Einstellungen mit dem Webbrowser konfigurieren

- Starten Sie Ihren Webbrowser.
- b Geben Sie in Ihrem Browser "http://IP-Adresse\_des\_Druckers/" ein. Dabei steht "IP-Adresse\_des\_Druckers" für die IP-Adresse oder den Knotennamen des Druckers.

■ Zum Beispiel:

```
http://192.168.1.2/ (wenn die IP-Adresse des Druckers 192.168.1.2 ist)
```
http://BRN123456765432/ (wenn der Knotenname des Druckers BRN123456765432 ist)

### **Hinweis**

Falls Sie die Datei "hosts" auf Ihrem Computer bearbeitet haben oder ein Domänen-Namensystem (DNS) verwenden, können Sie auch den DNS-Namen des MFC/DCP-Servers eingeben. Da der MFC/DCP-Server TCP/IP und NetBIOS-Namen unterstützt, können Sie auch seinen NetBIOS-Namen eingeben. Den NetBIOS-Namen können Sie der Netzwerk-Konfigurationsliste entnehmen. (Zum Drucken der Netzwerk-Konfigurationsliste siehe *[Netzwerk-Konfigurationsliste drucken](#page-37-0)* auf Seite 30.) Der zugewiesene NetBIOS-Name besteht aus den ersten 15 Zeichen des Knotennamens und wird standardmäßig als "BRNxxxxxxxxxxxx" angezeigt.

**8** Klicken Sie auf **Netzwerkkonfiguration**.

d Geben Sie einen Benutzernamen und ein Kennwort ein.

#### **Hinweis**

Der Anmeldename für Administratoren ist "**admin**" (Groß- und Kleinschreibung beachten) und das voreingestellte Kennwort ist "**access**".

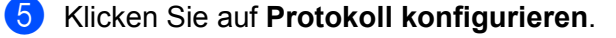

f Vergewissern Sie sich, dass **POP3/SMTP** auf **Aktiv** eingestellt ist, und klicken Sie dann unter **POP3/SMTP** auf **Erweiterte Einstellungen**.

**Z** Auf dieser Seite können Sie die POP3/SMTP-Einstellungen konfigurieren.

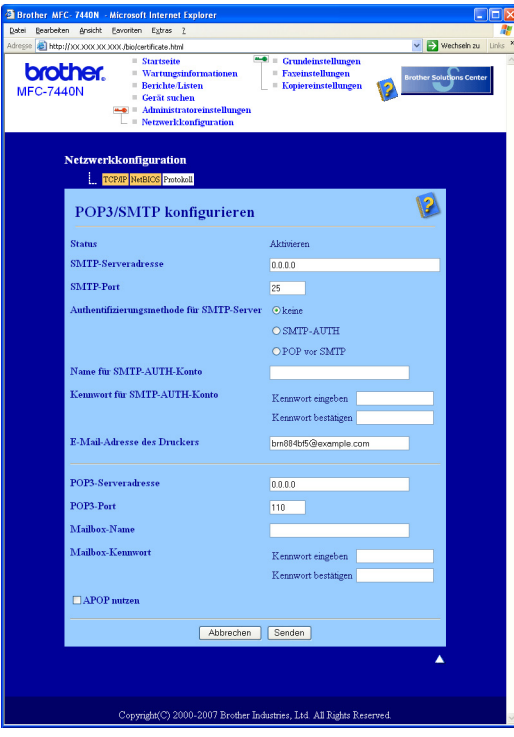

### **Hinweis**

- Sie können auch die SMTP-Portnummer mit dem Web Based Management ändern. Das ist besonders dann nützlich, wenn Ihr Internetanbieter (ISP, Internet Service Provider) den OP25B-Dienst (Outbound Port 25 Blocking) implementiert und Sie nicht den SMTP-Server Ihres Internetanbieters verwenden. Wenn Sie eine andere von Ihrem SMTP-Server verwendete Portnummer angeben (z. B. Port 587), können Sie E-Mails über den SMTP-Server versenden. Als **Authentifizierungsmethode für SMTP-Server** muss **SMTP-AUTH** gewählt sein, um die SMTP-Serverauthentifizierung zu aktivieren.
- Sie können POP vor SMTP oder SMTP-AUTH benutzen. Wir empfehlen SMTP-AUTH.
- Wenn Sie als Authentifizierungsmethode für SMTP-Server POP vor SMTP wählen, müssen Sie die POP3- Einstellungen konfigurieren. Sie können auch die APOP-Methode verwenden.
- Weitere Informationen finden Sie in der Hilfe zum Web Based Management.
- Durch das Senden einer Test-E-Mail können Sie die E-Mail-Einstellungen überprüfen.
- h Klicken Sie zum Abschluss der Konfiguration auf **Senden**. Nun erscheint das Dialogfeld für den Test-E-Mail-Versand.
- i Folgen Sie den Anweisungen auf dem Bildschirm, wenn Sie Ihre aktuellen Einstellungen prüfen möchten.

### **Netzwerkdrucker sicher verwalten mit BRAdmin Professional (für Windows®) <sup>9</sup>**

Beachten Sie die folgenden Punkte zur sicheren Verwendung von BRAdmin Professional.

- Wir empfehlen dringend, stets mit der neuesten Version von BRAdmin Professional bzw. Web BRAdmin zu arbeiten, die auf unserer Website<http://solutions.brother.com/>heruntergeladen werden kann. Bei der Verwendung älterer Versionen von BRAdmin<sup>1</sup> zur Verwaltung Ihrer Brother-Geräte ist die Benutzerauthentifizierung nicht völlig sicher.
- Wenn Sie den Zugriff auf Ihren Drucker mit älteren BRAdmin-Versionen  $1$  unterbinden möchten, müssen Sie mit einem Webbrowser den Zugang mit älteren BRAdmin-Versionen [1](#page-67-0) über **Erweiterte Einstellung** von **SNMP** auf der Seite **Protokoll konfigurieren** deaktivieren. Weitere Informationen finden Sie unter *[Einstellungen des MFC/DCP-Servers mit Web Based Management \(Webbrowser\) konfigurieren](#page-62-0)* [auf Seite 55](#page-62-0).
- Deaktivieren Sie das TELNET-, FTP- und das TFTP-Protokoll. Der Zugriff auf das Gerät mit diesen Protokollen ist nicht sicher. Informationen zur Konfiguration der Protokolleinstellungen finden Sie unter *[Ein](#page-62-0)[stellungen des MFC/DCP-Servers mit Web Based Management \(Webbrowser\) konfigurieren](#page-62-0)* [auf Seite 55](#page-62-0).
- Falls Sie eine gemischte Gruppe älterer MFC/DCP-Server  $^2$  zusammen mit dem neuen MFC/DCP-Server NC-6600h mit BRAdmin Professional verwalten, empfehlen wir, für jede Gruppe ein anderes Kennwort zu verwenden. Dadurch wird die Sicherheit für den neuen MFC/DCP-Server NC-6600h sichergestellt.
- <span id="page-67-0"></span><sup>1</sup> BRAdmin Professional älter als Version 2.80, Web BRAdmin älter als Version 1.40, BRAdmin Light für Macintosh<sup>®</sup> älter als Version 1.10
- <span id="page-67-1"></span><sup>2</sup> Serie NC-2000, NC-2100p, NC-3100h, NC-3100s, NC-4100h, NC-5100h, NC-5200h, NC-6100h, NC-6200h, NC-6300h, NC-6400h, NC-8000, NC-100h, NC-110h, NC-120w, NC-130h, NC-140w, NC-8100h, NC-9100h, NC-7100w, NC-7200w, NC-2200w

# **10 Problemlösung <sup>10</sup>**

# **Übersicht <sup>10</sup>**

Falls einmal ein Problem mit Ihrem Brother-Gerät im Netzwerk auftreten sollte, versuchen Sie, es mit Hilfe der in diesem Kapitel gegebenen Informationen zu lösen. Wenn Sie in diesem Kapitel keine Lösung finden können, besuchen Sie das Brother Solutions Center unter [http://solutions.brother.com/.](http://solutions.brother.com/)

Dieses Kapitel ist in folgende Abschnitte unterteilt:

- Allgemeine Probleme
- Probleme beim Installieren der Netzwerkdrucksoftware
- **Druckprobleme**
- Probleme beim Scannen und mit der PC-FAX-Anwendung
- Abhilfe bei protokollspezifischen Problemen

### <span id="page-68-0"></span>**Allgemeine Probleme**

#### **Die CD-ROM wurde ins Laufwerk eingelegt, aber sie startet nicht automatisch <sup>10</sup>**

Wenn Ihr Computer die Funktion Autorun nicht unterstützt, wird das Menü nach dem Einlegen der CD-ROM nicht automatisch angezeigt. Starten Sie in diesem Fall das Programm **start.exe** im Hauptverzeichnis der CD-ROM.

#### **Mein Computer kann das Gerät bzw. den MFC/DCP-Server nicht finden Ich kann die Verbindung zum Gerät bzw. MFC/DCP-Server nicht herstellen Mein Gerät bzw. mein MFC/DCP-Server erscheint nicht im Fenster von Remote Setup, BRAdmin Light oder BRAdmin Professional <sup>10</sup>**

#### Für Windows $^{\circledR}$

Firewall-Einstellungen am Computer verhindern eventuell das Zustandekommen der benötigten Netzwerkverbindung zum Gerät. Deaktivieren Sie in diesem Fall die Firewall und installieren Sie die Treiber erneut.

#### **Für Benutzer von Windows® XP SP2:**

- a Klicken Sie auf **Start**, **Systemsteuerung** und **Netzwerk- und Internetverbindungen**.
- **2** Klicken Sie auf **Windows-Firewall**.
- **63** Klicken Sie auf die Registerkarte Allgemein. Vergewissern Sie sich, dass Inaktiv (nicht empfohlen) ausgewählt ist.

d Klicken Sie auf **OK**.

#### **Hinweis**

Nachdem das Brother-Softwarepaket installiert wurde, aktivieren Sie die Firewall wieder.

#### **Für Benutzer von Windows Vista<sup>®</sup>:**

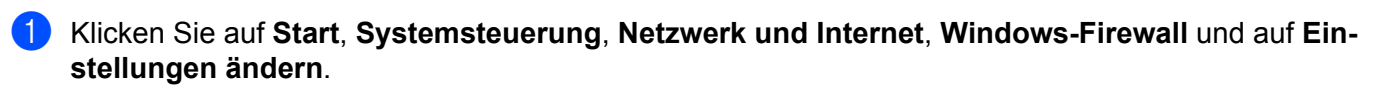

- **2** Wenn der Bildschirm für die **Benutzerkontensteuerung** angezeigt wird, fahren Sie wie folgt fort.
	- Für Benutzer mit Administratorrechten: Klicken Sie auf **Fortsetzen**.
	- Für Benutzer ohne Administratorrechte: Geben Sie das Administratorkennwort ein und klicken Sie auf **OK**.
- c Klicken Sie auf die Registerkarte **Allgemein**. Vergewissern Sie sich, dass **Inaktiv (nicht empfohlen)** ausgewählt ist.

**4** Klicken Sie auf OK.

#### **Hinweis**

Nachdem das Brother-Softwarepaket installiert wurde, aktivieren Sie die Firewall wieder.

Für Macintosh $^{\circledR}$ 

Wählen Sie Ihren Drucker erneut in der Geräteauswahl unter **Mac OS X** oder **Macintosh HD** (Startvolume)/**Library**/**Drucker**/**Brother**/**Dienstprogramme/DeviceSelector** oder aus dem Pulldown-Menü **Modell** des ControlCenter2 aus.

### **Probleme beim Installieren der Netzwerkdrucksoftware <sup>10</sup>**

**Der Brother MFC/DCP-Server wird während des Einrichtens nicht von der Installationssoftware für den Netzwerkdruck oder vom Treiber des Brother-Gerätes unter Windows® gefunden.**

#### **Der Brother MFC/DCP-Server wird über die einfache Netzwerkkonfiguration unter Mac OS® X nicht gefunden. <sup>10</sup>**

Stellen Sie vor dem Installieren der Netzwerksoftware bzw. des Druckertreibers sicher, dass Sie die IP-Adresse des Brother MFC/DCP-Servers vollständig eingerichtet haben, wie in Kapitel 2 dieses Handbuches beschrieben.

Prüfen Sie Folgendes:

- <span id="page-69-0"></span>a Vergewissern Sie sich, dass das Gerät eingeschaltet, online und betriebsbereit ist.
- b Prüfen Sie, ob die LED-Anzeigen leuchten oder blinken. An der Rückseite des Brother-Gerätes befinden sich zwei LED-Anzeigen des MFC/DCP-Servers. Die obere orangefarbene LED zeigt den Geschwindigkeitsstatus an die untere, grüne zeigt den Status der Verbindung/Aktivität (Empfang/Senden) an.
	- Die obere LED leuchtet orange: Der MFC/DCP-Server ist an ein 100BASE-TX Fast Ethernet-Netzwerk angeschlossen.
	- Die obere LED leuchtet nicht: Der MFC/DCP-Server ist an ein 10BASE-T Ethernet-Netzwerk angeschlossen.
	- Die untere LED leuchtet grün: Der MFC/DCP-Server ist an ein Ethernet-Netzwerk angeschlossen.
- Die untere LED leuchtet nicht: Wenn die untere LED nicht leuchtet, ist der MFC/DCP-Server nicht an das Netzwerk angeschlossen.
- **3** Drucken Sie die Netzwerk-Konfigurationsliste aus und überprüfen Sie, ob alle Einstellungen, z. B. die IP-Adresse, passend zu Ihrem Netzwerk vorgenommen wurden. Das Problem kann durch falsch eingegebene oder doppelt vergebene IP-Adressen verursacht werden. Vergewissern Sie sich, dass die IP-Adresse korrekt in den MFC/DCP-Server geladen wurde, und dass keinem anderen Knoten im betreffenden Netzwerk diese IP-Adresse zugeordnet wurde. Informationen zum Drucken der Netzwerk-Konfigurationsliste finden Sie unter *[Netzwerk-Konfigurationsliste drucken](#page-37-0)* auf Seite 30.

<span id="page-70-1"></span>**4** Prüfen Sie, ob der MFC/DCP-Server in Ihrem Netzwerk erreichbar ist:

#### **Für Windows®**

Versuchen Sie, den MFC/DCP-Server über die Eingabeaufforderung des Host-Betriebssystems aus mit folgendem Befehl anzusprechen:

Klicken Sie auf **Start**, **Alle Programme** [1,](#page-70-0) **Zubehör** und wählen Sie dann **Eingabeaufforderung**.

<span id="page-70-0"></span><sup>1</sup> Unter Windows® 2000: **Programme**

#### ping ipadresse

Dabei ist ipaddresse die IP-Adresse des MFC/DCP-Servers. (Hinweis: Nach dem Einrichten der IP-Adresse kann in es manchmal bis zu zwei Minuten dauern, bis der MFC/DCP-Server seine IP-Adresse geladen hat.)

### **Für Mac OS® X 10.2.4 oder höher**

- **1** Wählen Sie im Menü **Gehe zu** die Option **Programme**.
- **2** Öffnen Sie den Ordner **Dienstprogramme**.
- **3** Doppelklicken Sie auf das Symbol **Terminal**.
- **4** Versuchen Sie, den MFC/DCP-Server über das Terminalfenster anzusprechen:
	- ping ipadresse

Dabei ist ipaddresse die IP-Adresse des MFC/DCP-Servers. (Hinweis: Nach dem Einrichten der IP-Adresse kann es manchmal bis zu zwei Minuten dauern, bis der MFC/DCP-Server seine IP-Adresse geladen hat.)

**6** Funktioniert es n[a](#page-69-0)ch [d](#page-70-1)em Ausführen von  $\bullet$  bis  $\bullet$  immer noch nicht, setzen Sie den MFC/DCP-Server wieder auf die werkseitigen Voreinstellungen zurück und führen Sie die Ersteinrichtung erneut durch. Informationen zum Zurücksetzen des MFC/DCP-Servers finden Sie unter *[Netzwerkeinstellungen auf die](#page-36-0)  [werkseitigen Einstellungen zurücksetzen](#page-36-0)* auf Seite 29.

#### $\overline{6}$  Für Windows<sup>®</sup>

Wenn die Installation fehlschlägt, hat vielleicht die Firewall Ihres Computers die benötigte Netzwerkverbindung zum Drucker blockiert. In diesem Fall müssen Sie die Firewall deaktivieren und die Treiber erneut installieren. Informationen zum Deaktivieren der Firewall finden Sie unter *[Allgemeine Probleme](#page-68-0)* [auf Seite 61.](#page-68-0) Falls Sie eine Personal Firewall verwenden, lesen Sie das Handbuch dieser Software oder wenden Sie sich an den Hersteller dieser Software.

### **Druckprobleme**

#### **Druckauftrag wird nicht gedruckt <sup>10</sup>**

Vergewissern Sie sich, dass der Status und die Konfiguration des MFC/DCP-Servers korrekt sind.

- <span id="page-71-1"></span>**1** Vergewissern Sie sich, dass das Gerät eingeschaltet, online und betriebsbereit ist.
- 2) Drucken Sie die Netzwerk-Konfigurationsliste des Gerätes aus und überprüfen Sie, ob alle Einstellungen, z. B. die IP-Adresse, passend zu Ihrem Netzwerk vorgenommen wurden. Das Problem kann durch falsch eingegebene oder doppelt vergebene IP-Adressen verursacht werden. Vergewissern Sie sich, dass die IP-Adresse korrekt in den MFC/DCP-Server geladen wurde, und dass keinem anderen Knoten im betreffenden Netzwerk diese IP-Adresse zugeordnet wurde. Informationen zum Drucken der Netzwerk-Konfigurationsliste finden Sie unter *[Netzwerk-Konfigurationsliste drucken](#page-37-0)* auf Seite 30.
- <span id="page-71-2"></span>**3** Prüfen Sie, ob der MFC/DCP-Server in Ihrem Netzwerk erreichbar ist:

#### **Für Windows®**

**1** Versuchen Sie, den MFC/DCP-Server von der Eingabeaufforderung des Host-Betriebssystems aus mit folgendem Befehl anzusprechen:

ping ipadresse

Dabei ist ipaddresse die IP-Adresse des MFC/DCP-Servers. (Hinweis: Nach dem Einrichten der IP-Adresse kann es manchmal bis zu zwei Minuten dauern, bis der MFC/DCP-Server seine IP-Adresse geladen hat.)

**2** Fahren Sie nach einer erfolgreichen Rückmeldung mit dem Abschnitt *[IPP-Problemlösung für](#page-75-0)  Windows[® 2000/XP, Windows Vista® und Windows Server® 2003](#page-75-0)* auf Seite 68 fort. Fahren Sie an[d](#page-71-0)ernfalls mit Schritt  $\bullet$  fort.

### **Für Mac OS® X 10.2.4 oder höher**

- **1** Wählen Sie im Menü **Gehe zu** die Option **Programme**.
- **2** Öffnen Sie den Ordner **Dienstprogramme**.
- **3** Doppelklicken Sie auf das Symbol **Terminal**.
- **4** Versuchen Sie, den MFC/DCP-Server über das Terminalfenster anzusprechen:

ping ipadresse

Dabei ist ipaddresse die IP-Adresse des MFC/DCP-Servers. (Hinweis: Nach dem Einrichten der IP-Adresse kann es manchmal bis zu zwei Minuten dauern, bis der MFC/DCP-Server seine IP-Adresse geladen hat.)

<span id="page-71-0"></span>4) Funktioniert es n[a](#page-71-1)[c](#page-71-2)h dem Ausführen von  $\bigcirc$  bis  $\bigcirc$  immer noch nicht, setzen Sie den MFC/DCP-Server wieder auf die werkseitigen Voreinstellungen zurück und führen Sie die Ersteinrichtung erneut durch. Informationen zum Zurücksetzen des MFC/DCP-Servers finden Sie unter *[Netzwerkeinstellungen auf die](#page-36-0)  [werkseitigen Einstellungen zurücksetzen](#page-36-0)* auf Seite 29.
#### **Fehler beim Drucken**

Wenn Sie versuchen zu drucken, während andere Benutzer bereits größere Druckaufträge an den Drucker gesendet haben (z. B. viele Seiten oder Seiten mit vielen Grafiken in hoher Auflösung), kann der Drucker Ihren Druckauftrag noch nicht verarbeiten und stellt ihn deshalb zurück. Dauert es zu lange, bis der Drucker Ihren Auftrag verarbeiten kann, tritt eine Zeitübschreitung ein, welche die Fehlermeldung auslöst. Drucken Sie in diesem Fall erneut, nachdem der Drucker die anderen Druckaufträge verarbeitet hat.

# **Probleme beim Scannen und mit der PC-FAX-Anwendung <sup>10</sup>**

#### **Unter Windows® kann nicht im Netzwerk gescannt werden. Die PC-FAX-Funktion funktioniert im Netzwerk unter Windows® nicht (am MFC-7440N) <sup>10</sup>**

<span id="page-72-0"></span>Firewall-Einstellungen am PC haben eventuell das Zustandekommen der erforderlichen Netzwerkverbindung verhindert. Lesen Sie die folgenden Anweisungen zum Konfigurieren der Firewall. Wenn Sie eine Personal Firewall-Software verwenden, lesen Sie das Handbuch dieser Software oder wenden Sie sich an den Hersteller dieser Software.

## **Für Benutzer von Windows® XP SP2:**

- a Klicken Sie im **Start**-Menü auf **Systemsteuerung**, **Netzwerk- und Internetverbindungen** und dann auf **Windows-Firewall**. Vergewissern Sie sich, dass in der Registerkarte **Allgemein** die **Windows-Firewall** aktiviert ist.
- b Klicken Sie auf die Registerkarte **Erweitert** und im Bereich **Netzwerkverbindungseinstellungen** klicken Sie auf die Schaltfläche **Einstellungen...**.
- **<sup>6</sup>** Klicken Sie auf **Hinzufügen...**.
- d Um den Port 54925 für das Scannen im Netzwerk hinzuzufügen, geben Sie die folgenden Informationen ein: 1. **Dienstbeschreibung:** Geben Sie einen beliebigen Namen ein, zum Beispiel "Brother Scanner". 2. **Name oder IP-Adresse (z. B. 192.168.0.12) des Computers, auf dem dieser Dienst im Netzwerk**

**ausgeführt wird:** Geben Sie "Localhost" ein.

- 3. **Externe Portnummer für diesen Dienst:** Geben Sie "54925" ein.
- 4. **Interne Portnummer für diesen Dienst:** Geben Sie "54925" ein.
- 5. Vergewissern Sie sich, dass **UDP** gewählt ist.
- 6. Klicken Sie auf **OK**.
- **6** Klicken Sie auf **Hinzufügen...**.

**6** Um den Port 54926 für die PC-Fax-Funktion im Netzwerk hinzuzufügen, geben Sie folgende Informationen ein:

1. **Dienstbeschreibung:** Geben Sie einen beliebigen Namen ein, zum Beispiel "Brother Scanner".

2. **Name oder IP-Adresse (z. B. 192.168.0.12) des Computers, auf dem dieser Dienst im Netzwerk ausgeführt wird:** Geben Sie "Localhost" ein.

- 3. **Externe Portnummer für diesen Dienst:** Geben Sie "54926" ein.
- 4. **Interne Portnummer für diesen Dienst:** Geben Sie "54926" ein.
- 5. Vergewissern Sie sich, dass **UDP** gewählt ist.
- 6. Klicken Sie auf **OK**.

**7** Sollte das Problem mit Ihrer Netzwerkverbindung weiter bestehen, klicken Sie auf die Schaltfläche **Hinzufügen...**.

8) Um den Port 137 zum Scannen, Drucken und den PC-Faxempfang im Netzwerk hinzuzufügen, geben Sie die folgenden Informationen ein:

1. **Dienstbeschreibung:** Geben Sie einen beliebigen Namen ein, zum Beispiel "Brother PC-Faxempfang".

2. **Name oder IP-Adresse (z. B. 192.168.0.12) des Computers, auf dem dieser Dienst im Netzwerk ausgeführt wird:** Geben Sie "Localhost" ein.

- 3. **Externe Portnummer für diesen Dienst:** Geben Sie "137" ein.
- 4. **Interne Portnummer für diesen Dienst:** Geben Sie "137" ein.
- 5. Vergewissern Sie sich, dass **UDP** gewählt ist.
- 6. Klicken Sie auf **OK**.
- **9** Vergewissern Sie sich, dass die neue Einstellung hinzugefügt wurde und aktiviert ist und klicken Sie dann auf **OK**.

#### **Hinweis**

Aktivieren Sie die Firewall wieder, nachdem das Brother-Softwarepaket installiert wurde.

#### **Für Benutzer von Windows Vista<sup>®</sup>:**

- **1** Klicken Sie auf Start, Systemsteuerung, Netzwerk und Internet, Windows-Firewall und auf Einstel**lungen ändern**.
- **2** Wenn der Bildschirm für die **Benutzerkontensteuerung** angezeigt wird, fahren Sie wie folgt fort.
	- Für Benutzer mit Administratorrechten: Klicken Sie auf **Fortsetzen**.
	- Für Benutzer ohne Administratorrechte: Geben Sie das Administratorkennwort ein und klicken Sie auf **OK**.
- **8** Vergewissern Sie sich, dass Aktiv (empfohlen) in der Registerkarte Allgemein aktiviert ist.
- d Klicken Sie auf die Registerkarte **Ausnahmen**.
- e Klicken Sie auf die Schaltfläche **Port hinzufügen...**.
- f Um den Port 54925 für das Scannen im Netzwerk hinzuzufügen, geben Sie die folgenden Informationen ein:
	- 1. **Name:** Geben Sie einen beliebigen Namen ein, zum Beispiel "Brother Scanner".
	- 2. **Portnummer:** Geben Sie "54925" ein.
	- 3. Vergewissern Sie sich, dass **UDP** gewählt ist.
	- 4. Klicken Sie auf **OK**.
- g Klicken Sie auf die Schaltfläche **Port hinzufügen...**.
- 8) Um den Port 54926 für die PC-Fax-Funktion im Netzwerk hinzuzufügen, geben Sie folgende Informationen ein:
	- 1. **Name:** Geben Sie einen beliebigen Namen ein, zum Beispiel "Brother PC-Fax".
	- 2. **Portnummer:** Geben Sie "54926" ein.
	- 3. Vergewissern Sie sich, dass **UDP** gewählt ist.
	- 4. Klicken Sie auf **OK**.

**10**

- <sup>9</sup> Vergewissern Sie sich, dass die neue Einstellung hinzugefügt wurde und aktiviert ist. Klicken Sie dann auf **Übernehmen**.
- 10 Sollte das Problem mit Ihrer Netzwerkverbindung (z. B. Netzwerk-Scannen oder Druck) weiter bestehen, aktivieren Sie in der Registerkarte **Ausnahmen** die Option **Datei- und Druckerfreigabe** und klicken Sie anschließend auf **Übernehmen**.

# **Hinweis**

Aktivieren Sie die Firewall wieder, nachdem das Brother-Softwarepaket installiert wurde.

**10**

# **Abhilfe bei protokollspezifischen Problemen <sup>10</sup>**

# **IPP-Problemlösung für Windows® 2000/XP, Windows Vista® und Windows Server® 2003 <sup>10</sup>**

#### **Sie möchten einen anderen Port als Port 631 verwenden <sup>10</sup>**

Wenn Sie Port 631 für den IPP-Druck verwenden, blockiert Ihre Firewall eventuell die Druckdaten. Verwenden Sie in diesem Fall eine andere Port-Nummer (Port 80) oder konfigurieren Sie Ihre Firewall so, dass Port 631 die Daten passieren lässt.

Wenn Sie einen Druckauftrag über IPP und den Port 80 (Standard-HTTP-Port) an den Drucker senden möchten, müssen Sie bei der Konfiguration Ihres Windows® 2000/XP, Windows Vista® und Windows Server<sup>®</sup> 2003 Folgendes eingeben:

http://ipadresse/ipp

**Die Option "Druckerwebsite öffnen" unter Windows® XP und Windows Vista® funktioniert nicht Die Option "Weitere Informationen" unter Windows® 2000 und Windows Server® 2003 funktioniert nicht <sup>10</sup>**

Wenn Sie folgende URL verwenden:

http://ipadresse:631 oder http://ipadresse:631/ipp

kann die Option **Weitere Informationen** unter Windows® 2000/XP, Windows Vista® und Windows Server® 2003 nicht funktionieren. Geben Sie für die Option **Weitere Informationen** deshalb folgende URL ein:

http://ipadresse

Windows<sup>®</sup> 2000/XP, Windows Vista<sup>®</sup> und Windows Server<sup>®</sup> 2003 werden dann gezwungen, Port 80 für die Kommunikation mit dem Brother MFC/DCP-Server zu verwenden.

# **Problemlösung für das Web Based Management (TCP/IP) <sup>10</sup>**

- a Wenn Sie mit Ihrem Webbrowser nicht auf den MFC/DCP-Server zugreifen können, sollten Sie die Proxy-Einstellungen Ihres Browsers überprüfen. Prüfen Sie die Ausnahmeeinstellungen und geben Sie bei Bedarf die IP-Adresse des MFC/DCP-Servers ein. Dadurch wird verhindert, dass der Computer beim Zugriff auf den MFC/DCP-Server jedesmal versucht, die Verbindung zu Ihrem ISP oder Proxy-Server herzustellen.
- 2) Vergewissern Sie sich, dass Sie den richtigen Webbrowser verwenden. Wir empfehlen Microsoft Internet Explorer 6.0<sup>®</sup> (oder höher) oder Firefox® 1.0 (oder höher) für Windows<sup>®</sup> und Safari™ 1.0 für Macintosh®. Stellen Sie sicher, dass JavaScript und Cookies in dem von Ihnen benutzten Browser stets aktiviert sind. Wir empfehlen, auf Safari™ 1.2 oder höher zu aktualisieren, um JavaScript zu aktivieren. Wenn Sie andere Webbrowser verwenden, vergewissern Sie sich, dass diese mit HTTP 1.0 und HTTP 1.1 kompatibel sind.

# <span id="page-76-4"></span>**Mit Diensten arbeiten**

Der Brother MFC/DCP-Server bietet die folgenden vordefinierten Services (mit dem Befehl SHOW SERVICE in der Fernkonsole des Brother MFC/DCP-Servers kann man eine Liste der verfügbaren Dienste abrufen): Wenn Sie an der Eingabeaufforderung HELP eingeben, erhalten Sie eine Liste der unterstützten Befehle.

<span id="page-76-8"></span><span id="page-76-5"></span><span id="page-76-1"></span><span id="page-76-0"></span>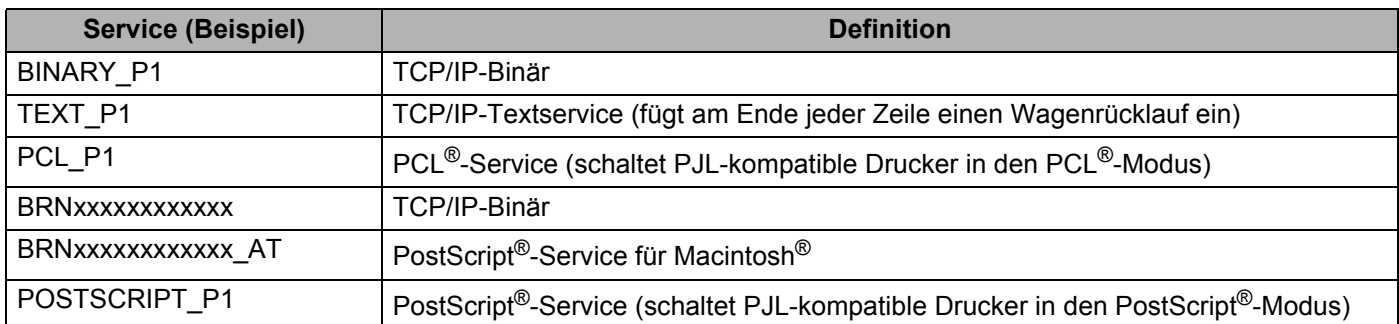

<span id="page-76-6"></span><span id="page-76-2"></span>Dabei steht "xxxxxxxxxxxx" für die Ethernet-Adresse (MAC-Adresse) Ihres Gerätes.

# **Weitere Verfahren zur Einrichtung der IP-Adresse (nur für fortgeschrittene Anwender und Administratoren)**

Informationen zum Konfigurieren Ihres Gerätes für ein Netzwerk mit BRAdmin Light finden Sie im Abschnitt *[IP-Adresse und Subnetzmaske einrichten](#page-19-0)* auf Seite 12.

# <span id="page-76-3"></span>**IP-Adresse mit DHCP konfigurieren**

<span id="page-76-7"></span>Das Dynamic Host Configuration Protocol (DHCP) ist eines von mehreren Protokollen zur automatischen Zuweisung von IP-Adressen. Wenn ein DHCP-Server in Ihrem Netzwerk vorhanden ist, erhält der MFC/DCP-Server seine IP-Adresse automatisch vom DHCP-Server, und sein Name wird bei allen mit RFC 1001 und 1002 kompatiblen dynamischen Namensdiensten registriert.

# **Hinweis**

Wenn Sie Ihren MFC/DCP-Server nicht über DHCP, BOOTP oder RARP konfigurieren möchten, stellen Sie static als BOOT-Methode ein. Der MFC/DCP-Server erhält dann eine statische IP-Adresse und wird nicht versuchen, eine IP-Adresse von einem dieser Dienste zu erhalten. Sie können die BOOT-Methode über das LAN-Menü des Funktionstastenfeldes, mit den BRAdmin-Programmen, Remote Setup oder über Web Based Management mit Ihrem Webbrowser einstellen.

# <span id="page-77-0"></span>**IP-Adresse mit BOOTP konfigurieren**

BOOTP ist eine Alternative zu RARP mit dem Vorteil, dass mit BOOTP auch die Konfiguration von Subnetzmaske und Gateway möglich ist. Um die IP-Adresse mit BOOTP zu konfigurieren, müssen Sie sich zunächst vergewissern, dass BOOTP auf Ihrem Hostcomputer installiert ist und ausgeführt wird. (Es sollte in der Datei /etc/services auf Ihrem Host als echter Service erscheinen. Geben Sie man bootpd ein oder ziehen Sie Ihre Systemdokumentation zu Rate). BOOTP wird normalerweise über die Datei /etc/inetd.conf gestartet. Sie können es daher gegebenenfalls durch Entfernen des Zeichens "#" vor dem BOOTP-Eintrag in dieser Datei aktivieren. So sieht ein typischer BOOTP-Eintrag in der /etc/inetd.conf-Datei aus:

#bootp dgram udp wait /usr/etc/bootpd bootpd -i

Bei manchen Systemen kann dieser Eintrag "BOOTPS" anstelle von "BOOTP" lauten.

# **Hinweis**

Um BOOTP zu aktivieren, löschen Sie einfach das Zeichen "#" in einem Editor (ist das Zeichen "#" nicht vorhanden, dann ist BOOTP bereits aktiviert). Bearbeiten Sie dann die BOOTP-Konfigurationsdatei (in der Regel /etc/bootptab) und tragen Sie Namen, Netzwerktyp (1 für Ethernet), Ethernet-Adresse (MAC-Adresse) und IP-Adresse, Subnetzmaske und Gateway des MFC/DCP-Servers ein. Leider ist das Format dieser Einträge nicht standardisiert. Schlagen Sie deshalb in Ihrer Systemdokumentation nach, wie diese Angaben einzutragen sind. (Bei vielen UNIX<sup>®</sup>-Systemen gibt es dafür auch Beispielvorlagen in der bootptab-Datei, an denen Sie sich orientieren können.) Hier einige Beispiele für typische /etc/bootptab - Einträge:

BRN008077310107 1 00:80:77:31:01:07 192.168.1.2

und

BRN008077310107:ht=ethernet:ha=008077310107:\

ip=192.168.1.2:

Manche BOOTP-Hostsoftware-Implementierungen reagieren nicht auf BOOTP-Anfragen, wenn kein Download-Dateiname in der Konfigurationsdatei angegeben ist. Erzeugen Sie in diesem Fall einfach eine Nulldatei auf dem Host und geben Sie den Namen dieser Datei und ihren Pfad in der Konfigurationsdatei an.

Wie bei RARP lädt der MFC/DCP-Server beim Einschalten des Druckers seine IP-Adresse vom BOOTP-Server.

## <span id="page-78-2"></span>**IP-Adresse mit RARP konfigurieren**

Die IP-Adresse des Brother MFC/DCP-Servers kann auch mit der Funktion Reverse ARP (RARP) auf Ihrem Hostcomputer konfiguriert werden. Öffnen Sie dazu die Datei /etc/ethers (erstellen Sie diese Datei, falls sie nicht existiert). Fügen Sie dann einen Eintrag wie den folgenden ein:

00:80:77:31:01:07 BRN008077310107

Dabei ist der erste Eintrag die Ethernet-Adresse (MAC-Adresse) des MFC/DCP-Servers und der zweite Eintrag der Name des MFC/DCP-Servers (das ist der Name, der auch in der Datei /etc/hosts angegeben wurde).

Starten Sie den RARP-Dämon, falls er nicht bereits läuft. Der entsprechende Befehl dazu lautet je nach System rarpd, rarpd -a, in.rarpd -a oder ähnlich. Geben Sie man rarpd ein oder schlagen Sie weitere Informationen in Ihrem Systemsystemhandbuch nach. Geben Sie bei einem Berkeley UNIX®-basierten System den folgenden Befehl ein, um zu überprüfen, ob der RARP-Dämon läuft:

ps -ax | grep -v grep | grep rarpd

Bei AT&T UNIX®-basierten Systemen geben Sie ein:

ps -ef | grep -v grep | grep rarpd

Der Brother MFC/DCP-Server erhält die IP-Adresse vom RARP-Dämon, wenn der Drucker eingeschaltet wird.

# <span id="page-78-0"></span>**IP-Adresse mit APIPA konfigurieren**

Der Brother MFC/DCP-Server unterstützt das APIPA-Protokoll (Automatic Private IP Addressing). Damit können DHCP-Clients ihre IP-Adresse und Subnetzmaske automatisch konfigurieren, wenn kein DHCP-Server verfügbar ist. Das Gerät wählt seine IP-Adresse aus dem Adressbereich von 169.254.1.0 bis 169.254.254.255. Die Subnetzmaske wird automatisch auf 255.255.0.0 und die Gateway-Adresse auf 0.0.0.0 eingestellt.

Standardmäßig ist das APIPA-Protokoll aktiviert. Sie können das APIPA-Protokoll über das Funktionstastenfeld des Gerätes deaktivieren. Informationen hierzu finden Sie unter *APIPA* [auf Seite 27.](#page-34-0)

Bei deaktiviertem APIPA-Protokoll ist die vorgegebene IP-Adresse eines Brother MFC/DCP-Servers 192.0.0.192. Sie können diese IP-Adresse ändern, um sie an die Erfordernissen Ihres Netzwerkes anzupassen.

## <span id="page-78-1"></span>**IP-Adresse mit ARP konfigurieren**

Falls Sie die BRAdmin-Anwendung nicht verwenden können und in Ihrem Netzwerk kein DHCP-Server vorhanden ist, können Sie auch den Befehl ARP verwenden. Dieser Befehl ist auf Windows®-Systemen mit installiertem TCP/IP und auf UNIX®-Systemen verfügbar. Um den ARP-Befehl auszuführen, geben Sie an der Eingabeaufforderung den folgenden Befehl ein:

arp -s ipadresse ethernetadresse

ping ipadresse

Dabei ist ethernetaddresse die Ethernet-Adresse (MAC-Adresse) des MFC/DCP-Servers und ipaddresse die IP-Adresse des MFC/DCP-Servers. Beispiele:

**A**

#### **Windows®-Systeme**

Auf Windows®-Systemen muss ein Bindestrich "-" zwischen den einzelnen Zeichen der Ethernet-Adresse (MAC-Adresse) eingegeben werden.

arp -s 192.168.1.2 00-80-77-31-01-07 ping 192.168.1.2

#### **UNIX®-/Linux-Systeme**

Auf UNIX®- und Linux-Systemen muss in der Regel ein Doppelpunkt ":" zwischen den einzelnen Zeichen der Ethernet-Adresse (MAC-Adresse) eingegeben werden.

arp -s 192.168.1.2 00:80:77:31:01:07

ping 192.168.1.2

#### **Hinweis**

Um den Befehl arp -s verwenden zu können, müssen der MFC/DCP-Server und der Computer im gleichen Ethernet-Segment sein (d.h. es darf sich kein Router zwischen MFC/DCP-Server und Betriebssystem befinden).

Ist ein Router vorhanden, können Sie BOOTP oder eine andere in diesem Kapitel beschriebene Methode verwenden, um seine IP-Adresse festzulegen. Wenn Ihr Netzwerk für die Vergabe von IP-Adressen über BOOTP, DHCP oder RARP konfiguriert wurde, kann der Brother-MFC/DCP-Server seine IP-Adresse von jedem dieser Dienste beziehen. In diesem Fall benötigen Sie den ARP-Befehl nicht. Der ARP-Befehl kann nur einmal verwendet werden. Aus Sicherheitsgründen können Sie den ARP-Befehl nicht erneut verwenden, um die IP-Adresse des Brother-MFC/DCP-Servers zu ändern, nachdem sie mit ARP erfolgreich konfiguriert wurde. Der MFC/DCP-Server ignoriert dann jeden Versuch, die IP-Adresse mit ARP zu verändern. Wenn Sie die IP-Adresse ändern möchten, verwenden Sie dazu das Web Based Management (Webbrowser), Telnet (mit dem Befehl SET IP ADDRESS) oder setzen Sie den MFC/DCP-Server auf die werkseitigen Voreinstellungen zurück (danach können Sie den ARP-Befehl wieder verwenden).

## <span id="page-79-0"></span>**IP-Adresse über die TELNET-Konsole konfigurieren**

Sie können die IP-Adresse auch mit dem Befehl TELNET ändern.

TELNET ist eine effektive Methode zur Änderung der IP-Adresse des Druckers. Voraussetzung dafür ist allerdings, dass im MFC/DCP-Server bereits eine gültige IP-Adresse hinterlegt wurde.

Geben Sie TELNET <Befehlszeile> ein, wobei <Befehlszeile> für die IP-Adresse des MFC/DCP-Servers steht. Wenn die Verbindung hergestellt wurde, drücken Sie die Eingabetaste, um zur Eingabeaufforderung "#" zu gelangen. Geben Sie das Kennwort "**access**" ein. (Das Kennwort wird nicht auf dem Bildschirm angezeigt).

Sie werden nun aufgefordert, einen Benutzernamen einzugeben. Sie können einen beliebigen Namen eingeben.

Als Eingabeaufforderung wird nun Local> angezeigt. Geben Sie SET IP ADDRESS ipaddresse ein, wobei ipaddresse die IP-Adresse ist, die Sie dem MFC/DCP-Server zuweisen möchten. (Fragen Sie Ihren Netzwerkadministrator, welche IP-Adresse verwendet werden soll.) Beispiel:

Local> SET IP ADDRESS 192.168.1.3

**A**

**A**

Anhang A

Nun müssen Sie die Subnetzmaske einstellen. Geben Sie dazu SET IP SUBNET subnetzmaske ein, wobei subnetzmaske die Subnetzmaske ist, die Sie dem MFC/DCP-Server zuweisen möchten. (Fragen Sie Ihren Netzwerkadministrator, welche Subnetzmaske verwendet werden soll.) Beispiel:

Local> SET IP SUBNET 255.255.255.0

Wenn Ihr Netzwerk nicht in Subnetze unterteilt ist, verwenden Sie eine der folgenden Standard-Subnetzmasken:

255.0.0.0 für Netzwerke der Klasse A

255.255.0.0 für Netzwerke der Klasse B

255.255.255.0 für Netzwerke der Klasse C

Die Zifferngruppe ganz links in der IP-Adresse beschreibt, um welche Art von Netzwerk es sich handelt. Der Wert dieser Zifferngruppe liegt im Bereich von 1 und 127 für Netzwerke der Klasse A (z. B. 13.27.7.1), im Bereich von 128 und 191 für Netzwerke der Klasse B (z. B. 128.10.1.30) und im Bereich von 192 und 255 für Netzwerke der Klasse C (z. B. 192.168.1.4).

Wenn Sie ein Gateway (Router) verwenden, geben Sie dessen Adresse mit dem Befehl SET IP ROUTER routeraddresseein, wobei routeradresse die IP-Adresse des Gateways ist, den Sie dem MFC/DCP-Server zuweisen möchten. Beispiel:

Local> SET IP ROUTER 192.168.1.4

Geben Sie SET IP METHOD STATIC ein, um die IP-Adresse als statische Adresse zu konfigurieren.

Überprüfen Sie, ob Sie die IP-Daten richtig eingegeben haben. Geben Sie dazu den folgenden Befehl ein: SHOW IP.

Geben Sie EXIT oder STRG-D ein (halten Sie dazu die STRG-Taste gedrückt und drücken Sie die Taste "D"), um die Arbeit mit der Remote Console (Fernkonsole) zu beenden.

## **IP-Adresse mit der Brother Server-Software Web BRAdmin für IIS konfigurieren**

Das Programm Web BRAdmin für Server dient zur Verwaltung aller an ein LAN/WAN angeschlossenen Brother-Geräte. Nachdem Web BRAdmin Server auf einem Computer mit IIS<sup>1</sup> installiert wurde, können Administratoren mit einem Webbrowser eine Verbindung zum Web BRAdmin-Server herstellen, der dann wiederum mit dem Zielgerät kommuniziert. Im Unterschied zum Dienstprogramm BRAdmin Professional, das nur für Windows®-Systeme verfügbar ist, kann Web BRAdmin für Server von jedem Netzwerk-Computer mit Javafähigem Browser aus verwendet werden.

Beachten Sie, dass diese Software nicht auf der mit Ihrem Brother-Gerät gelieferten CD-ROM enthalten ist.

Besuchen Sie [http://solutions.brother.com/,](http://solutions.brother.com/) um mehr über diese Software zu erfahren und sie herunter zu laden.

<span id="page-80-0"></span><sup>1</sup> Internet Information Server 4.0 oder Internet Information Services 5.0/5.1/6.0/7.0

# <span id="page-81-1"></span>**Installation mit Webdienst (für Benutzer von Windows Vista®) <sup>A</sup>**

#### **Hinweis**

Vergewissern Sie sich, dass der Hostcomputer und der MFC/DCP-Server entweder im gleichen Subnetzwerk sind, oder dass andernfalls der Router für die Datenübertragung zwischen den beiden Geräten richtig konfiguriert ist.

- a Klicken Sie auf **Start** und wählen Sie dann **Netzwerk**.
- b Der Webdienst-Name des Gerätes wird mit dem Druckersymbol angezeigt. Klicken Sie mit der rechten Maustaste auf das Gerät, das Sie installieren möchten.
- **Hinweis**

Der Webdienst-Name des Brother-Gerätes besteht aus dem Namen Ihres Modells und der Ethernet-Adresse (MAC-Adresse) Ihres Gerätes (z. B. Brother MFC-XXXX [XXXXXXXXXXXX]).

- **8** Klicken Sie im Listenfeld auf **Installieren**.
- d Wenn der Bildschirm für die **Benutzerkontensteuerung** angezeigt wird, fahren Sie wie folgt fort.
	- Für Benutzer mit Administratorrechten: Klicken Sie auf **Fortsetzen**.
	- Für Benutzer ohne Administratorrechte: Geben Sie das Administratorkennwort ein und klicken Sie auf **OK**.
- **6** Wählen Sie Treibersoftware suchen und installieren (empfohlen).
- 6 Legen Sie die Brother-CD-ROM ein.
- **7** Wählen Sie Nicht online suchen und dann Auf dem Computer nach Treibersoftware suchen (er**weitert)**.
- h Wählen Sie Ihr CD-ROM-Laufwerk und dann den Ordner **driver** \ **win2kxpvista** [1](#page-81-0) \ **Ihre Sprache**. Drücken Sie **OK**.
	- <sup>1</sup> bei 64-Bit-Betriebssystemen: **winxpx64vista64**
- <span id="page-81-0"></span>**19** Klicken Sie auf Weiter, um die Installation zu starten.

# **Installation bei Verwendung einer Druckwarteschlange im Netzwerk oder mit Netzwerkfreigabe (nur Druckertreiber)**

# **Hinweis** Wenn Sie einen in Ihrem Netzwerk gemeinsam genutzten Drucker einrichten möchten, empfehlen wir Ihnen, vor der Installation des Druckers den Warteschlangen- und Freigabenamen des Druckers mit Ihrem Systemadministrator abzusprechen. a Starten Sie das Installationsprogramm auf der CD-ROM wie in der Installationsanleitung beschrieben. b Wählen Sie die Modellbezeichnung und, falls erforderlich, Ihre Sprache, und klicken Sie dann auf **Andere Treiber/Programme installieren**. **<sup>8</sup>** Klicken Sie auf **Nur Druckertreiber (für Netzwerk)**. d Klicken Sie im Willkommensbildschirm auf **Weiter**. Folgen Sie den Anweisungen auf dem Bildschirm. e Wählen Sie **Standardinstallation** und klicken Sie auf **Weiter**. f Wählen Sie **Über das Netzwerk gemeinsam benutzter Drucker** und klicken Sie dann auf **Weiter**. g Wählen Sie die Warteschlange Ihres Druckers und klicken Sie auf **OK**. **Hinweis** Wenn Sie sich hinsichtlich Standort und Namen des Druckers im Netzwerk nicht sicher sind, so wenden Sie sich an Ihren Administrator.

h Klicken Sie auf **Beenden**. Die Installation ist nun abgeschlossen.

**B**

# <span id="page-83-4"></span>**Technische Daten des MFC/DCP-Servers <sup>B</sup>**

# **Verkabeltes Ethernet-Netzwerk**

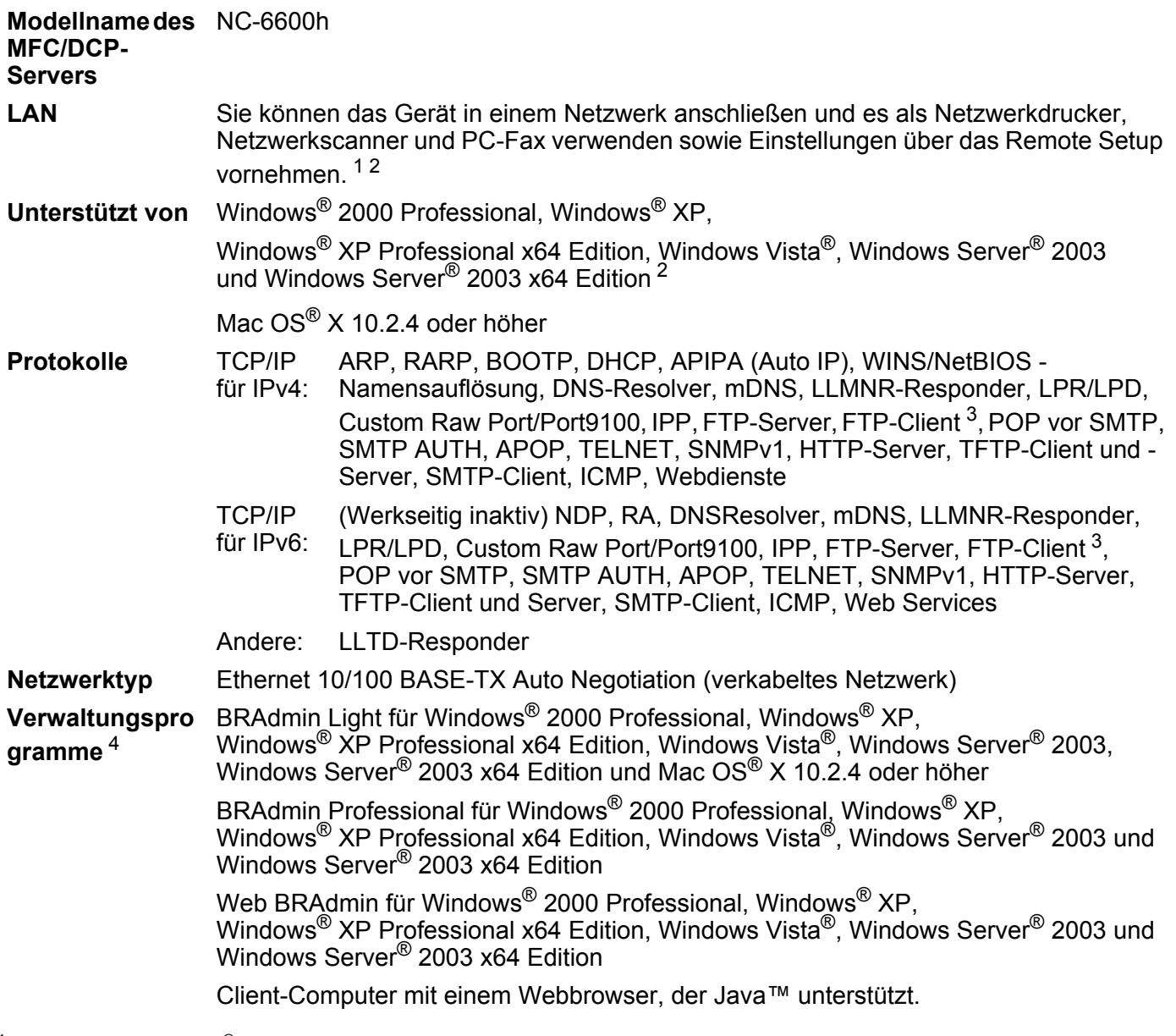

<span id="page-83-0"></span> $1$  PC-Fax Senden für Mac $^{\circledR}$ 

<span id="page-83-1"></span><sup>2</sup> Nur Drucken für Windows Server® 2003

<span id="page-83-3"></span><sup>3</sup> Nicht möglich mit DCP-7045N

<span id="page-83-2"></span><sup>4</sup> BRAdmin Professional und Web BRAdmin können unter <http://solutions.brother.com/>heruntergeladen werden.

# **Funktionsübersicht und werkseitige Voreinstellungen**

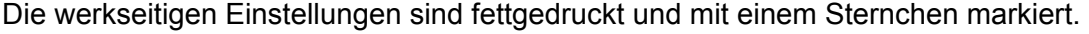

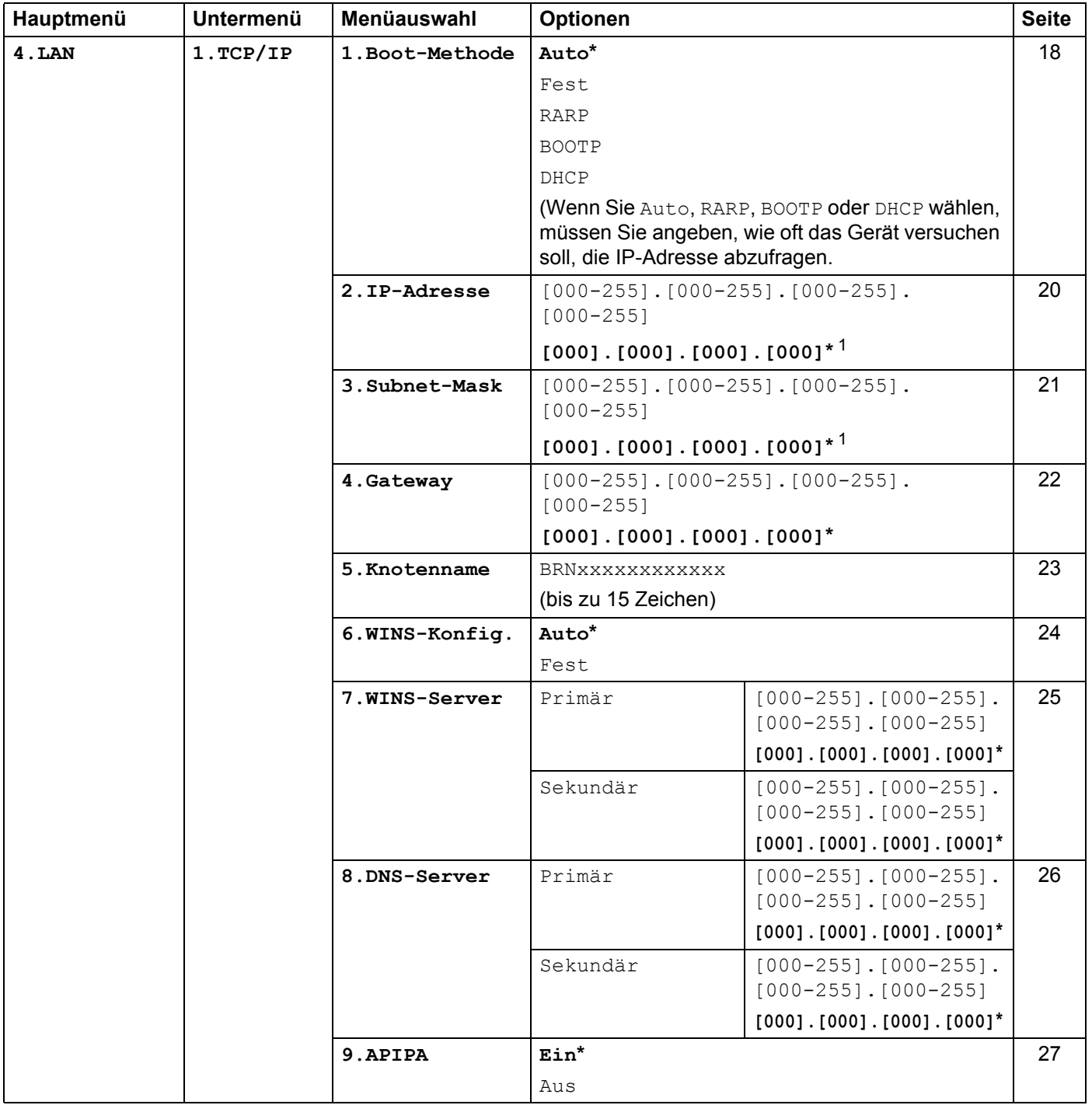

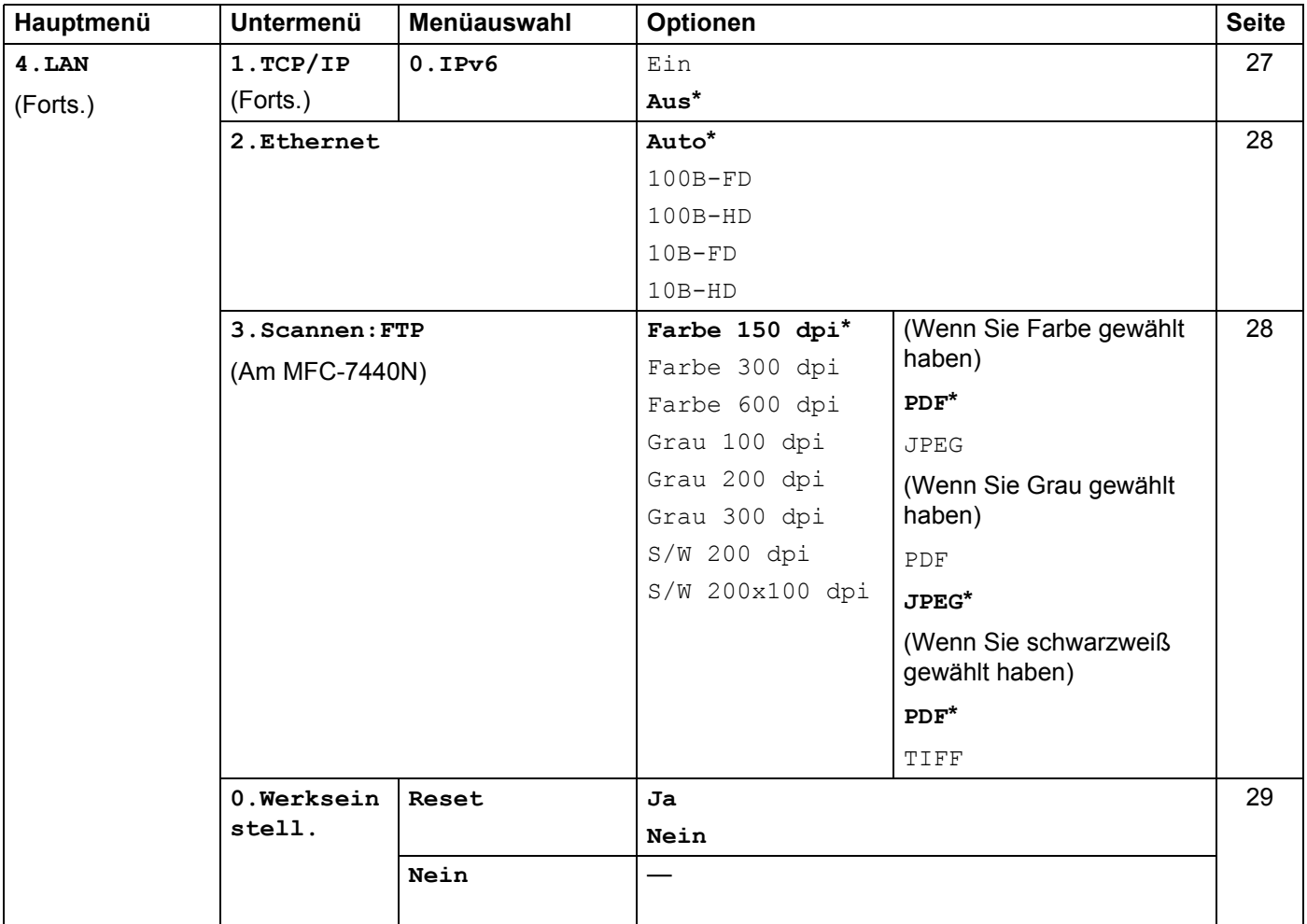

<span id="page-85-0"></span>1 Beim Verbinden mit dem Netzwerk stellt das Gerät IP-Adresse und Subnetzmask automatisch auf Werte ein, die für Ihr Netzwerk geeignet sind.

# <span id="page-86-0"></span>**Texteingabe (am MFC-7440N)**

In einigen Menüs müssen Buchstaben eingegeben werden. Am MFC-7440N sind dazu auf den Zifferntasten Buchstaben abgedruckt, die durch wiederholtes Drücken der Taste nacheinander im Display angezeigt werden. Mit den Tasten 0. # und \* können Sie Sonderzeichen eingeben.

Drücken Sie die jeweilige Taste so oft, bis der gewünschte Buchstabe im Display angezeigt wird.

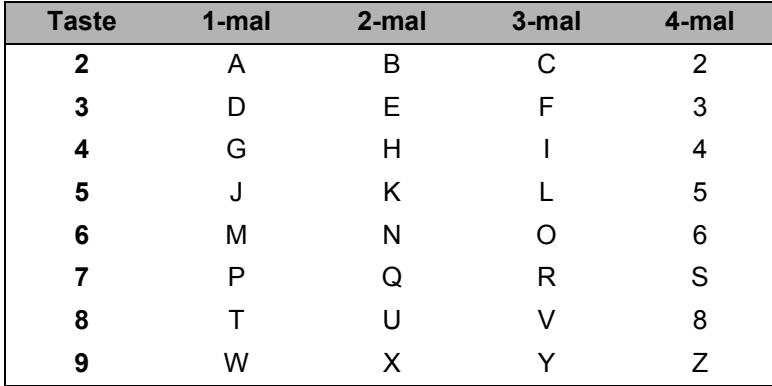

#### Leerzeichen eingeben

Zur Eingabe eines Leerzeichens in einer Rufnummer drücken Sie zwischen den Ziffern einmal >. Zur Eingabe eines Leerzeichens in einem Namen drücken Sie zwischen den Buchstaben zweimal  $\blacktriangleright$ .

#### Korrigieren

Wenn Sie ein falsch eingegebenes Zeichen löschen möchten, bewegen Sie den Cursor mit der Taste < zu dem falsch geschriebene Zeichen und drücken Sie dann Storno (Clear/Back).

#### **Buchstaben wiederholen**

Wenn Sie zweimal hintereinander denselben Buchstaben oder nacheinander zwei auf derselben Taste liegende Buchstaben eingeben möchten, dann drücken Sie ▶ und wählen anschließend den nächsten Buchstaben.

#### <span id="page-86-1"></span>Sonderzeichen und Symbole

Drücken Sie \*, # oder 0 und dann ◀ oder ▶, bis sich der Cursor unter dem gewünschten Zeichen befindet. Wählen Sie es mit OK aus. Die unten gezeigten Sonderzeichen und Symbole stehen je nach Menüauswahl zur Verfügung.

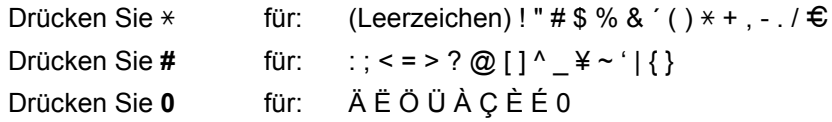

# Stichwortverzeichnis

## A

C

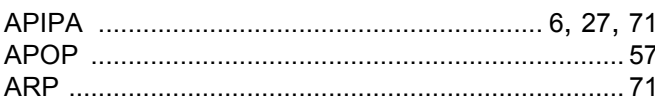

# B

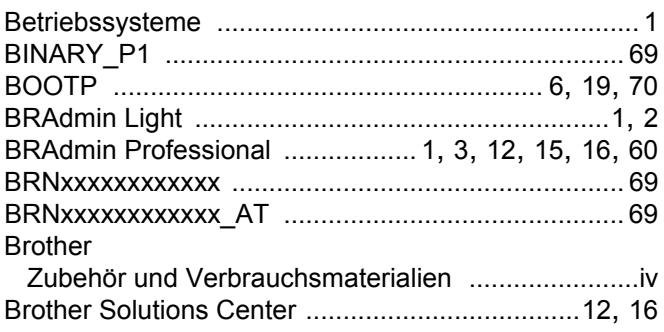

# D

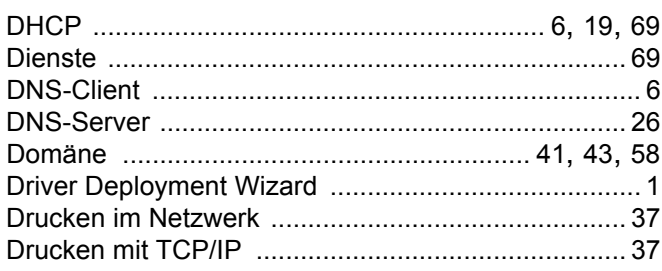

# Е

Einfache Netzwerkkonfiguration unter Mac OS®  $X ... 62$ 

### F.

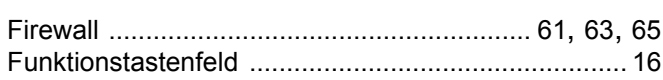

### G

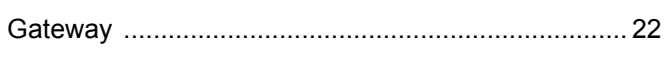

# Ĥ

and the control of the control of

#### ı

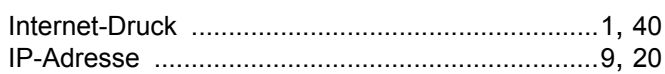

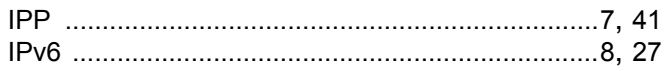

# K

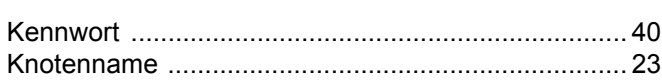

# L

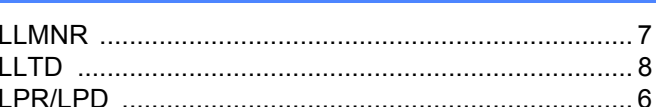

## M

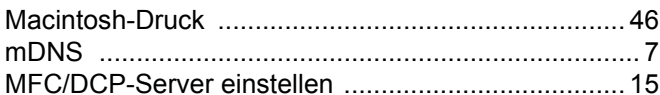

# N

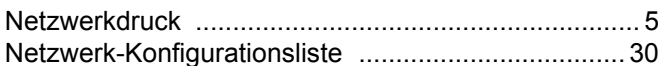

## P

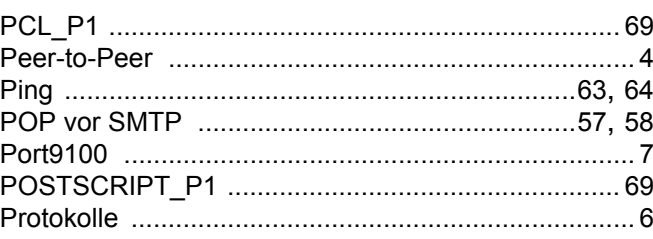

## R.

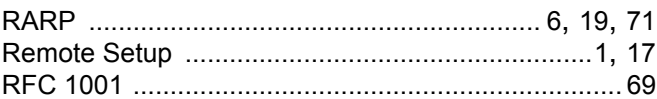

# S

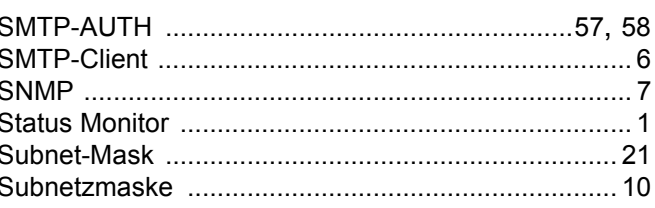

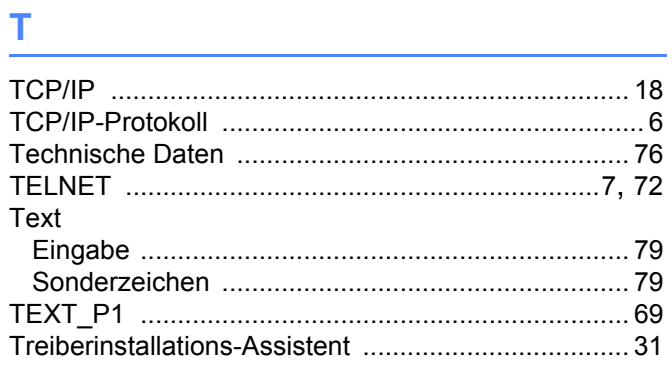

#### W

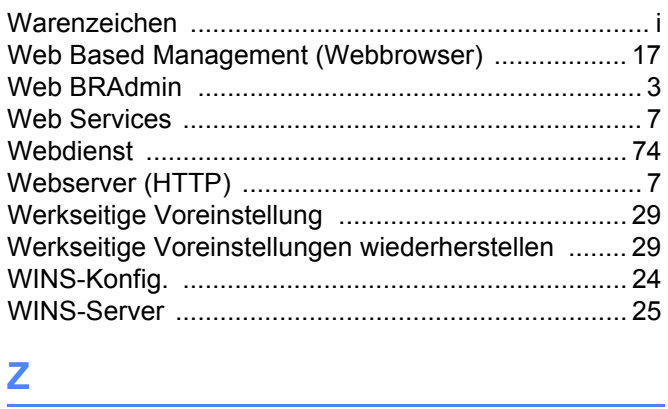

<u> 1989 - Johann Barn, mars eta bainar eta baina eta baina eta baina eta baina eta baina eta baina eta baina e</u>

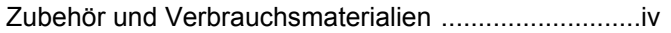